# Minä ja Dell-tietokoneeni

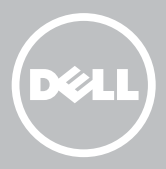

HUOMAUTUS: HUOMAUTUKSET ovat tärkeitä tietoja, joiden avulla voit käyttää tietokonetta entistäkin paremmin.

- $\wedge$  VAROITUS: VAROITUS varoittaa tilanteista, joissa laitteisto voi vahingoittua tai tietoja voidaan menettää, ellei ohjeita noudateta.
- VAARA: VAARAILMOITUKSET kertovat tilanteista, joihin saattaa liittyä omaisuusvahinkojen, loukkaantumisen tai kuoleman vaara.

Copyright © 2015 Dell Inc. Kaikki oikeudet pidätetään. Tätä tuotetta suojaavat Yhdysvaltain ja kansainväliset tekijänoikeus- ja immateriaalioikeuslait. Dell™ ja Dell-logo ovat Dell Inc:in tavaramerkkejä Yhdysvalloissa ja/tai muilla lainkäyttöalueilla. Kaikki muut tässä mainitut merkit ja nimet saattavat olla ne omistavien yritysten tavaramerkkejä.

2015–12 Vers. A03

# Sisällysluettelo

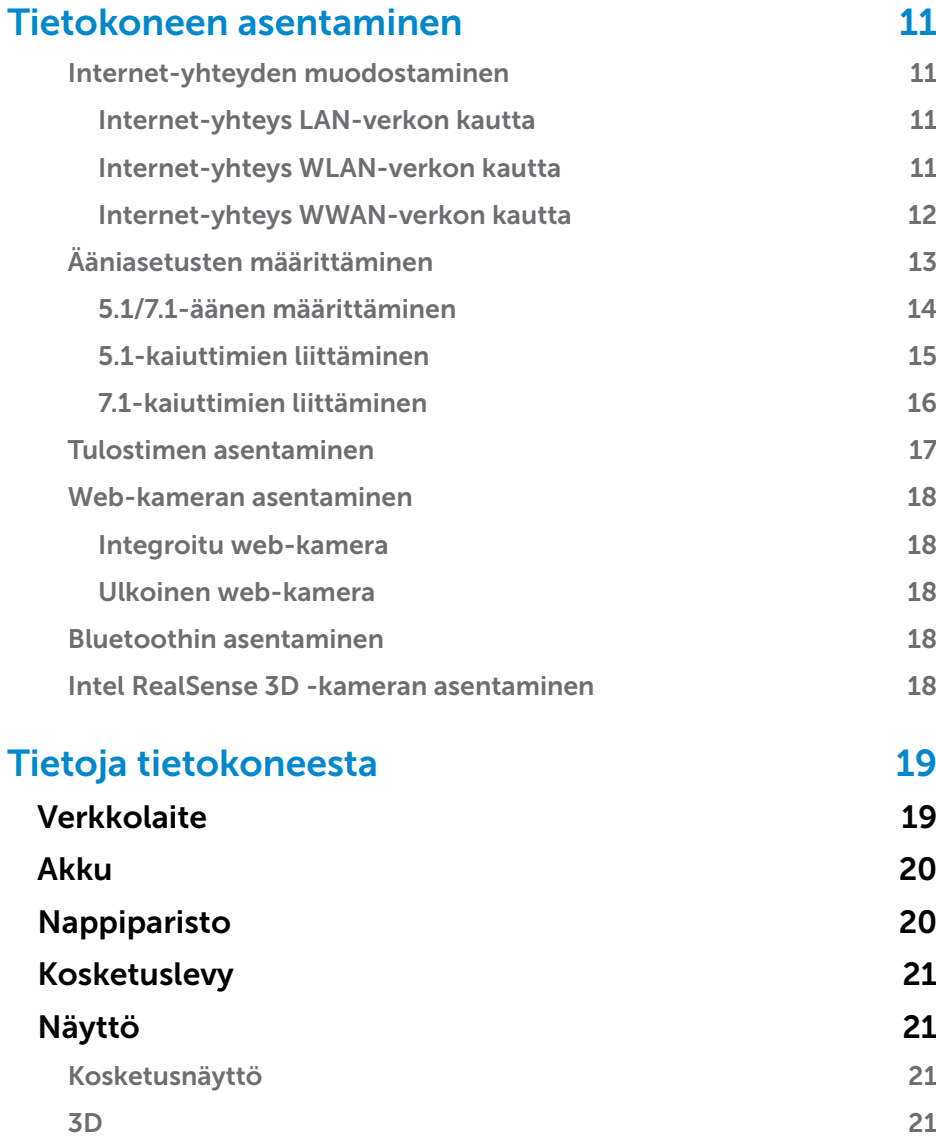

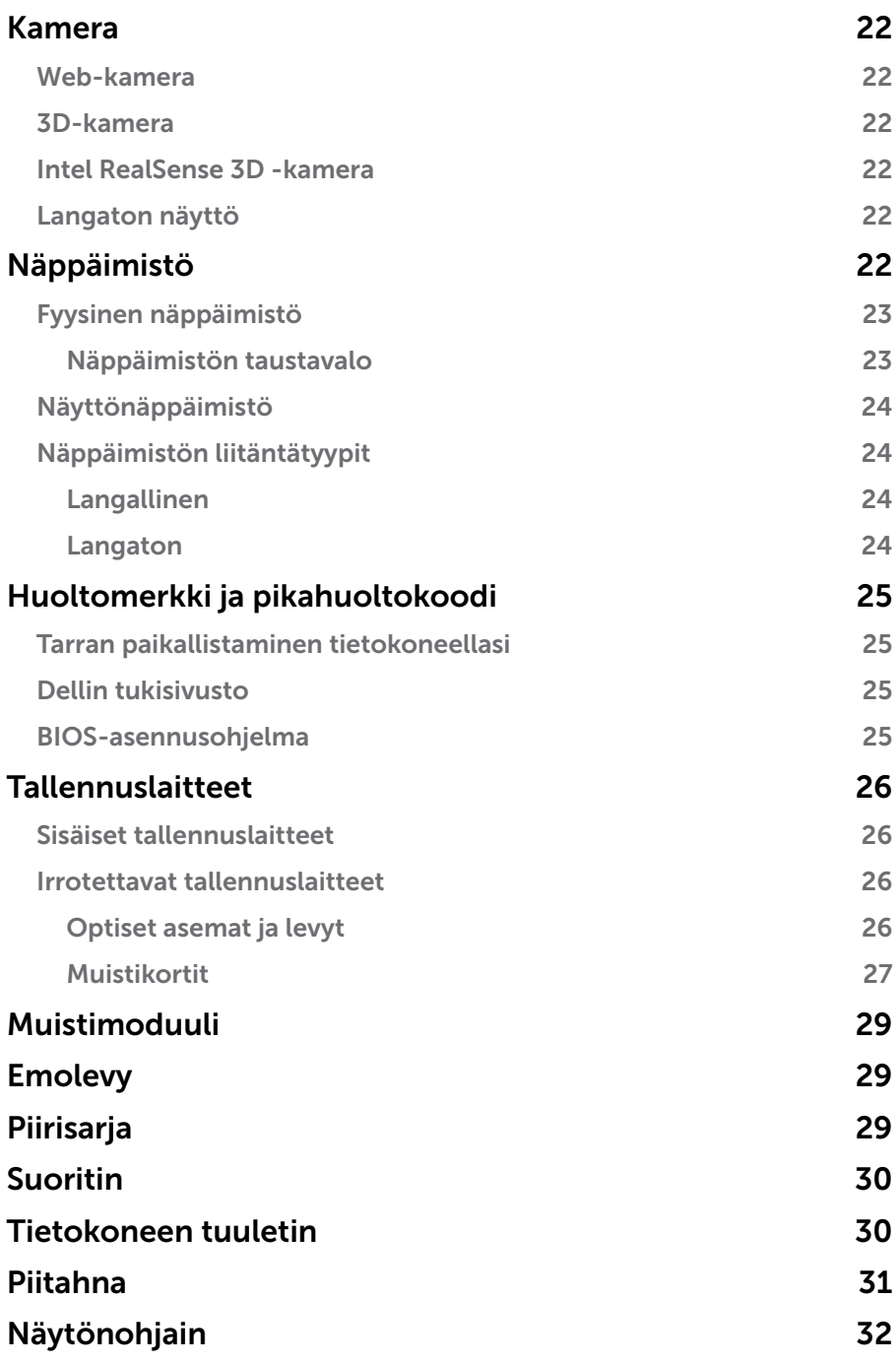

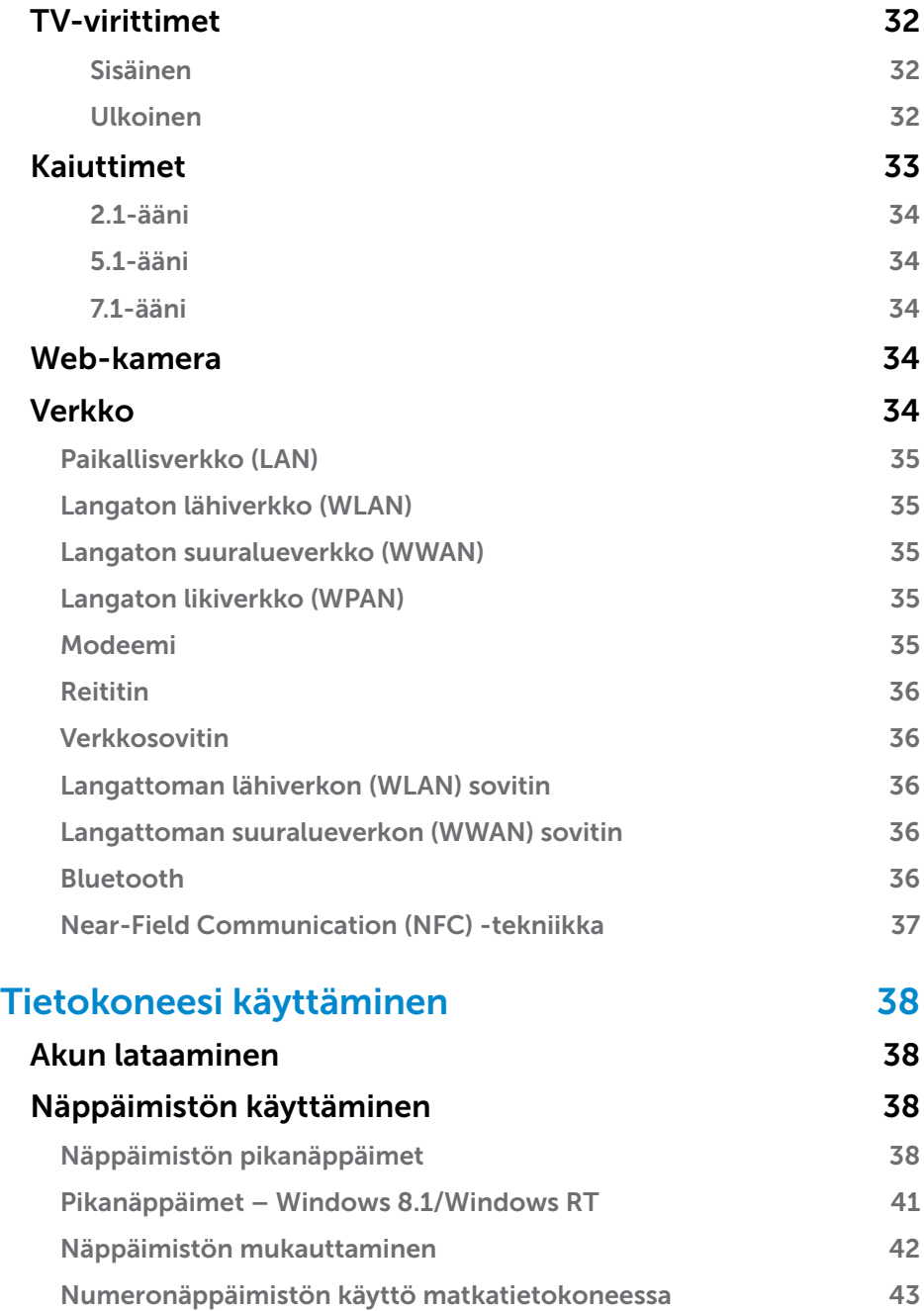

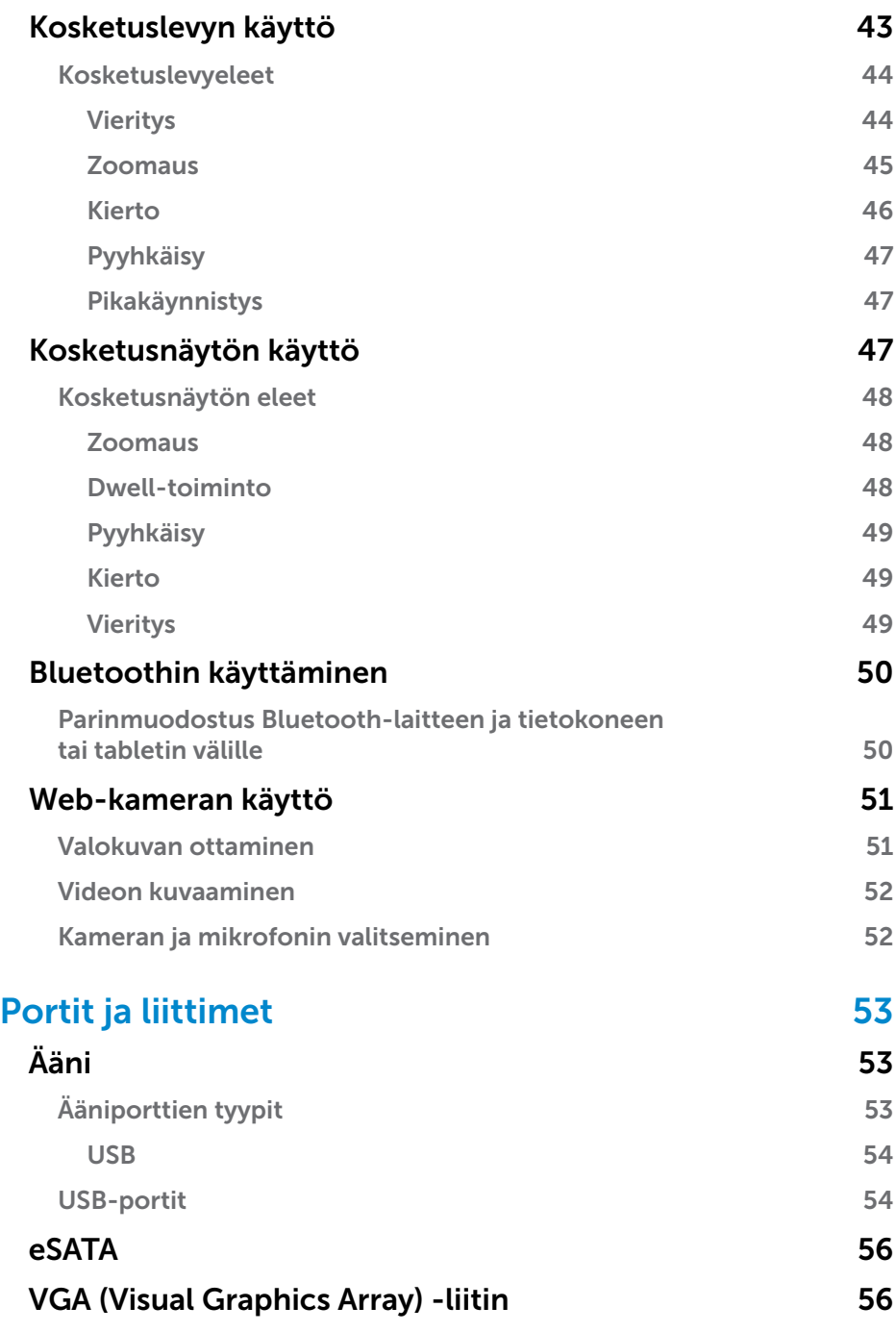

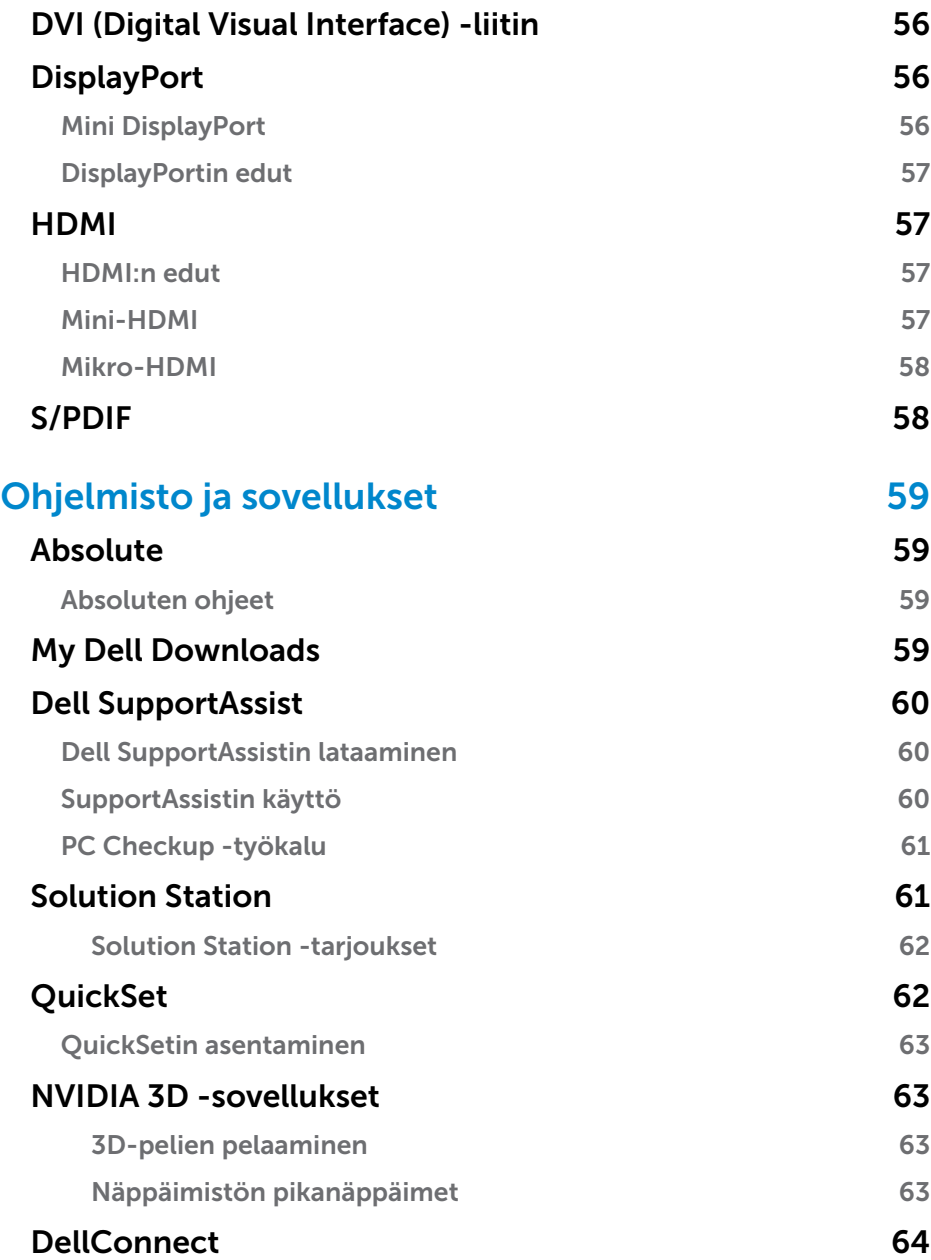

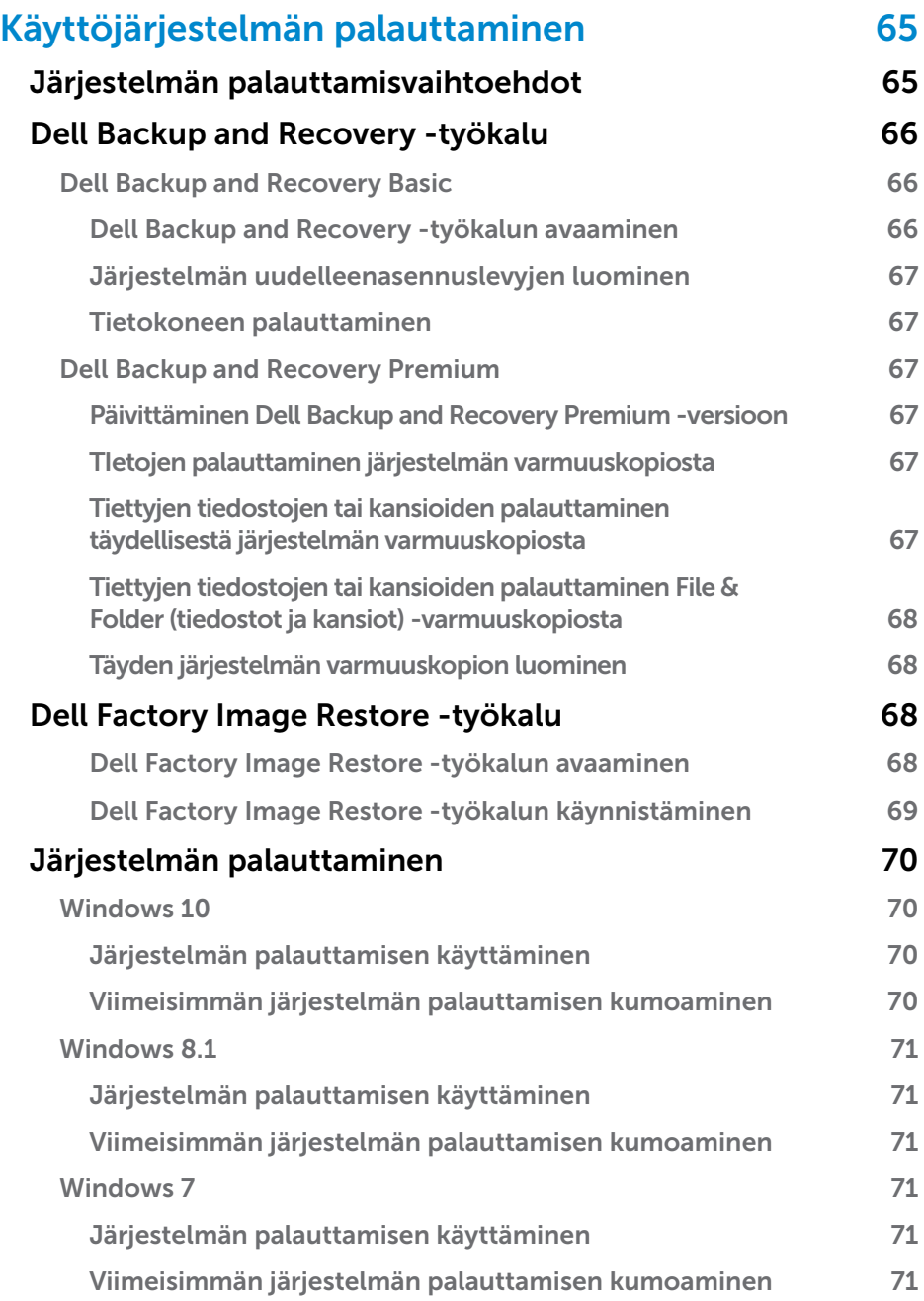

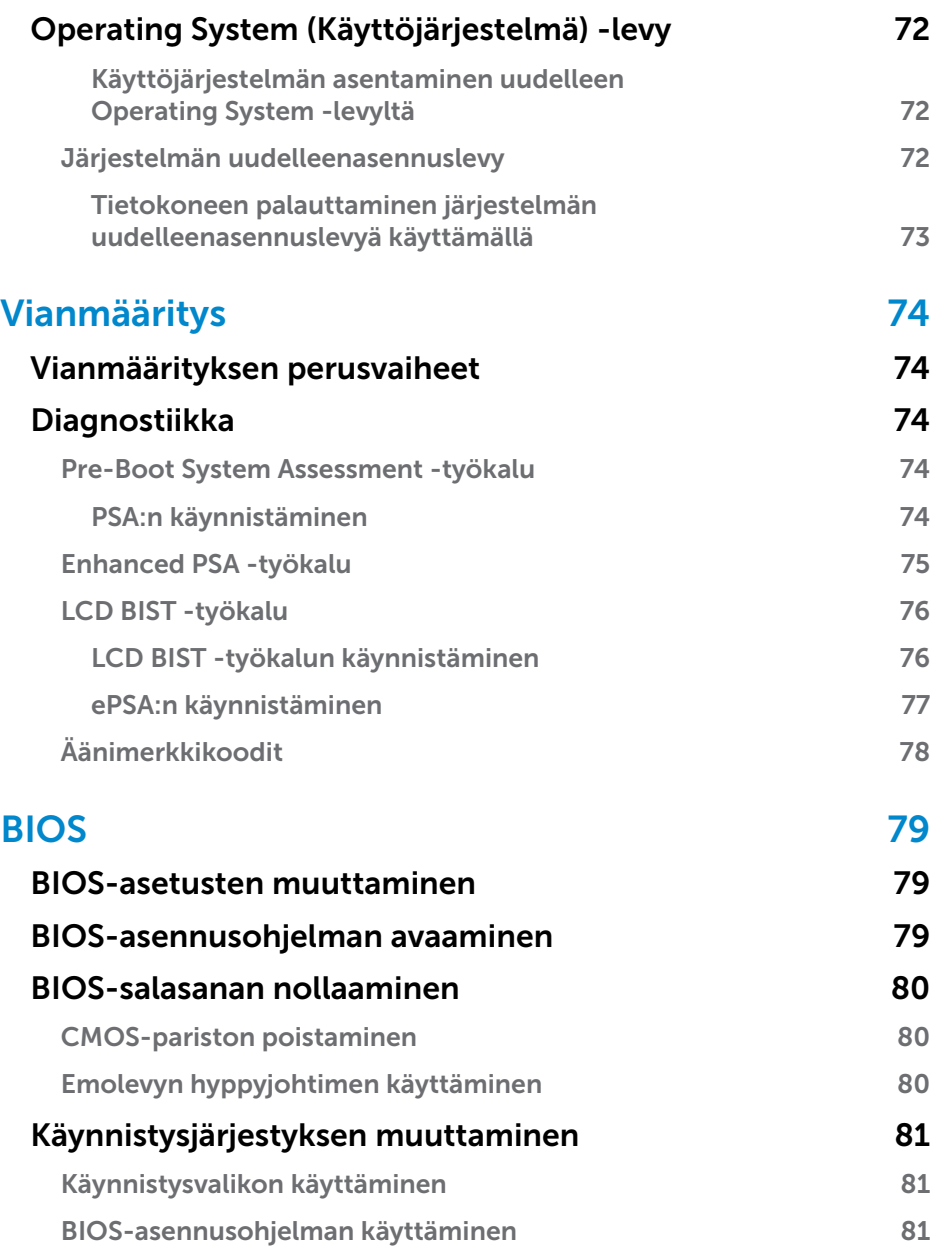

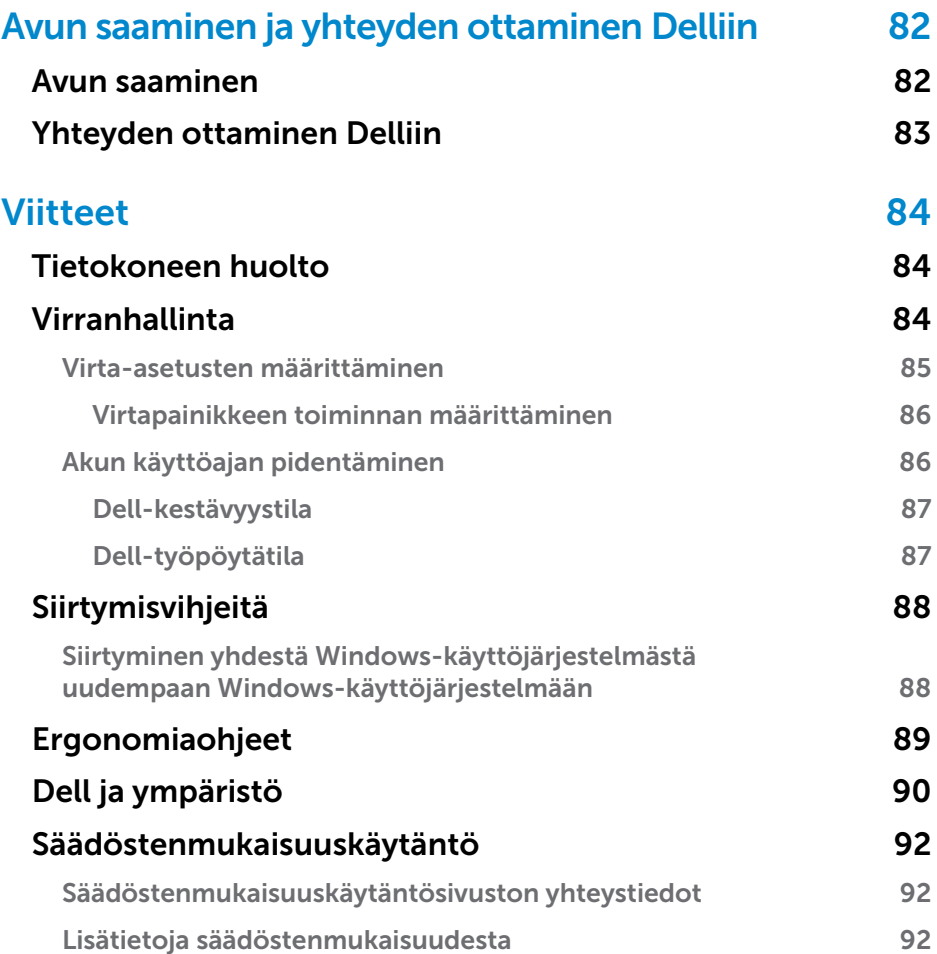

# <span id="page-10-0"></span>Tietokoneen asentaminen

Asennusprosessi vaihtelee tietokoneestasi riippuen. Tietokoneen tai tabletin asennusohjeet kuvataan tietokoneen mukana toimitetussa *pikaoppaassa* tai osoitteessa www.dell.com/support.

### <span id="page-10-1"></span>Internet-yhteyden muodostaminen

Voit muodostaa yhteyden Internetiin tietokoneeltasi, jos käytössäsi on kaapeli, DSL, valintayhteys tai WWAN-yhteys. Voit myös asentaa langallisen tai langattoman reitittimen jakaaksesi kaapeli- tai DSL-Internet-yhteyden usean laitteen kanssa. Joissain kaapeli- ja DSL-modeemeissa on myös kiinteä langaton reititin.

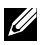

HUOMAUTUS: Ennen kuin yhdistät tietokoneen Internetiin kaapelitai DSL-modeemilla, varmista että laajakaistamodeemi ja reititin on määritetty. Lisätietoja modeemin ja reitittimen asentamisesta saa Internet-palveluntarjoajalta.

#### Internet-yhteys LAN-verkon kautta

- 1. Liitä Ethernet-kaapeli modeemiin tai reitittimeen sekä tietokoneeseesi.
- 2. Tarkista sekä modeemin, reitittimen että tietokoneesi toimintavalot.

HUOMAUTUS: Joissakin tietokoneissa ei välttämättä ole toimintovaloja.

3. Avaa verkkoselain ja tarkista, että Internet-yhteytesi toimii.

#### Internet-yhteys WLAN-verkon kautta

HUOMAUTUS: Varmista, että Wi-Fi on otettu käyttöön tietokoneessasi. Lisätietoa langattoman verkon käyttöönotosta tietokoneessa on tietokoneen mukana toimitetussa *pikaoppaassa* tai osoitteessa www.dell.com/support.

#### Windows 10

**1.** Napsauta tai napauta langatonta kuvaketta  $\overline{\mathscr{C}}$ ilmoitusvalikossa.

HUOMAUTUS: Napsauta tai napauta Windows 8.1/Windows RT -käyttöjärjestelmässä Asetukset oikopolkusivupalkissa ja napsauta tai napauta \*III.

- 2. Napsauta tai napauta sitä verkkoa, johon haluat muodostaa yhteyden.
- 3. Napsauta tai napauta Yhdistä.
	- HUOMAUTUS: Anna verkon salasana, jos sitä kysytään. Olet saattanut määrittää verkon salasanan reititintä asentaessasi, tai reitittimessä saattaa olla oletussalasana verkolle. Lisätietoja saa reitittimen valmistajalta.
- 4. Kytke tiedostojen jakaminen päälle/pois päältä (valinnainen).

#### <span id="page-11-0"></span>Windows 8.1

- 1. Napsauta tai napauta Asetukset oikopolkusivupalkissa ja napsauta tai napauta **\*il**.
- 2. Napsauta sitä verkkoa, johon haluat muodostaa yhteyden.
- 3. Napsauta Yhdistä.
- 4. Anna verkon salasana, jos sitä kysytään.
	- HUOMAUTUS: Olet saattanut määrittää verkkoavaimen reititintä asentaessasi tai reitittimessä saattaa olla oletusavain verkolle. Lisätietoja saa reitittimen valmistajalta.
- 5. Kytke tiedostojen jakaminen päälle/pois päältä (valinnainen).

#### Windows 7

- **1.** Napsauta ilmoitusalueella  $^*$ ill.
- 2. Napsauta sitä verkkoa, johon haluat muodostaa yhteyden.
- 3. Napsauta Yhdistä.
- 4. Anna verkon salasana, jos sitä kysytään.

HUOMAUTUS: Olet saattanut määrittää verkkoavaimen reititintä asentaessasi tai reitittimessä saattaa olla oletusavain verkolle. Lisätietoja saa reitittimen valmistajalta.

5. Kytke tiedostojen jakaminen päälle/pois päältä (valinnainen).

#### Internet-yhteys WWAN-verkon kautta

WWAN-yhteys ei vaadi modeemia tai reititintä, jotta matkatietokone tai tabletti voi muodostaa Internet-yhteyden. Tietokoneesi WWAN-kortti muodostaa yhteyden suoraan palveluntarjoajan verkkoon, aivan kuten matkapuhelin.

Jos hankit tabletin verkkopalvelusopimuksella, Internet saattaa olla jo aktivoitu.

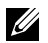

HUOMAUTUS: Varmista, että Wi-Fi on otettu käyttöön tietokoneessasi. Lisätietoa langattoman verkon käyttöönotosta tietokoneessa on *pikaoppaassa* tai osoitteessa www.dell.com/support.

#### Windows 10

- 1. Napsauta tai napauta langatonta kuvaketta ilmoitusalueella.
- 2. Napsauta tai napauta mobiililaajakaistaverkon nimeä.
- 3. Napsauta tai napauta Yhdistä.
- 4. Jos niitä pyydetään, kirjoita tukiaseman nimi (APN) tai PIN, käyttäjätunnus ja salasana.

#### <span id="page-12-0"></span>Windows 8.1/Windows RT

- 1. Napsauta tai napauta Asetukset oikopolkusivupalkissa.
- 2. Napsauta tai napauta  $*$
- 3. Napsauta tai napauta sitä verkkoa, johon haluat muodostaa yhteyden.
- 4. Napsauta tai napauta Yhdistä.
- 5. Jos niitä pyydetään, kirjoita tukiaseman nimi (APN) tai PIN, käyttäjätunnus ja salasana.

#### Windows 7

- 1. Napsauta Käynnistä <sup>(b</sup>. kirjoita hakuruutuun Mobile Broadband Utility (Mobiililaajakaista-apuohjelma) ja paina Enter.
- 2. Napsauta Mobile Broadband Utility -apuohjelman ikkunassa Yhdistä.
- 3. Jos niitä pyydetään, kirjoita tukiaseman nimi (APN) tai PIN, käyttäjätunnus ja salasana.

### <span id="page-12-1"></span>Ääniasetusten määrittäminen

Dell-matkatietokoneissa ja -tableteissa on sisäänrakennetut kaiuttimet, jotka tukevat 2-kanavaista ääntä. Jotta voit käyttää sisäänrakennettuja kaiuttimia, käynnistä mediatoisto ja aseta äänenvoimakkuus haluamallesi tasolle.

Dell-tietokoneet ja -tabletit tukevat myös 3,5 mm:n ääniporttia, johon voi kytkeä ulkoiset kaiuttimet. Jos olet asentamassa 2-kanavaista ääntä, liitä kaiuttimet 3,5 mm:n kuulokeporttiin tai ääniporttiin.

Dell-pöytätietokoneet saattavat tukea 5.1/7.1-ääntä. Jos määrität 5.1/7.1-äänen, kuulokkeet täytyy liittää asianmukaisiin portteihin parhaimman mahdollisen äänentuoton varmistamiseksi.

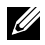

HUOMAUTUS: Lisätietoja tietokoneesi tai tablettisi porteissa on kohdassa *Tekniset tiedot* osoitteessa www.dell.com/support.

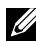

HUOMAUTUS: Aseta kaiuttimet niiden mukana tulleiden ohjeiden mukaisesti varmistaaksesi parhaimmat tulokset.

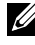

HUOMAUTUS: Tietokoneissa, joissa on erillinen äänikortti, kaiuttimet kytketään kortin liitäntöihin.

#### <span id="page-13-0"></span>5.1/7.1-äänen määrittäminen

Määrittele tietokoneesi asetukset tuottamaan monikanavaista ääntä.

#### Windows 8.1/10

- 1. Kirjoita hakuruutuun Ääni.
	- HUOMAUTUS: Napsauta tai napauta Windows 10:ssä hakukuvaketta päästäksesi hakuruutuun. Windows 8.1:ssä pääset hakuruutuun Haku-oikopolun kautta.
- 2. Napsauta tai napauta Äänilaitteiden hallinta.
- 3. Ollessasi Toisto-välilehdellä napsauta tai napauta Kaiuttimet tai Kuulokkeet.
- 4. Napsauta tai napauta Määritä ja napsauta tai napauta Testaa. Jokaisesta kaiuttimesta pitäisi kuulua merkkiääni.
- 5. Napsauta tai napauta Seuraava ja noudata näytön ohjeita.

#### Windows 7

- 1. Napsauta Käynnistä  $\bullet$ , kirjoita hakuruutuun Sound (Ääni) ja paina Enter. Napsauta hakutuloksissa Ääni. Voit myös napsauttaa Käynnistä  $\bigoplus$  → Ohjauspaneeli→ Laitteisto ja äänet→ Ääni.
- 2. Valitse Kaiuttimet ja napsauta Määritä. Kaiuttimen asennus -ikkuna avautuu.
- 3. Valitse kaiutinkokoonpano kohdasta Äänikanavat: ja napsauta Testaa. Jokaisesta kaiuttimesta pitäisi kuulua merkkiääni.
- 4. Napsauta Seuraava ja noudata näytön ohjeita.

#### <span id="page-14-0"></span>5.1-kaiuttimien liittäminen

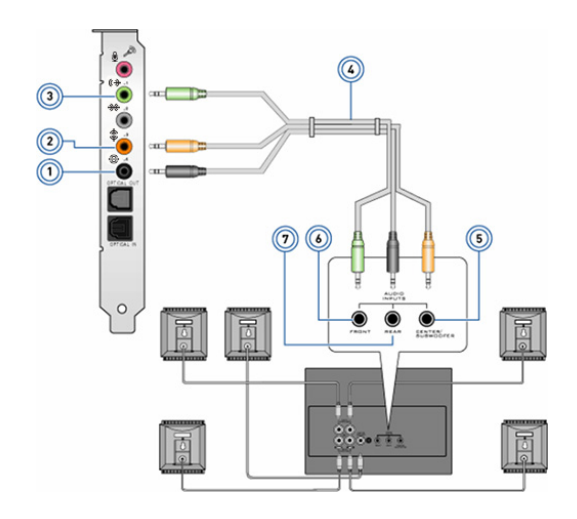

- 1 Tietokoneen takana sijaitseva ääniliitin  $\bigoplus$   $\bigodot$
- 2 Tietokoneen keski-/LFEsurround-lähtö  $\textcircled{1}\bullet$
- 3 Tietokoneen edessä sijaitseva ääniliitin  $\overline{\mathbf{w}}$
- 4 5.1-kanavan äänikaapeli
- 5 Kaiuttimen keski-/LFEsurroundin ulostulo
- 6 Kaiuttimen edessä sijaitseva ääniliitin
- 7 Kaiuttimen takana sijaitseva ääniliitin

#### <span id="page-15-0"></span>7.1-kaiuttimien liittäminen

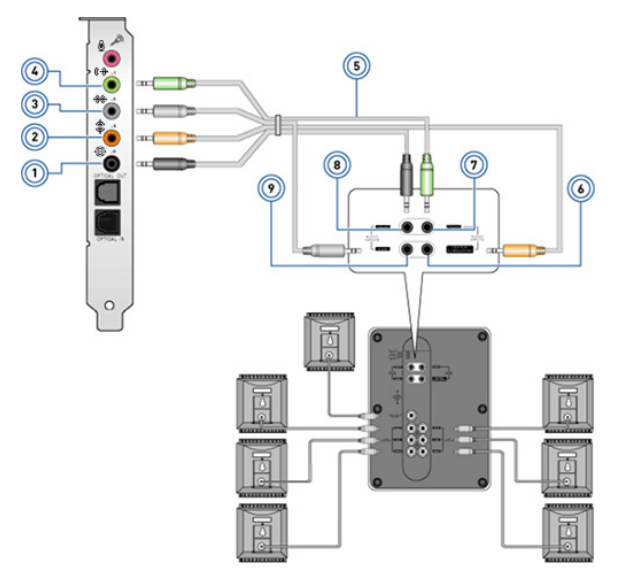

- 1 Tietokoneen takana sijaitseva ääniliitin  $\bigoplus$   $\bigodot$
- 2 Tietokoneen keski-/LFEsurround-lähtö  $\textcircled{1}\bullet$
- 3 Tietokoneen sivussa sijaitseva ääniliitin \* 0
- 4 Tietokoneen edessä sijaitseva ääniliitin  $\left(\begin{matrix} \bigstar \end{matrix}\right)$
- 5 7.1-kanavan äänikaapeli
- 6 Kaiuttimen keski-/LFEsurroundin ulostulo
- 7 Kaiuttimen edessä sijaitseva ääniliitin
- 8 Kaiuttimen takana sijaitseva ääniliitin
- 9 Kaiuttimen sivussa sijaitseva ääniliitin

### <span id="page-16-0"></span>Tulostimen asentaminen

Voit kytkeä tulostimen tietokoneeseen USB:llä. Jotkut tulostimet voivat tukea myös Wi-Fi- ja Bluetooth-yhteyttä.

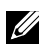

HUOMAUTUS: Tulostimen tukemat ominaisuudet ja asennusvaiheet riippuvat tulostimen mallista. Saat lisätietoja tulostimen asentamisesta lukemalla tulostimen mukana toimitetut asiakirjat.

Jos asennat langallisen tulostimen, kytke tulostin tietokoneeseen USB-kaapelilla ennen seuraavien vaiheiden suorittamista. Jos asennat langattoman tulostimen, noudata tulostimen käyttöopasta.

#### Windows 8.1/10

1. Kirioita hakuruutuun Laitteet.

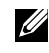

HUOMAUTUS: Napsauta tai napauta Windows 10:ssä hakukuvaketta päästäksesi hakuruutuun. Windows 8.1:ssä pääset hakuruutuun Haku-oikopolun kautta.

- 2. Napsauta tai napauta Laitteet ja tulostimet.
- 3. Napsauta tai napauta Lisää tulostin Lisää laite -ikkuna avautuu.
- 4. Noudata näytön ohjeita.
	- HUOMAUTUS: Jos tulostimesi on asennettu, sen pitäisi näkyä oikean puoleisessa listassa. Jos tulostin ei ole tässä luettelossa, napsauta tai napauta Lisää laite laiteluettelon yläosasta. Asenna tulostin valitsemalla se luettelosta. Lisätietoja tulostimen asentamisesta saa tulostimen mukana toimitetusta dokumentaatiosta.

#### Windows 7

- 1. Napsauta Käynnistä  $\rightarrow$  Laitteet ja tulostimet.
- 2. Napsauta Lisää tulostin. Lisää tulostin -ikkuna avautuu.
- 3. Noudata näytön ohjeita.

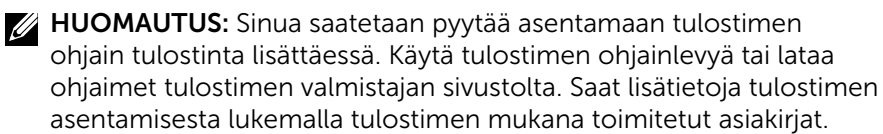

### <span id="page-17-0"></span>Web-kameran asentaminen

#### Integroitu web-kamera

Integroitua web-kameraa käytetään matkatietokoneiden näytöissä ja ulkoisissa näytöissä. Jos tilasit web-kameran tietokoneesi mukana, ohjaimet ja ohjelmisto on jo asennettu, kun tietokone toimitetaan sinulle. Käytä tietokoneen mukana tullutta mediaa ainoastaan ohjainten ja ohjelmistojen uudelleenasennukseen. Lisätietoja web-kameran käytöstä on kohdassa ["Web-kameran käyttö".](#page-50-1)

#### Ulkoinen web-kamera

Asenna web-kamerasi mukana toimitetulta levyltä ohjaimet ja muut vaaditut ohjelmistot, jotta voit käyttää kaikkia web-kamerasi ominaisuuksia. Lisätietoja on verkkokameran mukana tulleissa käyttöohjeissa.

#### Bluetoothin asentaminen

Voit ottaa Bluetoothin käyttöön tietokoneellasi käynnistämällä langattoman yhteyden. Useimmissa matka- ja taulutietokoneissa on sisäänrakennettu Bluetooth-kortti.

Laiteparin muodostaminen laitteen ja tietokoneen tai tabletin välille kuvataan kohdassa "[Bluetoothin käyttäminen"](#page-49-0).

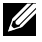

HUOMAUTUS: Saadaksesi selville, onko tietokoneessasi tai tabletissasi sisäinen Bluetooth-kortti, lue tietokoneesi tai tablettisi *tekniset tiedot* osoitteessa www.dell.com/support.

#### Intel RealSense 3D -kameran asentaminen

Intel RealSense 3D -kameralla voi ottaa kuvia ja kuvata videoita. Intel RealSense Snapshotilla otetuissa kuvissa voi olla syvyys- tai liiketehosteita. Intel App Showcase tarjoaa pääsyn kirjastoon, joka sisältää asiakkaan ladattavia sovelluksia, jotta hän voi ottaa kaiken irti Intel RealSense 3D -kamerasta.

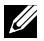

HUOMAUTUS: Intel RealSenseä ei välttämättä tueta kaikissa tietokoneissa tai tableteissa. Lisätietoja on osoitteessa www.intel.com.

# <span id="page-18-0"></span>Tietoja tietokoneesta

# **Verkkolaite**

Verkkolaite toimittaa virtaa matkatietokoneisiin, tabletteihin ja tiettyihin pöytätietokoneisiin. Dellin verkkolaitesarja sisältää verkkolaitteen ja virtajohdon. Verkkolaitteen teholuokitus ( 65 W, 90 W jne.) riippuu laitteesta, jolle se on tarkoitettu, ja virtajohto riippuu maasta, johon verkkolaite lähetetään.

 $\wedge$  VAROITUS: Tietokoneen vaurioitumisen välttämiseksi on suositeltavaa käyttää vain laitteesi mukana toimitettua verkkolaitetta tai Dellin hyväksymää varaverkkolaitetta.

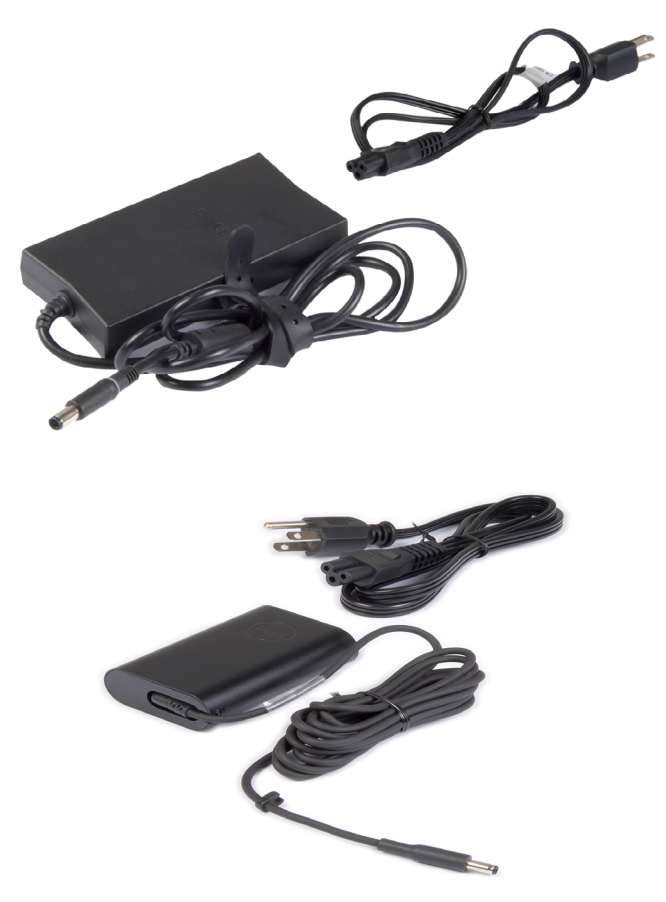

# <span id="page-19-0"></span>Akku

Akut luokitellaan pääasiallisesti niiden teholuokituksen mukaan, kuten 45 WHr, 65 WHr tms. Akun ansiosta voit käyttää laitetta, kun se ei ole kytketty verkkovirtaan.

Akun käyttöikä tarkoittaa, montako tyhjennys-latauskertaa se kestää, ennen kuin tämä vaikuttaa merkittävästi käyttöaikaan. Kun akun käyttöikä on päässään, se on vaihdettava.

Tietokoneen mallista riippuen tietokoneesi akku voi olla käyttäjän vaihdettavissa tai Dell-palveluteknikko voi joutua vaihtamaan sen.

- **HUOMAUTUS:** Korkean kapasiteetin omaavilla akuilla on yleensä pidempi elinkaari, sillä korkean kapasiteetin akut eivät vaadi yhtä monta latauskertaa kuin matalan kapasiteetin akut.
- $\mathbb Z$  HUOMAUTUS: Saadaksesi vinkkejä akun elinkaaren pidentämisestä lue ["Akun käyttöajan pidentäminen"](#page-85-1).

# **Nappiparisto**

Nappiparisto toimittaa virtaa CMOS (Complementary Metal Oxide Semiconductor) -sirulle silloinkin, kun tietokone on sammuksissa. CMOS-siru sisältää tietokoneen ajan, päivämäärän ja muita määritystietoja.

Nappiparisto voi kestää useita vuosia tavallisissa käyttöolosuhteissa. Nappipariston kestoon vaikuttaa järjestelmäkokoonpano, lämpötila, aika jonka tietokone on sammuksissa jne.

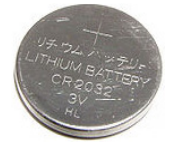

# <span id="page-20-0"></span>Kosketuslevy

Useimmissa matkatietokoneissa on kosketuslevy, jonka toiminnot vastaavat hiirtä. Siinä on kosketuskerkkä pinta, joka aistii sormien liikkeen ja sijainnin. Kosketuslevyllä voi siirtää kohdistinta, vetää tai siirtää valittuja kohteita ja napsauttaa napauttamalla sen pintaa. Eleitä tukevat kosketuslevyt tukevat sellaisia eleitä kuten zoomaus, nipistys, selaus jne. Voit myös hankkia ulkoisia kosketuslevyjä. Täsmäkosketuslevy on uuden luokan syöttölaite, joka tarjoaa tarkan kohdistinsyötön ja eletoiminnallisuuden. Täsmäkosketuslevyt toimivat suoraan käyttöjärjestelmän kanssa vaatimatta ohjainta.

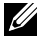

HUOMAUTUS: Lisätietoja kosketuslevyn käytöstä on kohdassa ["Kosketuslevyn käyttö"](#page-42-1).

# Näyttö

Näytöt luokitellaan niiden koon, tarkkuuden, värivalikoiman jne. mukaan. Yleisesti korkeatarkkuuksisemmat näytöt ja parempi värituki tarjoaa paremmanlaatuisen kuvan. Joissain ulkoisissa näytöissä on myös USB-portteja, muistikortinlukijoita jne.

Näytöt saattavat myös tukea muita ominaisuuksia, kuten kosketusnäyttö, 3D, ja langaton yhteys.

## Kosketusnäyttö

Kosketusnäyttö on näyttölaite, jonka avulla näytössä olevia kohteita voidaan käsitellä koskettamalla näyttöä sen sijaan että käytettäisiin hiirtä, kosketuslevyä tai näppäimistöä. Kosketusnäyttöä voi käyttää sormella tai muulla passiivisella esineellä, kuten piirtotikulla. Kosketusnäyttöjä käytetään yleisesti puhelimissa, tableteissa jne. Kosketusnäytöissä tavallisesti käytetty tekniikka on kapasitiivinen kosketusnäyttö tai resistiivinen kosketusnäyttö.

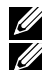

HUOMAUTUS: Kosketusnäyttöä ei välttämättä tueta kaikissa tietokoneissa.

HUOMAUTUS: Lisätietoja kosketusnäytön käytöstä on kohdassa ["Kosketusnäytön käyttö"](#page-46-1).

## 3D

3D-näytöt voivat esittää 3D-kuvia ja -videoita. 3D-näytöt toimivat näyttämällä erilliset 2D-kuvat vasemmalle ja oikealle silmälle. Aivot yhdistävät nämä kuvat ja tulkitsevat ne yhdeksi kuvaksi, jolla on syvyyttä.

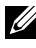

HUOMAUTUS: Voit tarvita erityisesti 3D-kuvien katseluun tarkoitetut 3D-lasit.

# <span id="page-21-0"></span>Kamera

### Web-kamera

Voit videokeskustella, ottaa kuvia ja tallentaa videoita.

### 3D-kamera

3D-kameran avulla voit ottaa ja suoratoistaa kolmiulotteisia kuvia, jolloin sisäänrakennettujen tunnistimien avulla voidaan nähdä kohteiden etäisyys, koko ja mittasuhteet. Tämä parantaa vuorovaikutusta esimerkiksi videokonferenssien ja verkkopelien aikana.

### Intel RealSense 3D -kamera

RealSense-kameroissa on kolme linssiä, tavallinen 2D-kamera tavallisia kuvia ja videoita varten sekä infrapunakamera ja infrapunalaserprojektori. RealSense näkee infrapunakomponenttien ansiosta esineiden välisen etäisyyden erottaen esineet niiden takana olevista taustakerroksista ja tarjoaa paljon paremman esineiden, kasvojen ja eleiden tunnistuksen kuin perinteinen kamera. Laitteita on kolmenlaisia: etukameroita, takakameroita ja valokuvakameroita.

## Langaton näyttö

Langattoman näyttöominaisuuden ansiosta tietokoneen näyttö voidaan jakaa yhteensopivassa televisiossa ilman kaapeleita. Voit tarkistaa television dokumentaatiosta, tukeeko se tätä ominaisuutta.

HUOMAUTUS: Kaikki tietokoneet eivät välttämättä tue langatonta näyttöä. Lisätietoja on osoitteessa www.intel.com.

# Näppäimistö

Näppäimistöllä voi kirjoittaa merkkejä ja suorittaa erityistoimintoja pikanäppäimiä käyttäen. Näppäimistön näppäinten ja merkkien määrä riippuu siitä, mihin maahan näppäimistö toimitetaan.

Matkatietokoneissa on kiinteä näppäimistö. Tableteissa on tavallisesti näyttönäppäimistö, ja jotkut tabletit tukevat myös ulkoisia näppäimistöjä. Dell-pöytätietokoneisiin on kytketty ulkoinen näppäimistö USB-liitännällä tai langattomalla signaalilla.

Yleiset näppäimistöllä esiintyvät näppäimet ovat:

- • Alfanumeeriset näppäimet kirjainten, numeroiden, välimerkkien ja symbolien kirjoittamiseen
- • Multimedian ja sovellusten oikopolkunäppäimet
- <span id="page-22-0"></span>• Hallintanäppäimet, kuten Ctrl, Alt, Esc ja Windows-näppäin
- • Oikopolkunäppäimet erityisten toimintojen suorittamiseen tai tiettyjen ominaisuuksien käynnistämiseen
- • Toimintonäppäimet, F1–F12
- • Navigointinäppäimet kursorin liikkuttamiseen asiakirjassa tai ikkunassa: Home, End, Page Up, Page Down, Delete, Insert ja nuolinäppäimet

### Fyysinen näppäimistö

Fyysisiä näppäimistöjä käytetään matka- ja pöytätietokoneissa. Matkatietokoneissa on tavallisesti kiinteä näppäimistö. Ulkoisia näppäimistöjä käytetään yleisesti pöytätietokoneiden kanssa. Joissain näppäimistöissä voi olla sellaisia ominaisuuksia kuin äänenvoimakkuuden säätönäppäimet, sovelluspikanäppäimiä, kiinteä kosketuslevy, ohjelmoitavia pikanäppäimiä, taustavalo jne.

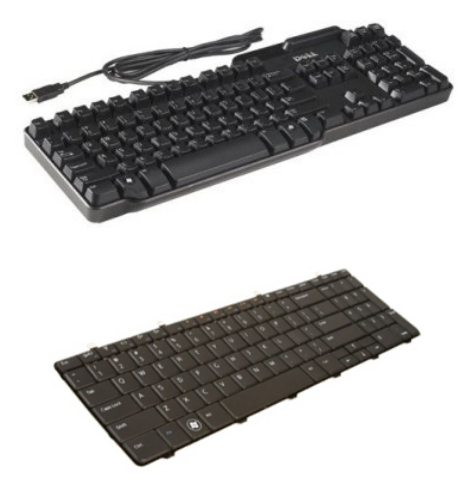

#### Näppäimistön taustavalo

Joidenkin fyysisten näppäimistöjen taustavalo valaisee näppäinten symbolit, jolloin näppäimistön käyttö on mahdollista pimeässä. Taustavalaisu voidaan kyteä päälle manuaalisesti tai määrittää syttymään automaattisesti, kun tietokone viedään hämärään tilaan.

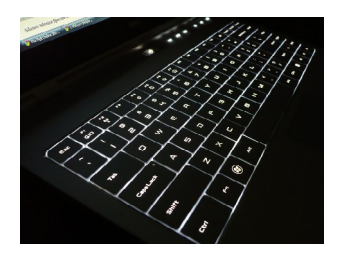

<span id="page-23-0"></span>Dell-matkatietokoneiden taustavalaistuilla näppäimistöillä on eri valoisuustasoja. Valoisuustasosta siirrytään toiseen painamalla Fn- ja oikea nuoli -näppäimiä.

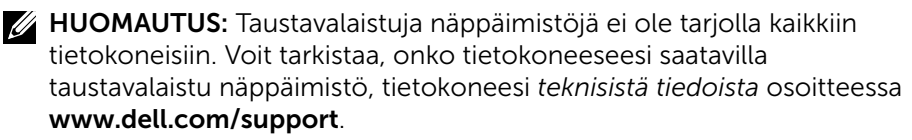

### Näyttönäppäimistö

Näyttönäppäimistöt ovat käytettävissä melkein kaikissa tietokoneissa ja tableteissa. Niitä kuitenkin käytetään yleensä laitteilla, joissa on kosketusnäyttö, esimerkiksi tabletit ja all-in-one-tietokoneet. Näppäimet valitaan hiirellä tai koskettamalla niitä kosketusnäytössä.

### Näppäimistön liitäntätyypit

Näppäimistöt voidaan yhdistää tietokoneeseen kaapelilla (langallinen) tai käyttämällä langatonta signaalia (langaton).

#### Langallinen

Langalliset näppäimistöt yhdistetään tietokoneeseen kaapelilla (yleensä USB), eivätkä ne vaadi ylimääräistä virtalähdettä, kuten paristoja.

#### Langaton

Langattomat näppäimistöt yhdistetään tietokoneeseen radiotaajuudella (RF) tai Bluetoothilla (BT). Tämä vähentää kaapelien määrää ja tarjoaa mahdollisuuden käyttää näppäimistöä mukavammasta asennosta muutaman metrin etäisyydellä tietokoneesta. Tällaiset näppäimistöt vaativat paristoja.

RF-tekniikkaa hyödyntävien näppäimistöjen mukana toimitetaan tavallisesti vastaanotin, joka tulee kytkeä tietokoneeseen. Bluetooth-näppäimistöt voivat muodostaa laiteparin tietokoneen kiinteän Bluetooth-kortin tai ulkoisen Bluetooth-sovittimen kanssa.

# <span id="page-24-0"></span>Huoltomerkki ja pikahuoltokoodi

Löydät tietokoneesi huoltomerkin ja pikahuoltokoodin seuraavasti:

- • Tietokoneessasi tai taulutietokoneessasi oleva tarra
- • Tietokoneen SupportAssist-ruutu. Lisätietoja on kohdassa ["Dell SupportAssist"](#page-59-1)
- Dell-tukisivusto osoitteessa www.dell.com/support
- • BIOS-asennusohjelma

### Tarran paikallistaminen tietokoneellasi

Matkatietokoneet – Laitteen pohjassa (järjestelmän tietojen alla tai akkutilassa)

Pöytätietokoneet – Tietokoneen kotelon takana tai päällä

Tabletit – Laitteen takana tai pohjassa

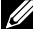

HUOMAUTUS: Saadaksesi tietoa laitteellasi sijaitsevan tarran tarkasta sijainnista, lue *Pika-aloitusopas* joko tietokoneesi mukana toimitettuna lehtisenä tai osoitteesta www.dell.com/support.

#### Dellin tukisivusto

- 1. Siirry osoitteeseen www.dell.com/support.
- 2. Napsauta tai napauta Tunnista tuote ja noudata näytön ohjeita.

#### BIOS-asennusohjelma

- 1. Käynnistä (tai käynnistä uudelleen) tietokone.
- 2. Kun DELL-logo tulee näkyviin, odota F2-kehotuksen ilmestymistä ja paina sitten välittömästi F2 siirtyäksesi BIOS-asennusohjelmaan.

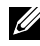

**HUOMAUTUS:** F2-kehote pysyy aktiivisena vain hetken. Jos toimit liian myöhään, odota kunnes tietokoneesi käynnistyy ja näet työpöydän, ja sammuta sitten tietokone ja yritä uudelleen.

3. Siirry Main-välilehdelle ja etsi kohta Service Tag. Lisätietoja BIOS-asennusohjelmasta on tietokoneen *huoltokäsikirjassa* osoitteessa www.dell.com/support.

# <span id="page-25-0"></span>Tallennuslaitteet

Muistilaitteilla voi tallentaa tietoa tulevaa käyttöä varten. Muistilaitteet voivat olla sisäisiä tai ulkoisia. Tiedot säilyvät useimmissa tallennuslaitteissa, kunnes ne poistetaan manuaalisesti. Esimerkkejä tallennuslaitteista ovat kiintolevyt (HDD), SSD-asemat, optiset asemat, muistitikut jne.

### Sisäiset tallennuslaitteet

Sisäiset tallennuslaitteet on asennettu tietokoneeseen, eikä niitä tavallisesti voi poistaa tietokoneen ollessa käynnissä. Yleisimmät sisäiset tallennuslaitteet ovat kiintolevyjä ja SSD-asemia.

Kiintolevyt ja SSD-asemat siirtävät tietoa SATA-kytkennän kautta. SSDasemat muistuttavat fyysisesti kiintolevyjä, joten ne ovat yhteensopivia olemassa olevien tietokoneiden kanssa.

Kiintolevyt sisältävät levyjä, kun taas SSD-asemissa on flash-muisti. Tämä tekee SSD-asemista nopeampia, hiljaisempia, energiatehokkaampia ja iskunkestävämpiä.

### Irrotettavat tallennuslaitteet

Tallennuslaitteita, jotka voidaan irrottaa tietokoneesta sammuttamatta tietokonetta, kutsutaan irrotettaviksi tallennuslaitteiksi. Tavallisia irrotettavia muistilaitteita ovat muun muassa seuraavat:

- Optiset levyt
- • Muistikortit
- • Flash-asemat
- • Ulkoiset kovalevyt

#### Optiset asemat ja levyt

Tietokoneesi saattaa tukea DVD RW tai DVD RW ja Blu-ray -yhdistelmäasemia. Optiset levyt voivat olla kirjoitussuojattuja, kertakirjoitettavia tai uudelleenkirjoitettavia. Yleisimpiä asemia ovat:

- Blu-ray-kirjoitin Lukee ja kirjoittaa Blu-ray-, DVD- ja CD-levyille.
- • Blu-ray-lukija + DVD RW -yhdistelmä Lukee Blu-ray-levyjä. Lukee ja kirjoittaa DVD:itä ja CD:itä.
- • DVD RW Lukee ja kirjoittaa DVD:itä ja CD:itä.

#### <span id="page-26-0"></span>Muistikortit

Muistikortit tallentavat tietoa flash-muistille. Niille voidaan kirjoittaa toistuvasti, ne ovat nopeita ja säilyttävät tiedot virran katkettuakin. Niitä käytetään yleisesti sellaisissa laitteissa kuin digikameroissa, matkapuhelimissa, mediasoittimissa, pelikonsoleissa jne. Tietokoneessasi saattaa olla muistikortinlukija, jolla voit lukea tällaisia kortteja ja kirjoittaa niille.

Yleisiä muistikorttien tyyppejä:

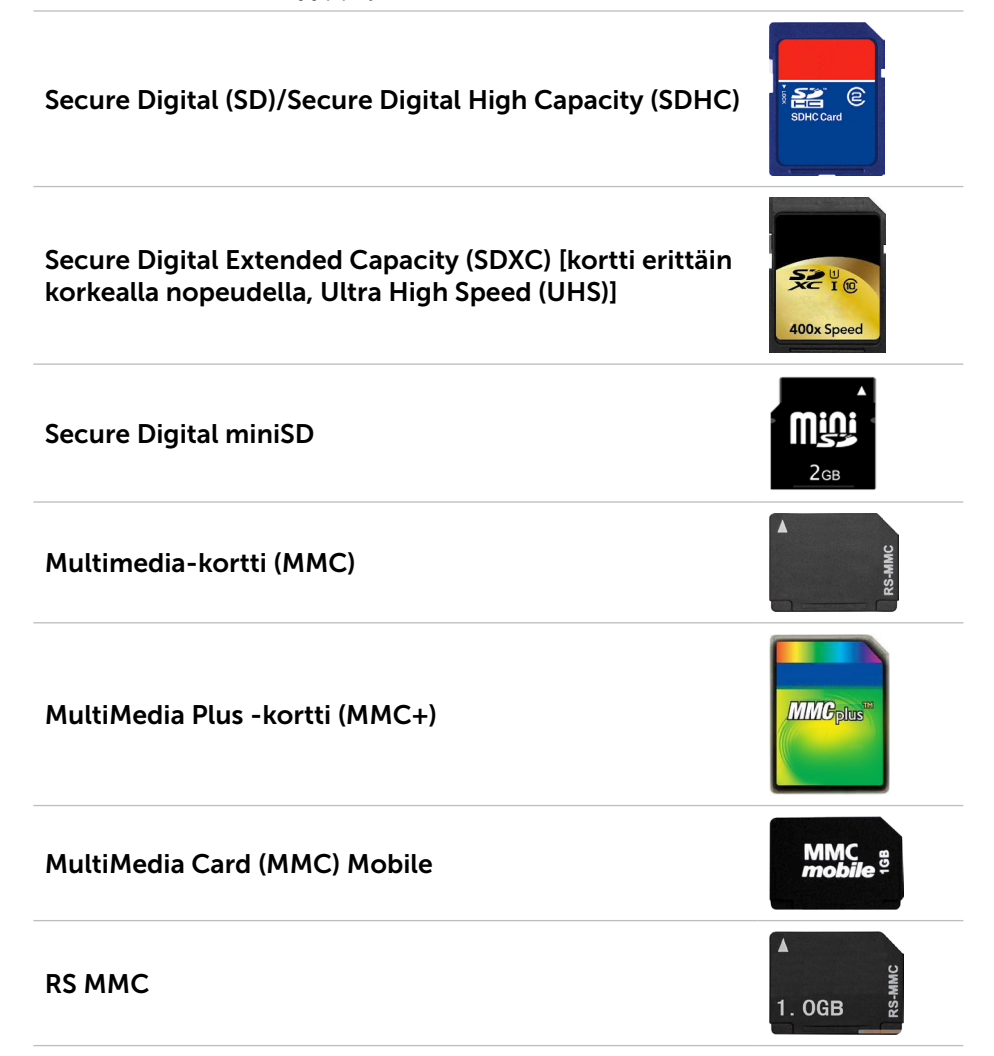

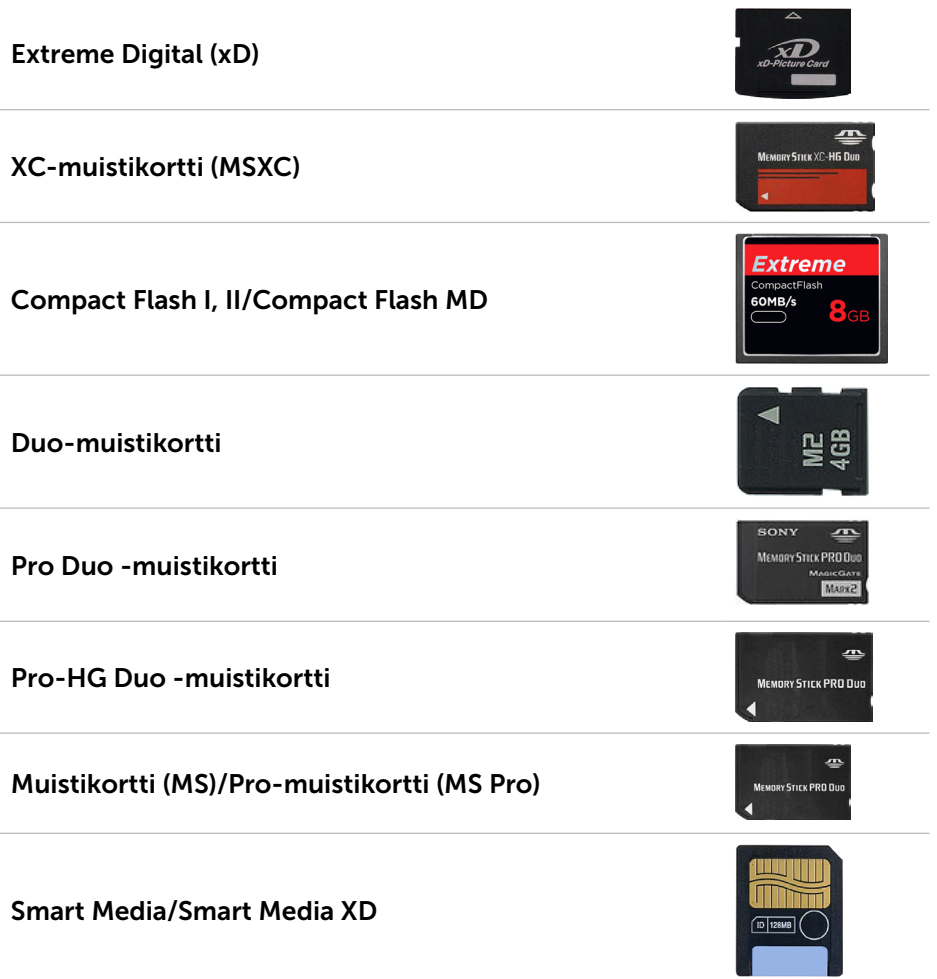

# <span id="page-28-0"></span>Muistimoduuli

Muistimoduuliin tallennetaan tilapäistä tietoa, jota tietokone tarvitsee tehtävien suorittamiseen. Tiedostot ja sovellukset ladataan muistimoduuleihin, ennen kuin ne voidaan avata tai niitä voidaan käyttää. Muistimoduulit luokitellaan kapasiteetin (Gt) ja nopeuden (MHz) mukaan. Nopeampi ja suurempi muisti tarjoaa tavallisesti paremman suorituskyvyn. Yleisiä muistimoduulityyppejä:

- • Dual In-line-muistimoduuli (DIMM) Käytetään pöytätietokoneissa.
- SODIMM (Small Outline Dual In-line Memory Module) Kooltaan pienempiä in DIMM-muistit. Käytetään tavallisesti matkatietokoneissa. SODIMM-muistimoduuleja voidaan kuitenkin käyttää myös joissain kompakteissa pöytätietokoneissa ja all-in-one-tietokoneissa.

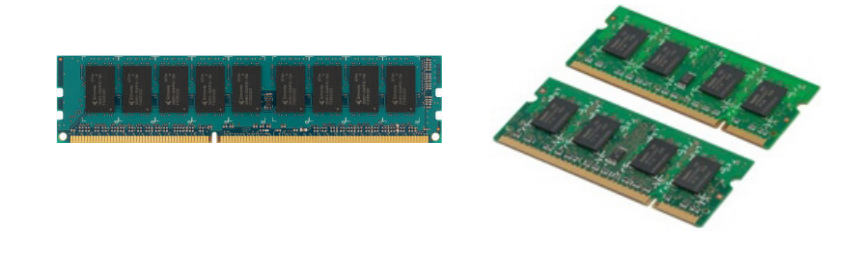

# **Emolevy**

Emolevy muodostaa tietokoneen keskeisen osan. Kaikki muut laitteet kytketään emolevyyn, jotta ne voisivat olla yhteydessä toisiinsa. Emolevy sisältää erilaisia ohjaimia ja liitäntöjä, jotka auttavat siirtämään tietoa tietokoneen eri komponenttien välillä. Emolevyssä voi olla integroitu näytönohjain, äänikortti ja verkkokortti.

Emolevyn tärkeitä osia ovat:

- • Suoritinliitin
- • Muistimoduulien liittimet
- • Laajennuspaikka
- • CMOS BIOSin tallentamiseen

# Piirisarja

Piirisarja ohjaa emolevyn komponentteja ja mahdollistaa tiedonsiirron eri komponenttien välillä. Piirisarja on tavallisesti osa emolevyä. Joidenkin uuden sukupolven suorittimien kohdalla piirisarja saattaa kuitenkin olla integroitu suorittimeen.

# <span id="page-29-0"></span>Suoritin

Suorittimet vastaanottavat dataa ja ohjeita sovelluksilta ja käsittelevät dataa ohjelmiston vaatimusten mukaisesti.

Suorittimet on suunniteltu erityisesti pöytätietokoneille, matkatietokoneille, mobiililaitteille jne. Tavallisesti yhdelle laitetyypille suunniteltua suoritinta ei voi käyttää toisen tyyppisessä laitteessa.

Kannettaville tietokoneille ja mobiililaitteille suunnitellut suorittimet kuluttavat vähemmän virtaa kuin pöytätietokoneet ja palvelimet.

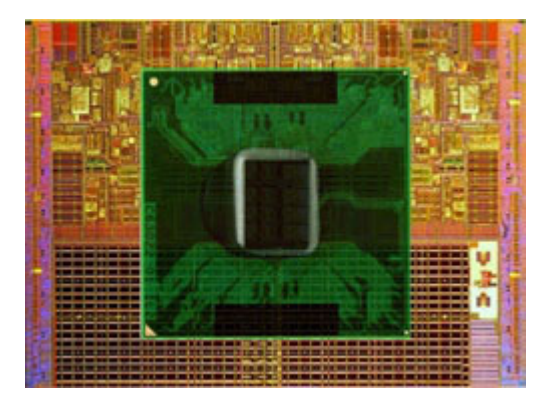

Suorittimien pääasialliset luokitteluperusteet:

- • Suoritinydinten määrä
- • Nopeus tai taajuus mitattuna gigahertseissä (GHz) tai megahertseissä (MHz)
- • Välimuisti

Nämä piirteet määrittävät myös suorittimen suorituskyvyn. Suuremmat arvot tarkoittavat yleisesti parempaa suorituskykyä. Jotkut suorittimet on saatettu integroida emolevylle.

Suorittimien valmistajia ovat esimerkiksi Intel, AMD, Qualcomm jne.

# Tietokoneen tuuletin

Tietokoneen tuuletin jäähdyttää tietokoneen sisäpuolisia komponentteja poistamalla kuuman ilman tietokoneen sisältä. Tietokoneen tuuletinta käytetään yleisesti jäähdyttämään komponentteja, jotka kuluttavat paljo virtaa ja siten tuottavat paljon lämpöä. Komponenttien pitäminen viileinä auttaa suojaamaan ne ylikuumenemiselta, toimintahäiriöiltä ja vaurioilta.

# <span id="page-30-0"></span>Jäähdytyselementti

Jäähdytyselementillä haihdutetaan suorittimen, korkealuokkaisen näytönohjaimen tai kiinteän piirisarjan tuottamaa lämpöä. Jäähdytyselementtien päälle tai viereen on tavallisesti asennettu tuuletin, joka kasvattaa ilmavirtaa.

Jäähdytyselementti koostuu rivoista yhden metallikappaleen sijaan. Tämä kasvattaa pinta-alaa ja parantaa lämmön haihtumista. Suorittimen tai näytönohjaimen ja jäähdytyselementin väliin levitetään kerros piitahnaa, jotta lämpö johtuisi paremmin.

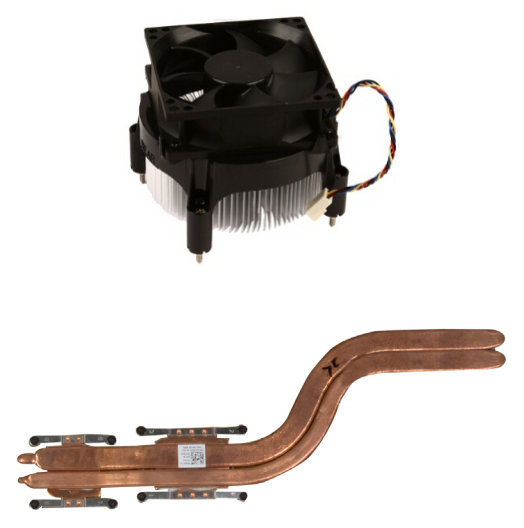

# Piitahna

Piitahnan tarkoitus on luoda suorittimen ja jäähdytyselementin väliin lämpöä johtava kerros. Piitahnan levittäminen suorittimen ja jäähdytyselementin väliin tehostaa lämmön siirtymistä suorittimesta jäähdytyselementtiin, sillä piitahna johtaa lämpöä paremmin kuin ilma.

# <span id="page-31-0"></span>Näytönohjain

Näytönohjaimet käsittelevät graafista tietoa ja lähettävät videota näyttölaitteelle, kuten näytölle tai projektorille.

Näytönohjaimia on kahta tyyppiä:

• Integroitu – Kutsutaan usein kiinteäksi näytönohjaimeksi; se on integroitu emolevyyn. Joissain tietokoneissa näytönohjain on integroitu suorittimeen. Integroidut näytönohjaimet jakavat tavallisesti järjestelmämuistin (RAM), ja saattavat myös käyttää suoritinta kuvankäsittelyyn.

Suoritinyksikkö (APU) on integroitu samaan koteloon kuin suoritin ja mahdollistaa nopeamman datan siirron samalla kun se vähentää virrankulutusta.

• Erillinen – Erilliset näytönohjaimet asennetaan erikseen emolevylle. Erillisissä näytönohjaimissa on omistettu muisti suoraan kortilla, ja ne toimivat tavallisesti tehokkaammin kuin integroidut näytönohjaimet. Tällaiset näytönohjaimet sopivat parhaiten grafiikka-intensiivisiin käyttökohteisiin, teräväpiirtoisten videopelien pelaamiseen jne.

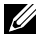

 $\mathscr U$  **HUOMAUTUS:** Kun tietokoneeseen, jossa on myös integroitu näytönohjain, asennetaan erillinen näytönohjain, integroitu näytönohjain poistetaan oletuksena käytöstä. Valitse käytettävä kortti BIOS-asennusohjelmassa.

Vaihdettava grafiikka antaa matalatehoisella integroidulla graafisella sirulla ja korkeatehoisella erillisellä graafisella kortilla varustettujen tietokoneiden vaihdella kummankin kortin välillä, riippuen kuormasta ja vaatimuksista.

# TV-virittimet

Televisiovirittimen avulla voit katsella televisiota tietokoneessa. TV-virittimiä on saatavilla pöytä- ja matkatietokoneisiin sisäisinä ja ulkoisina laitteina.

HUOMAUTUS: Kaikki tietokoneet eivät tue TV-virittimiä.

#### Sisäinen

- $\bullet$  PCI-F
- $\bullet$  PCI

#### Ulkoinen

- • USB
- • PC-kortti
- • ExpressCard-kortti

<span id="page-32-0"></span>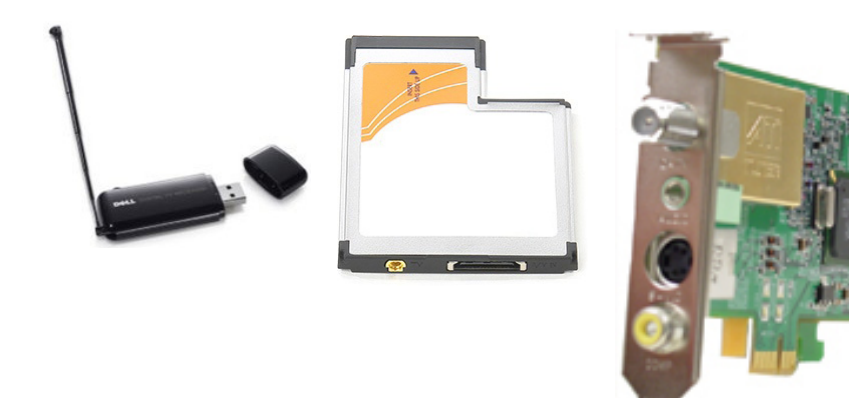

TV-virittimet ovat yleensä erillisiä, joissakin näytönohjaimissa on kuitenkin sisäänrakennetut TV-virittimet.

Saadaksesi lisätietoja TV-virittimien käyttämisestä, lue TV-virittimen käyttöohjeet.

# Kaiuttimet

Matkatietokoneissa on sisäänrakennetut kaiuttimet äänitoistolle. Myös pöytätietokoneissa on sisäänrakennetut kaiuttimet. Niitä käytetään kuitenkin vain piippauksiin, jotka ilmoittavat virheistä ja vioista.

Voit myös kytkeä tietokoneeseen tai tablettiin ulkoiset kaiuttimet. Kaiuttimet voivat tukea 3,5 mm:n audioliitäntää, USB:tä tai langatonta yhteyttä tietokoneeseen.

Kaiuttimet luokitellaan yleensä sen mukaan, montaako äänikanavaa ne tukevat, kuten 2, 2.1, 5.1, 7.1 tms. Desimaalipistettä edeltävä numero ilmoittaa kanavien määrän ja sen jälkeinen numero tarkoittaa alibassokaiutinta.

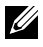

HUOMAUTUS: Äänikorttisi ja kaiuttimesi täytyy tukea 5.1/7.1-kanavia voidakseen tuottaa 5.1/7.1-kanavaista ääntä.

<span id="page-33-0"></span>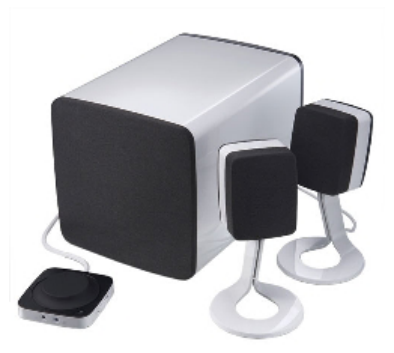

#### 2.1-ääni

2.1 viittaa järjestelmään, jossa on kaksi kaiutinta (vasen ja oikea kanava) ja yksi alibassokaiutin.

#### 5.1-ääni

5.1 viittaa äänikanavien määrään useimmissa surround-äänijärjestelmän kokoonpanoissa. 5.1-äänijärjestelmässä käytetään äänelle viittä pääkanavaa (etuvasen, etuoikea, keski, vasen surround ja oikea surround) ja yhtä matalataajuista kanavaa.

### 7.1-ääni

7.1 viittaa äänikanavien määrään parhaissa surround-äänijärjestelmän kokoonpanoissa. 7.1-äänijärjestelmässä käytetään kahta ylimääräistä kaiutinta (takavastn ja takaoikea) 5.1-järjestelmän kaiutinten lisänä. Lisätietoja ääniasetuksista on kohdassa ["Ääniasetusten määrittäminen"](#page-12-1).

# Web-kamera

Web-kameralla voit kuvata videoita ja valokuvia ja soittaa videopuheluita. Näytössäsi saattaa olla sisäänrakennettu web-kamera. Voit myös liittää ulkoisen web-kameran tietokoneeseesi. Kameran laatu määritellään tavallisesti sillä, montako pikseliä se pystyy kuvaamaan.

Jotta voit käyttää web-kameraa, sinun on asennettava web-kameran ohjain ja ohjelmisto. Jos tilasit web-kameran tietokoneesi mukana, ajurit ja ohjelmisto on yleensä jo asennettu, kun tietokone toimitetaan sinulle. Lisätietoja web-kameran käytöstä on kohdassa ["Web-kameran käyttö".](#page-50-1)

# <span id="page-34-0"></span>Verkko

Verkko mahdollistaa laitteiden liittämisen toisiinsa sekä internetiin. Näihin laitteisiin lukeutuvat tietokoneet, taulutietokoneet, puhelimet, tulostimet ja muut oheislaitteet. Voit asentaa verkkosi käyttämällä kaapeleita (paikallisverkko) tai langattomia laitteita (langaton lähiverkko). Verkot voidaan asentaa käyttämällä esimerkiksi Ethernetiä, wifiä, WWANia tai Bluetoothia.

### Paikallisverkko (LAN)

Laitteet yhdistetään käyttämällä Ethernet -kaapeleita ja ne kattavat suhteellisen pienen alueen, yleensä talon tai jonkun muun rakennuksen sisäisesti.

### Langaton lähiverkko (WLAN)

Laitteet yhdistetään langattomasti ja ne kattavat suhteellisen pienen alueen, yleensä talon tai jonkun muun rakennuksen sisäisesti. WLAN-yhteyden muodostamiseen käytetty langaton yhteys on yleensä Wi-Fi (802.11x, missä x viittaa erilaisiin 802.11-protokolliin).

### Langaton suuralueverkko (WWAN)

Tunnetaan myös mobiilina laajakaistana. Yleensä puhelinyhtiöt tarjoavat tätä palvelua mobiililaitteille. Mobiililaitteen tai kannettavan tietokoneen täytyy tukea WWAN-tekniikkaa, jotta se voidaan liittää tällaiseen verkkoon.

### Langaton likiverkko (WPAN)

Laitteet liitetään yleensä langattomasti esimerkiksi Bluetoothin, radiotaajuuden tai NFC-tekniikan avulla. Tämän tyyppinen verkko toimii yleensä noin metrin sisällä laitteista. Tietokoneen tai tabletin yhdistäminen Internetiin kuvataan kohdassa ["Internet-yhteyden muodostaminen"](#page-10-1).

## Modeemi

Modeemit mahdollistavat yhteyden muodostamisen tietokoneesi tai reitittimesi ja Internetin välille. Modeemeja on analogisia (puhelinmodeemi) ja digitaalisia (DLS tai kaapeli). DSL- ja kaapelimodeemit saadaan tavallisesti Internet-palveluntarjoajalta.

- • Puhelinmodeemi Puhelinmodeemit ovat sähkölaitteita, jotka muuntavat analogiset puhelinsignaalit digitaalisiksi signaaleiksi, joita tietokone voi käsitellä, ja digitaaliset signaalit analogisiksi signaaleiksi, jotka voidaan välittää puhelinlinjaa myöten. Puhelinmodeemit voivat olla sisäisiä tai ulkoisia.
- • Digitaalinen modeemi Käytetään lähettämään ja vastaanottamaan dataa digitaaliselta puhelinlinjalta, esimerkiksi DSL tai ISDN.

### <span id="page-35-0"></span>Reititin

Reititin on laite, joka lähettää dataa tietokoneverkkojen välillä.

Tunnetuimpia reitittimiä ovat kodin ja pientoimistojen reitittimet, jotka mahdollistavat internet-yhteyden jakamisen samanaikaisesti useiden laitteiden välillä.

Reitittimet voivat olla langallisia tai langattomia. Langallinen reititin mahdollistaa tietokoneen yhdistämisen Ethernet- (RJ45) -kaapelilla. Useimmissa langallisissa kotireitittimissä on neljä porttia, joiden avulla voit yhdistää enintään neljä tietokonetta Internetiin samanaikaisesti. Langattomat reitittimet hyödyntävät Wi-Fi-tekniikkaa, jonka avulla voit yhdistää puhelimia, tabletteja, tietokoneita ja muita laitteita langattomasti verkkoon. Langattomat reitittimet voidaan yhdistää useaan laitteeseen samanaikaisesti. Lisätietoja on reitittimen dokumentaatiossa.

## Verkkosovitin

NIC (Network Interface Controller) – Kutsutaan myös verkkosovittimeksi tai paikallisverkko- (LAN) sovittimeksi; ne muodostavat verkkoyhteyden Ethernet-kaapelilla. NIC voi olla sisäinen (integroitu emolevyyn) tai ulkoinen (laajennuskortti). Useimmissa uusissa tietokoneissa on integroitu verkkosovitin.

# Langattoman lähiverkon (WLAN) sovitin

WLAN-sovitin hyödyntää Wi-Fi-tekniikkaa, ja laitteesi voidaan yhdistää langattomaan reitittimeen. Tietokoneessasi voi oll asisäinen (laajennuskortti tai integroitu emolevyyn) tai ulkoinen WLAN-sovitin.

### Langattoman suuralueverkon (WWAN) sovitin

WWAN (Wireless Wide Area Network) -ohjain mahdollistaa langattoman yhteyden matkapuhelintorniteknologiaa hyödyntämällä. Tämä tekniikka on pääasiassa tarjolla puhelimille, tableteille ja business-luokan matkatietokoneille. WWAN-yhteys saattaa vaatia SIM-kortin ja palvelusopimuksen.

# Bluetooth

Bluetoothilla voit yhdistää muita Bluetooth-laitteita tietokoneeseen tai tablettiin lyhyen etäisyyden yli. Bluetooth-laitteita ovat esimerkiksi puhelimet, kuulokemikrofonit, näppäimistö, hiiri ja tulostimet. Bluetooth-sovitin voi olla sisäinen (laajennuskortti tai integroitu emolevyyn) tai ulkoinen.

Hienostuneemmat reitittimet, kuten yritysten reitittimet yhdistävät suurten yritysten tai Internet-palveluntarjoajien verkot tehokkaisiin ydinreitittimiin, jotka lähettävät dataa suurilla nopeuksilla Internetin runkoverkon optisia kuitukaapeleita pitkin.
## Near-Field Communication (NFC) -tekniikka

NFC (Near-Field Communication) sallii tiedonsiirron kahden laitteen välillä koskettamalla laitteet yhteen tai tuomalla ne lähekkäin. NFC-laitteilla voi lukea NFC-tagejä, suorittaa maksuja, jakaa tiedostoja yhteensopivien tietokoneiden välillä jne.

NFC-tekniikkaa tukevat Dellin kannettavat ja taulutietokoneet mahdollistavat tämän oletusasetuksena, kun langaton asetus on otettu käyttöön.

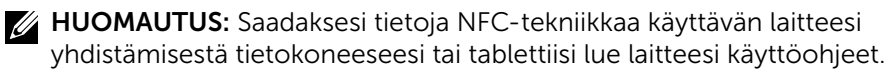

HUOMAUTUS: Tiedostojen jakaminen on mahdollista vain Windowskäyttöjärjestelmää käyttävien laitteiden välillä.

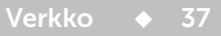

# Tietokoneesi käyttäminen

# Akun lataaminen

Kytke verkkolaite tietokoneeseen tai tablettiin ladataksesi akun. Akku latautuu, kun tietokone tai tabletti on käytössä tai sammuksissa. Akun sisäiset piirit estävät sitä ylilataantumasta.

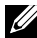

HUOMAUTUS: Jos akku kuumenee liikaa lämpimästä ympäristöstä johtuen, se ei välttämättä ala latautumaan, kun kytket verkkolaitteen pistorasiaan. Anna akun jäähtyä, jotta se jatkaisi lataamista.

**HUOMAUTUS:** Tietokoneen akun keston parantamistoimet kuvataan kohdassa ["Akun käyttöajan pidentäminen".](#page-85-0)

# Näppäimistön käyttäminen

Paina fyysisen näppäimistösi näppäimiä tai napauta näytöllä näkyvän näppäimistön näppäimiä kirjoittaaksesi tekstiä ja suorittaaksesi muita toimintoja.

# Näppäimistön pikanäppäimet

Jotkut matkatietokoneen näppäimistön ja joidenkin ulkoisten näppäimistöjen näppäimet voivat suorittaa kahta tai useampaa toimintoa, kun niitä painetaan toisen erikoisnäppäimen, kuten Fn-näppäimen, kanssa. Jotkut tietokoneet antavat valita näppäimen oletuskäyttäytymisen BIOS-asennusohjelman tai näppäimistön pikanäppäinten avulla.

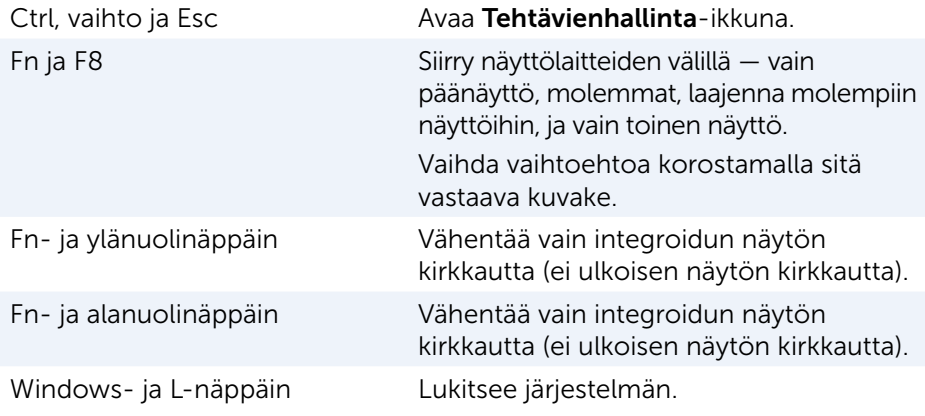

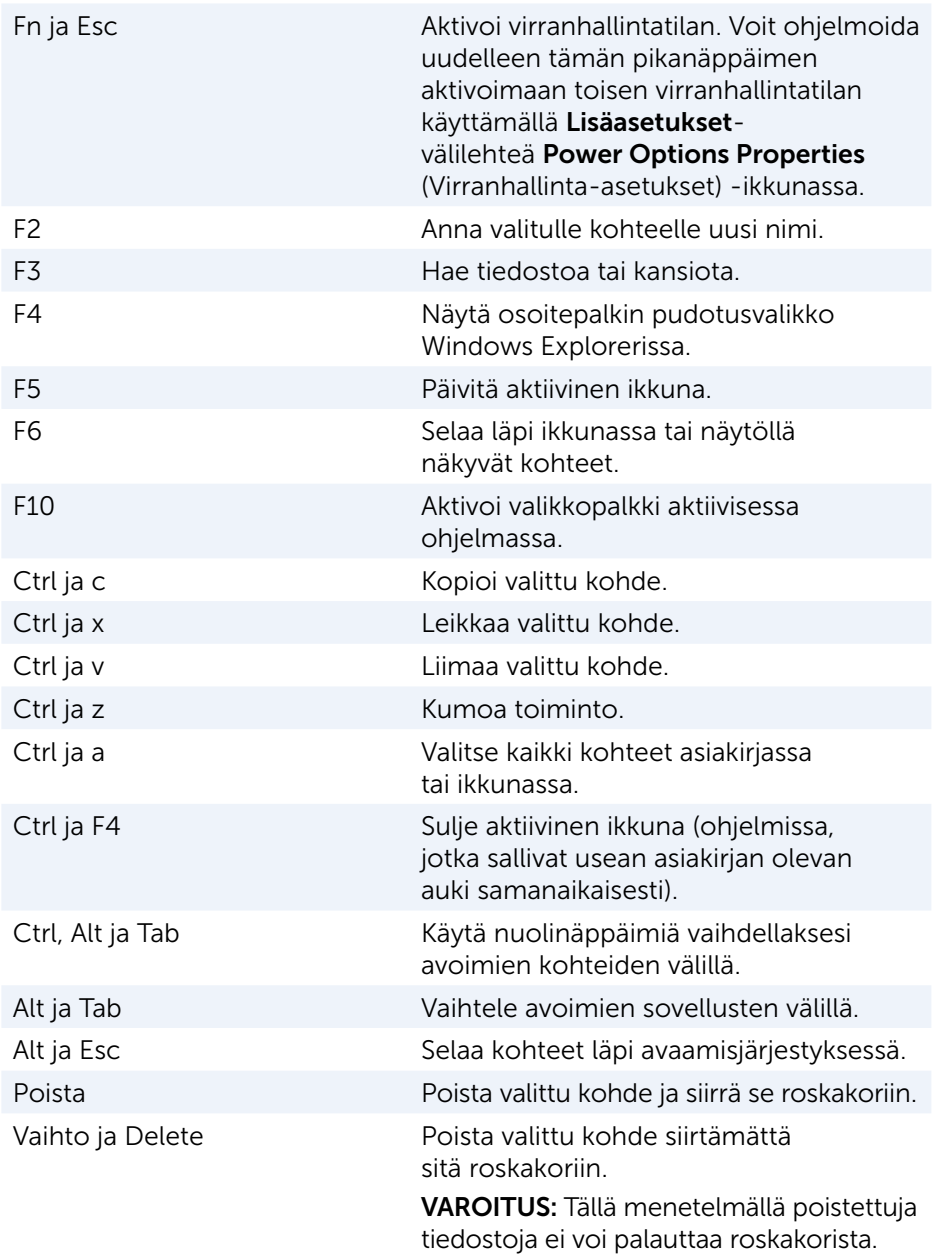

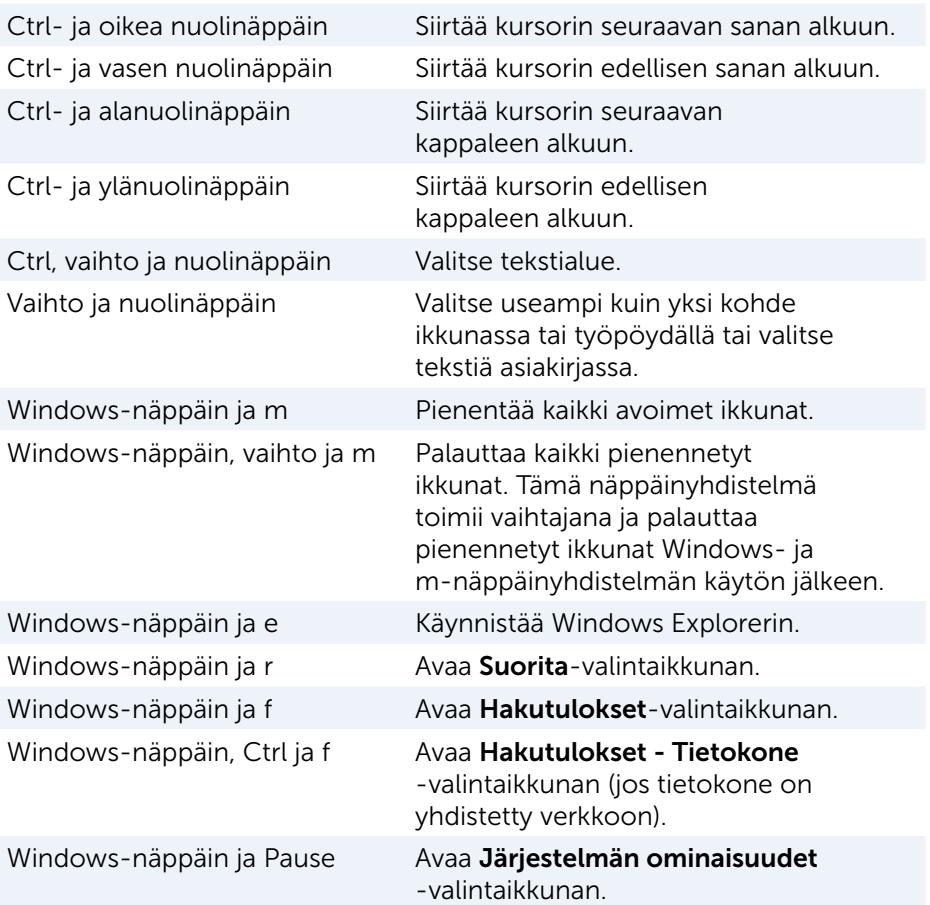

### Pikanäppäimet – Windows 8.1/Windows RT

Tässä taulukossa esitellään joitakin Windows 8.1:n ja Windows RT:n pikanäppäimiä. Nämä pikanäppäimet ovat lisäys Windowsin aiempien versioiden pikanäppäimiin.

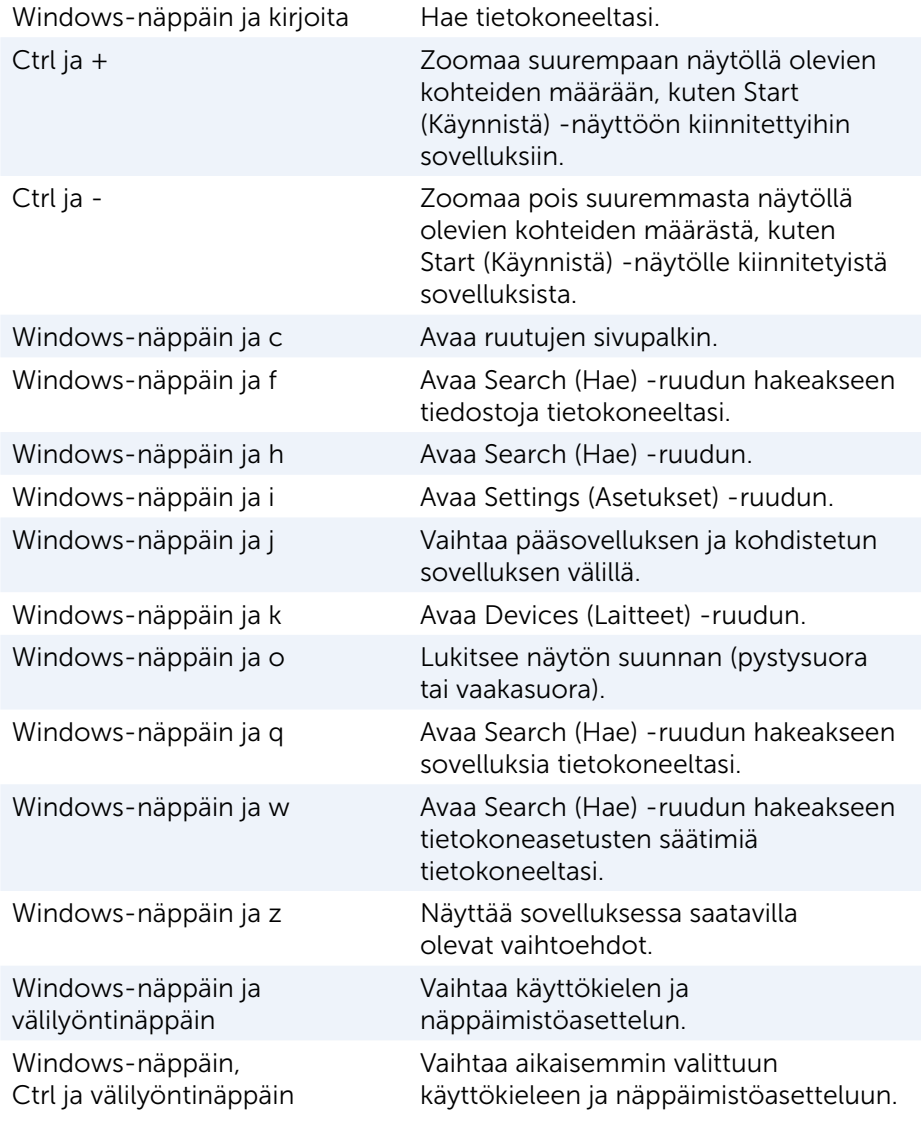

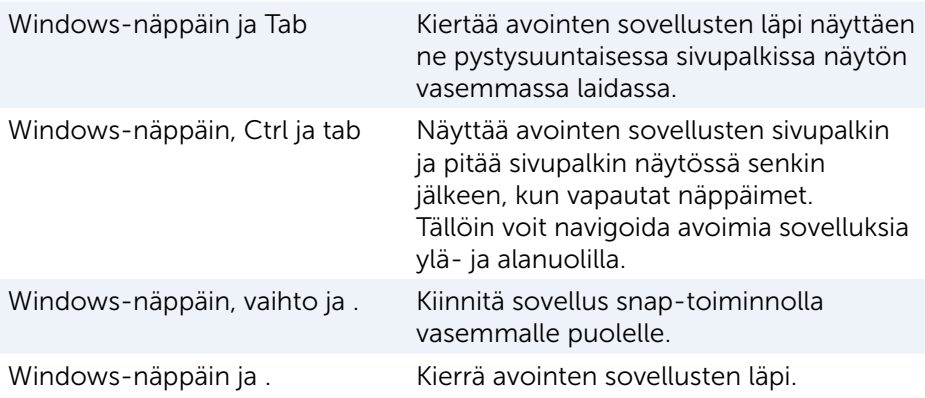

HUOMAUTUS: Lisätietoja tietokoneen pikanäppäimistä on sen mukana toimitetussa *pikaoppaassa* tai osoitteessa www.dell.com/support.

### Näppäimistön mukauttaminen

Voit räätälöidä näppäimistösi seuraavalla tavalla:

- • Vaihda näppäimistön merkkien toistumisaikaa pidellessäsi näppäintä alhaalla
- • Vaihda nopeutta, jolla näppäimistön merkit toistuvat
- • Vaihda kursorin vilkkumisnopeutta
- • Räätälöi käyttökielen näppäinten järjestystä

Räätälöidäksesi näppäimistösi:

### Windows 10/8.1

- 1. Kirjoita hakuruutuun Ohjauspaneeli.
- HUOMAUTUS: Napsauta tai napauta Windows 10:ssä hakukuvaketta päästäksesi hakuruutuun. Windows 8.1:ssä pääset hakuruutuun Hakuoikopolun kautta.
	- 2. Napsauta Ohjauspaneeli.
	- 3. Jos ohjauspaneeli näkyy kategorioittain, napsauta Katsele: -pudotusvalikkoa ja valitse Pienet kuvakkeet tai Suuret kuvakkeet.
	- 4. Napsauta tai napauta Näppäimistö.
	- 5. Säädä haluamiasi näppäimistön asetuksia ja napsauta tai napauta OK tallentaaksesi asetukset ja sulkeaksesi ikkunan.

#### Windows 7

- 1. Napsauta Käynnistä + → Ohjauspaneeli.
- 2. Jos Ohjauspaneeli esitetään luokittain, napsauta Katsele: -pudotusvalilkkoa ja valitse Pienet kuvakkeet tai Suuret kuvakkeet.
- 3. Napsauta Näppäimistö.
- 4. Säädä haluamiasi näppäimistön asetuksia ja napsauta OK tallentaaksesi asetukset ja sulkeaksesi ikkunan.

### Numeronäppäimistön käyttö matkatietokoneessa

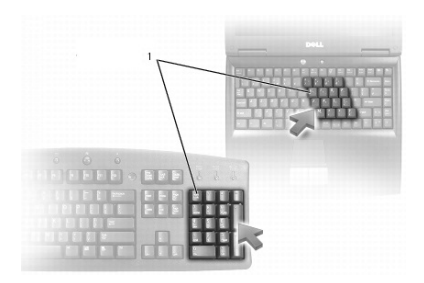

#### 1 Numeronäppäimistö

Matkatietokoneessa voi olla näppäimistöön integroitu numeronäppäimistö. Se vastaa laajennetun näppäimistön numeronäppäimistöä

- • Numero tai symboli kirjoitetaan painamalla Fn ja painamalla samalla toivottua näppäintä.
- Numeronäppäimistö otetaan käyttöön painamalla Num Lock -näppäintä.  $\Omega$ -valo ilmaisee näppäimistön olevan aktiivinen.
- • Voit poistaa numeronäppäimistön käytöstä painamalla Num Lock -näppäintä uudelleen.

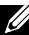

HUOMAUTUS: Joissakin matkatietokoneissa saattaa olla erillinen numeronäppäimistö.

# Kosketuslevyn käyttö

Kosketuslevyllä voit siirtää kohdistinta ja valita kohteita näytöstä.

- • Liikuta kohdistinta liu'uttamalla sormeasi kevyesti kosketuslevyllä.
- • Jos haluat napauttaa hiiren vasenta painiketta tai valita kohteen, paina kosketuslevyn vasenta painiketta tai napauta kosketuslevyä kerran.
- Jos haluat napauttaa kohdetta hiiren oikealla painikkeella, napauta kosketuslevyn oikeaa painiketta kerran.
- • Kaksoisnapsauttaaksesi kohdetta paina kosketuslevyn vasenta painiketta kahdesti tai napauta kosketuslevyä kaksi kertaa.
- • Valitse ja siirrä (tai vedä) kohdetta asettamalla kohdistin kohteen päälle ja napauttamalla kosketuslevyä nopeasti kaksi kertaa poistamatta sormeasi kosketuslevyltä toisen napautuksen jälkeen, ja liikuttamalla valittua kohdetta liu'uttamalla sormea näytön pinnalla.

### Kosketuslevyeleet

HUOMAUTUS: Tietokoneesi ei välttämättä tue kaikkia kosketuslevyeleitä.

 $\mathbb Z$  HUOMAUTUS: Voit muuttaa kosketuslevyn eleasetuksia kaksoisnapsauttamalla kosketuslevyn kuvaketta ilmoitusalueella.

Tietokoneesi saattaa tukea seuraavia eleitä: Scroll (Vieritys), Zoom (Zoomaus), Rotate (Kierto), Flick (Pyyhkäisy) ja Quick Launch (Pikakäynnistys).

### Vieritys

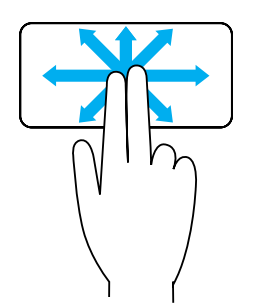

Panorointi – Mahdollistaa kohdennuksen siirron valittuun kohteeseen, kun koko kohde ei ole näkyvillä. Liikuta kahta sormea haluamaasi suuntaan, kun haluat paneroida valitun kohteen.

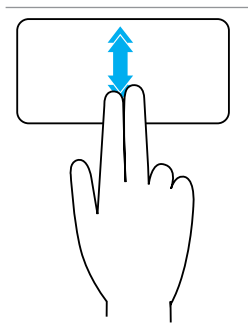

Pystysuuntainen automaattinen vieritys – Mahdollistaa vierityksen ylös- tai alaspäin aktiivisessa ikkunassa. Liikuta kahta sormea nopeasti ylös tai alas aloittaaksesi pystysuoran automaattisen vierityksen. Pysäytä automaattinen vieritys napauttamalla kosketuslevyä.

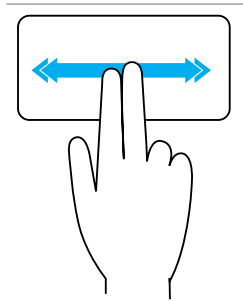

Vaakasuuntainen automaattinen vieritys – Mahdollistaa vierityksen vasemmalle tai oikealle aktiivisessa ikkunassa.

Liikuta kahta sormea nopeasti vasemmalle tai oikealle aloittaaksesi vaakasuoran automaattisen vierityksen.

Pysäytä automaattinen vieritys napauttamalla kosketuslevyä.

Pyörivä vieritys ylös/alas – Mahdollistaa vierityksen ylös ja alas.

Liikuta sormiasi pystysuuntaisella vieritysalueella kosketuslevyn oikeassa reunassa myötäpäivään vierittääksesi ylöspäin ja vastapäivään vierittääksesi alaspäin.

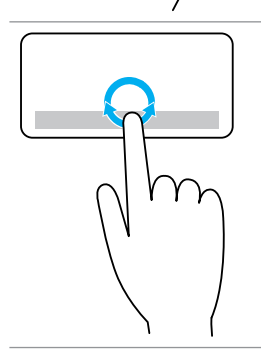

Pyörivä vieritys vasemmalle/oikealle – Mahdollistaa vierityksen vasemmalle ja oikealle.

Liikuta sormiasi vaakasuuntaisella pyöritysalueella kosketuslevyn alareunassa myötäpäivään vierittääksesi oikealle ja vastapäivään vierittääksesi vasemmalle.

#### Zoomaus

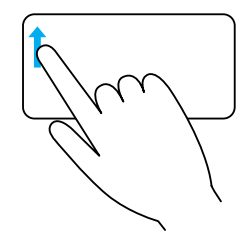

Yhden sormen zoomaus – Mahdollistaa lähentämisen ja loitontamisen liikuttamalla yhtä sormea zoomausalueella (kosketuslevyn vasemmassa reunassa).

Liikuta sormea ylöspäin zoomausalueella zoomataksesi lähelle.

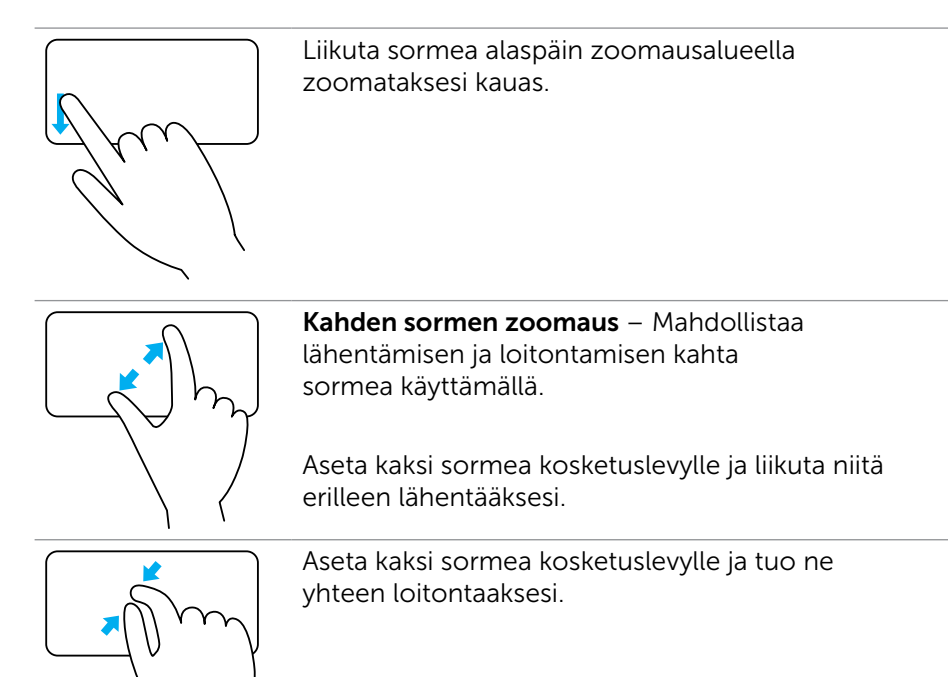

#### Kierto

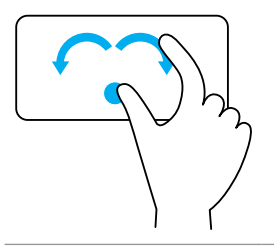

Kääntö – Mahdollistaa aktiivisen sisällön kierron 90 astetta kerrallaan kahta sormea käyttäen.

Pidä peukalo paikallaan ja liikuta etusormea kaarevassa suunnassa oikealle tai vasemmalle pyörittääksesi valittua kohdetta 90 astetta myötäpäivään tai vastapäivään.

### Pyyhkäisy

Mahdollistaa sisällön siirtämisen eteen- tai taaksepäin.

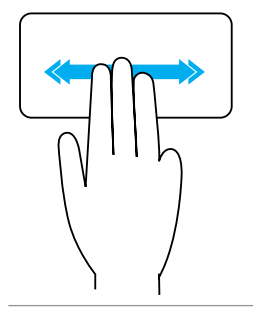

Liikuta kolmea sormea nopeasti vasemmalle tai oikealle siirtääksesi sisältöä eteen- tai taaksepäin.

### Pikakäynnistys

Mahdollistaa suosikkisovellusten avaamisen.

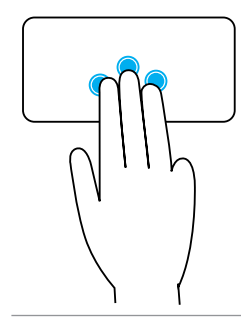

Napauta kolmea sormea kosketuslevyllä käynnistääksesi esimääritetyn sovelluksen.

HUOMAUTUS: Käytä kosketuslevyn määrittelytyökalua valitaksesi käynnistettävän sovelluksen.

# Kosketusnäytön käyttö

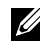

HUOMAUTUS: Älä käytä kosketusnäyttöä pölyisessä, kuumassa tai kosteassa ympäristössä.

HUOMAUTUS: Äkilliset lämpötilan muutokset voivat aiheuttaa tiivistymistä näytön sisäpinnalla. Tämä ei vaikuta normaalikäyttöön ja häviää, kun tietokone on ollut päällä vähintään 48 tuntia.

Jos tietokoneessasi tai tabletissasi on kosketusnäyttö, voit koskettaa näyttöä hiiren tai näppäimistön sijasta toimintoja käyttääksesi.

Kosketusnäyttö mahdollistaa joitakin perustoimintoja, kuten tiedostojen, kansioiden ja sovellusten avaamisen, zoomauksen, vierityksen, kuvien kierittämisen jne.

Voit suorittaa normaalisti hiirellä suorittamiasi tehtäviä, kuten tiedostojen, kansioiden ja sovellusten avaaminen, vieritys vierityspalkilla, ikkunoiden sulkeminen ja pienentäminen käyttämällä ikkunassa sijaitsevia painikkeita, jne.

Voit myös käyttää näyttönäppäimistöä kosketusnäytön avulla.

## Kosketusnäytön eleet

Kosketusnäytön eleet parantavat kosketusnäytön käytettävyyttä mahdollistamalla tiettyjen toimintojen suorittamisen (esimerkiksi zoomaus, vieritys, kierto jne.) liu'uttamalla tai pyyhkäisemällä sormeasi näytöllä.

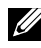

HUOMAUTUS: Jotkut näistä toiminnoista ovat sovelluskohtaisia eivätkä välttämättä toimi kaikissa sovelluksissa.

#### Zoomaus

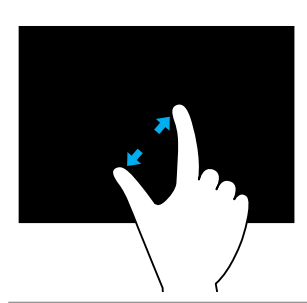

Aseta kaksi sormea kosketusnäytölle ja liikuta niitä erilleen lähentääksesi.

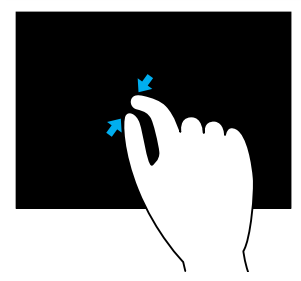

Aseta kaksi sormea kosketusnäytölle ja tuo ne yhteen loitontaaksesi.

Dwell-toiminto

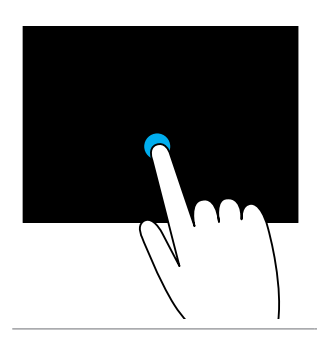

Kosketa ja pitele kohdetta näytöllä avataksesi sisältövalikon.

### Pyyhkäisy

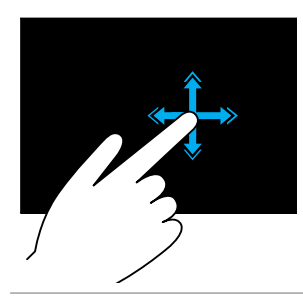

Liikuta sormea nopeasti haluamaasi suuntaan, kun haluat selata sisältöä aktiivisena olevassa ikkunassa, samoin kuin selaisit kirjan sivuja. Pikaele toimii myös vaakasuunnassa navigoitaessa sisältöä, kuten kuvia tai soittolistan kappaleita.

Kierto

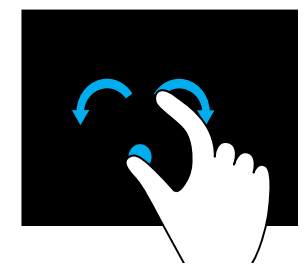

Kierto myötäpäivään – Pidä sormi tai peukalo paikallaan ja liikuta toista sormea kaaressa oikealle. Kierto vastapäivään – Pidä sormi tai peukalo paikallaan ja liikuta toista sormea kaaressa vasemmalle. Voit kiertää aktiivista sisältöä myös liikuttamalla kahta sormea ympyrässä.

#### Vieritys

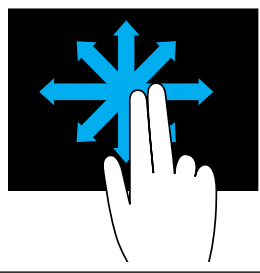

Panorointi – Siirrä kohdennus valittuun kohteeseen, kun koko kohde ei ole näkyvillä. Liikuta kahta sormea haluttuun suuntaan

paneroidaksesi valitun kohteen.

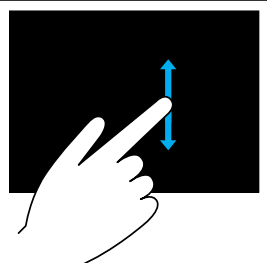

Pystyvieritys – Vieritä ylös- tai alaspäin aktiivisessa ikkunassa.

Liikuta sormea ylös tai alas aloittaaksesi pystysuoran vierityksen.

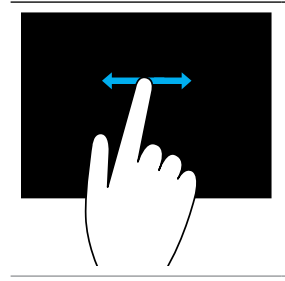

Vaakavieritys – Vieritä oikealle tai vasemmalle aktiivisessa ikkunassa.

Liikuta sormea oikealle tai vasemmalle aloittaaksesi vaakasuoran vierityksen.

# Bluetoothin käyttäminen

Voit yhdistää (muodostaa laiteparin) sellaisia Bluetooth-laitteita kuten hiiri, näppäimistö, kuulokkeet, puhelin, televisio jne. Lisätietoja laiteparin muodostamisesta laitteen ja tietokoneen välille on laitteen dokumentaatiossa.

HUOMAUTUS: Varmista, että tietokoneellesi on asennettu Bluetooth-ohjaimet.

### Parinmuodostus Bluetooth-laitteen ja tietokoneen tai tabletin välille

### Windows 10

1. Ota Bluetooth käyttöön tietokoneessasi tai tabletissasi sekä laitteessa, jonka kanssa muodostat laiteparin. Käyttäessäsi Dell-matkatietokonetta kytke langaton päälle ottaaksesi

Bluetoothin käyttöön. Lisätietoja Bluetoothin ottamisesta käyttöön laitteessasi on laitteen mukana toimitetussa dokumentaatiossa.

- 2. Pyyhkäise näytön oikeasta laidasta avataksesi Toimintokeskuksen.
- 3. Paina ja pidä pohjassa Bluetooth ja napauta sitten Siirry asetuksiin.
- 4. Napauta laiteluettelosta laitetta, jonka kanssa haluat muodostaa laiteparin, ja napauta.

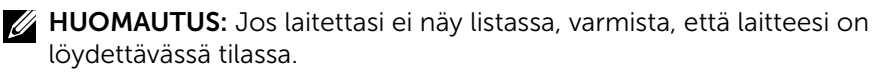

5. Seuraa näytön ohjeita suorittaaksesi paritusprosessin.

HUOMAUTUS: Tietokoneessasi tai tabletissasi ja laitteessasi saattaa näkyä koodi. Laitteen parittamisen vahvistava viesti ilmestyy, kun paritus on valmis.

#### Windows 8.1

1. Ota Bluetooth käyttöön tietokoneellasi tai taulutietokoneellasi sekä paritettavalla laitteella.

Käyttäessäsi Dell-matkatietokonetta kytke langaton päälle ottaaksesi Bluetoothin käyttöön. Lisätietoja Bluetoothin ottamisesta käyttöön laitteessasi on laitteen mukana toimitetussa dokumentaatiossa.

2. Napsauta tehtäväpalkin ilmoitusalueen Bluetooth-kuvaketta oikealla painikkeella ja napsauta tai napauta Lisää laite.

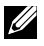

HUOMAUTUS: Jos et löydä Bluetooth-kuvaketta, napsauta tai napauta ilmoitusalueen vieressä olevaa nuolta.

3. Valitse Lisää laite -ikkunasta laite ja napsauta tai napauta Seuraava.

HUOMAUTUS: Jos laitettasi ei näy listassa, varmista, että laitteesi on löydettävässä tilassa.

4. Seuraa näytön ohjeita suorittaaksesi paritusprosessin.

HUOMAUTUS: Tietokoneessasi tai tabletissasi ja laitteessasi saattaa näkyä koodi.

Laitteen parinmuodostuksen vahvistava viesti ilmestyy, kun laitepari on muodostettu.

#### Windows 7

1. Ota Bluetooth käyttöön tietokoneellasi tai taulutietokoneellasi sekä paritettavalla laitteella.

Käyttäessäsi Dell-matkatietokonetta kytke langaton päälle ottaaksesi Bluetoothin käyttöön. Lisätietoja Bluetoothin ottamisesta käyttöön laitteessasi on laitteen mukana toimitetussa dokumentaatiossa.

- 2. Napsauta Käynnistä + → Ohjauspaneeli.
- 3. Kirjoita ohjauspaneelin hakuruutuun Bluetooth ja napsauta sitten Muuta Bluetooth-asetuksia.
- 4. Voit tehdä tietokoneesi havaittavaksi Bluetooth-laitteille valitsemalla valintaruudun Salli Bluetooth-laitteille tämän tietokoneen havaitseminen.

# Web-kameran käyttö

Jos tietokoneessa tai näytössä on sisäänrakennettu web-kamera, sen ohjaimet on asennettu ja määritetty tehtaalla. Web-kamera aktivoituu automaattisesti, kun aloitat videokeskustelun tai videokuvaussovelluksen.

Voit käyttää myös Dell Webcam Central -työkalua (vain Windows 7) tallentaaksesi pysäytyskuvia ja videoita web-kameraa käyttämällä.

### Valokuvan ottaminen

- 1. Avaa Dell Webcam Central.
- 2. Napsauta tai napauta Snap Photos (Ota valokuvia) -välilehteä.
- 3. Ota valokuva napsauttamalla tai napauttamalla kamerakuvaketta **.**
- HUOMAUTUS: Jos haluat määrittää sellaiset asetukset kuin kuvan koko, ajastin, jatkuva kuvaus, kuvan muoto jne., napsauta tai napauta pudotusvalikon nuolta kamerakuvakkeen vieressä.

## Videon kuvaaminen

- 1. Avaa Dell Webcam Central.
- 2. Napsauta tai napauta Record Videos (Kuvaa videoita) -välilehteä.
- 3. Aloita videon kuvaaminen napsauttamalla tai napauttamalla kamerakuvaketta **.a.**
- 4. Kun video on valmis, napsauta tai napauta kuvauskuvaketta uudelleen lopettaaksesi kuvauksen.
- HUOMAUTUS: Jos haluat määrittää sellaisia asetuksia kuin videon koko, itseajastus, intervallitallennus, videon laatu jne., napsauta kuvauskuvakkeen vieressä olevaa pudotusvalikkoa.

### Kameran ja mikrofonin valitseminen

Jos tietokoneessasi on useita web-kameroita tai mikrofoneja (integroituja tai ulkoisia), voit valita haluamasi web-kameran ja mikrofonin Dell Webcam Central -työkalulla.

- 1. Avaa Dell Webcam Central.
- 2. Napsauta tai napauta kamerakuvakkeen viereistä pudotusvalikon nuolta näytön vasemmassa alakulmassa.
- 3. Napsauta tai napauta haluamaasi kameraa.
- 4. Napsauta tai napauta Record Videos (Kuvaa videoita) -välilehteä.
- 5. Napsauta tai napauta pudotusnuolta mikrofonikuvakkeen **VI** vierestä esikatselualueen alapuolelta.
- 6. Napsauta tai napauta haluamaasi mikrofonia.

# Portit ja liittimet

# Ääni

Ääniliitännät mahdollistavat liittämisen kaiuttimiin, kuulokkeisiin, mikrofoneihin, äänijärjestelmiin, vahvistimiin tai television äänentuottoon.

HUOMAUTUS: Tietokoneesi ei välttämättä tue kaikkia ääniportteja. Lisätietoja tietokoneen tai tabletin porteista on *pikaoppaassa*, joka toimitettiin tietokoneen tai tabletin kanssa, tai kohdassa *Tekniset tiedot* osoitteessa www.dell.com/support.

# Ääniporttien tyypit

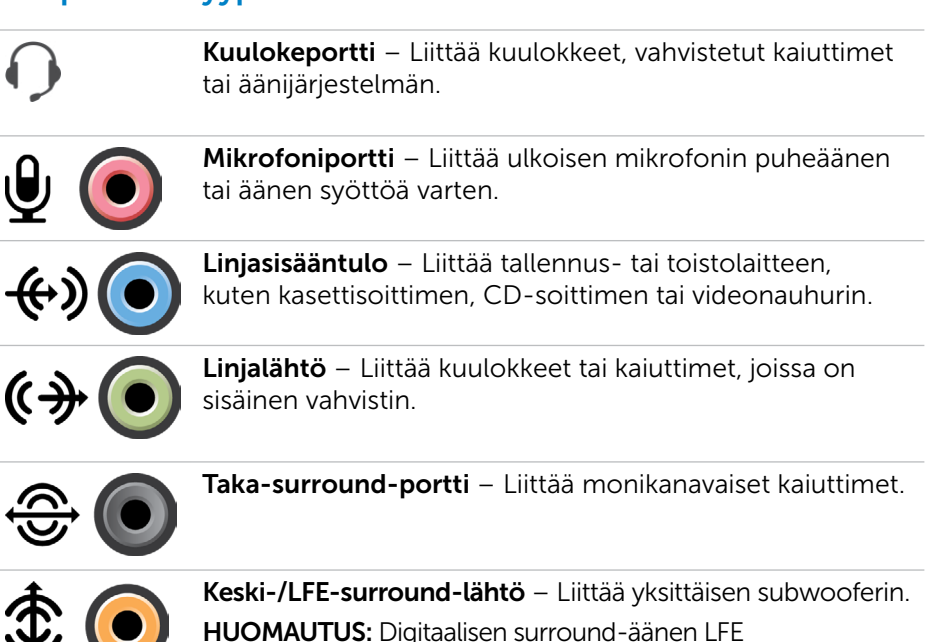

HUOMAUTUS: Digitaalisen surround-äänen LFE (Low Frequency Effects) -äänikanavalla voidaan siirtää ainoastaan taajuustietoa (enintään 80 Hz). LFE-kanavalla alibassokaiutin toistaa erittäin matalataajuuksista ääntä. Jos järjestelmässä ei ole alibassokaiuttimia, LFE-tiedot voidaan siirtää pääkaiuttimiin käytettäessä surround-määritystä.

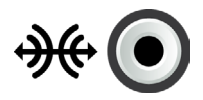

Sivu-surround-äänen portti – Liittää vasemman/oikean kaiuttimen.

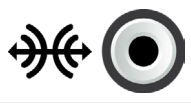

RCA S/PDIF -portti – Siirtää digitaalista ääntä tarvitsematta analogisen äänen muunnosta.

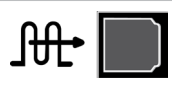

Optinen S/PDIF-portti – Siirtää digitaalista ääntä käyttämällä optisia signaaleja, tarvitsematta analogisen äänen muunnosta.

# **USB**

USB (Universal Serial Bus) mahdollistaa oheislaitteiden kytkemisen tietokoneeseen tai tablettiin. Tällaisia oheislaitteita ovat hiiri, näppäimistö, tulostin, ulkoiset asemat, kamerat, puhelimet jne.

USB-porttia voidaan käyttää datan siirtoon tietokoneen ja laitteen välillä sekä tuettujen laitteiden lataamiseen. Lisätietoja on laitteen dokumentaatiossa.

Joissakin tietokoneissa on myös USB-portteja integroidulla PowerShareominaisuudella, joka mahdollistaa USB-laitteiden lataamisen vaikka tietokone olisi sammutettu.

USB tukee myös liitä-ja-käytä- sekä hot swap -ominaisuuksia.

Plug-and-Play – Tietokone tunnistaa ja määrittelee laitteen automaattisesti.

Hot swap – USB-laitteet voidaan irrottaa ja liittää käynnistämättä tietokonetta uudelleen.

# USB-portit

Tavallinen USB – Useimmissa matka- ja pöytätietokoneissa on tavallinen USBportti. Useimmat USB-laitteet liitetään tietokoneeseen tämän portin kautta.

Mini USB – Mini USB -porttia käytetään pienissä elektronisissa laitteissa, kuten kameroissa, ulkoisissa tallennuslaitteissa, taulutietokoneissa jne.

Micro USB – Micro USB -portti on pienempi kuin mini-USB-portti, ja sitä käytetään puhelimissa, taulutietokoneissa, langattomissa kuulokkeissa ja muissa pienissä elektronisissa laitteissa.

Virroirettu USB – Virroitettu USB käyttää monimutkaisempaa liitintä kuin standardi USB. Yhdessä kaapelissa on kaksi liitintä, yksi standardille USB-liittimelle ja toinen virroitetulle, mikä mahdollistaa enemmän virtaa vaativien laitteiden liittämisen ilman erillistä virtalähdettä. Sitä käytetään jälleenmyyntilaitteissa, kuten viivakoodin lukijoissa ja kuittitulostimissa.

### USB-standardit

USB 3.1 – Tästä käytetään myös nimeä SuperSpeed USB. Tämä portti tukee oheislaitteita, kuten tallennuslaitteet, tulostimet jne. Tiedonsiirtonopeus on 5 Gbps (USB 3.1 1. sukupolvi) ja 10 Gbps (USB 3.1 2. sukupolvi).

USB 3.0 – Tästä käytetään myös nimeä SuperSpeed USB. Tämä portti tukee tiedonsiirtonopeutta 4.8 Gbps ja on taaksepäin yhteensopiva vanhempien USB-standardien kanssa.

USB 2.0 – Tästä käytetään nimeä Hi-Speed USB. Se tarjoaa ylimääräistä kaistanleveyttä multimedia- ja tallennussovelluksille. USB 2.0 tukee tiedonsiirtonopeutta 480 Mbps.

USB 1.x – Vanha USB-standardi, joka tukee tiedonsiirtonopeutta 11 Mbps.

USB PowerShare – USB PowerShare -ominaisuus mahdollistaa USBlaitteiden lataamisen, kun tietokone on sammuksissa tai lepotilassa.  $\div \leftrightarrow$ -kuvake merkitsee, että USB-portti tukee PowerShare-ominaisuutta.

HUOMAUTUS: Eräät USB-laitteet eivät ehkä lataudu, kun tietokone on sammutettu tai lepotilassa. Tällöin laitteen lataaminen edellyttää, että tietokone käynnistetään.

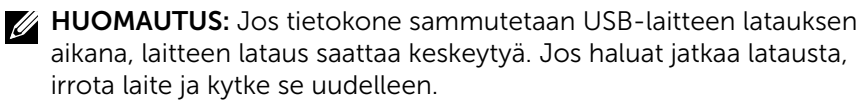

HUOMAUTUS: Matkatietokoneissa PowerShare-ominaisuus lopettaa latauksen, kun matkatietokoneen akun varaus saavuttaa 10 %. Voit määrittää tämän rajan BIOS-asennusohjelmassa.

USB-C – Laitteesta riippuen, tämä portti voi tukea standardeja USB 3.1, näyttöä USB-C:llä ja Thunderbolt 3 -laitteita. Lisätietoja on laitteen mukana tulleissa käyttöohjeissa.

Thunderbolt 3 (USB-C) -portti – Tähän porttiin voidaan kytkeä USB 3.1 2. sukupolven, USB 3.1 1. sukupolven, DisplayPort- ja Thunderbolt-laitteita. Siihen voi myös kytkeä ulkoisen näytön donglella. Tiedonsiirtonopeus on enintään 40 Gbps.

Vianmääritysportti – Vianmääritysportti antaa käyttäjän käyttää USB 3.0 -portteja väliaikaisesti USB 2.0 -tilassa vianmääritystarkoituksissa sekä käyttöjärjestelmää uudelleen asennettaessa käyttämällä optista USB-asemaa tai flash-asemaa.

# eSATA

eSATA mahdollistaa ulkoisten tallennuslaitteiden liittämisen tietokoneeseesi. Näitä ovat esimerkiksi kiintolevyt ja optiset levyt. Sen kaistanleveys on sama kuin sisäisten SATA-porttien.

Tietokoneessasi voi olla erillinen eSATA-portti tai eSATA/USB-yhdistelmäportti.

# VGA (Visual Graphics Array) -liitin

VGA mahdollistaa liittämisen näyttöihin, projektoreihin, jne. Voit liittää HDMI- tai DVI-porttiin käyttäen VGA-HDMI- tai VGA-DVI-sovittimia.

# DVI (Digital Visual Interface) -liitin

DVI mahdollistaa tietokoneen liittämisen näyttöihin, kuten litteisiin näyttöihin, projektoreihin, jne.

DVI-liittimiä on kolmenlaisia:

- **DVI-D (DVI-Digital)** DVI-D siirtää digitaalisia videosignaaleja videokortin ja digitaalisen näytön välillä. Tämä tarjoaa nopean ja korkealaatuisen videokuvan.
- **DVI-A (DVI-Analog)** DVI-A siirtää analogisia videosignaaleja analogiseen näyttöön, kuten CRT-näyttöön tai analogiseen LCD-näyttöön.
- **DVI- I (DVI-Integrated)** DVI-I-liitäntä on integroitu liitäntä, joka voi lähettää joko digitaalisia tai analogisia signaaleja. Tämä portti on monikäyttöisempi, koska sitä voidaan käyttää sekä digitaalisena että analogisena liitäntänä.

# **DisplayPort**

DisplayPort tarjoaa digitaalisen kytkennän tietokoneen ja näyttölaitteen, kuten näytön, projektorin tms., välillä. Se tukee sekä kuva- että äänisignaaleja. DisplayPort on suunniteltu erityisesti käytettäväksi tietokonenäyttöjen kanssa.

# Mini DisplayPort

Mini DisplayPort on DisplayPortin pienempi versio.

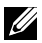

**HUOMAUTUS:** DisplayPort ja Mini DisplayPort ovat yhteensopivia toistensa kanssa, mutta porttien ja liitäntöjen koko vaihtelee. Jos porttien koko ei ole sama, käytä sovitinta.

## DisplayPortin edut

- • Tukee korkeita resoluutioita ja korkeita päivitysnopeuksia
- • Tukee 3D-siirtoa
- • Tukee samanaikaisesti useita näyttölaitteita
- • Tukee HDCP (High-bandwidth Digital Content Protection) -protokollaa
- • Tukee liitä-ja-käytä-sovittimia, jotka sallivat näyttöjen liittämisen vanhoja liitinstandardeja käyttämällä, esimerkkeinä DVI, HDMI ja VGA
- • DisplayPort-kaapelit voivat olla jopa 15-metrisiä ilman signaalin vahvistimia

# **HDMI**

HDMI (High Definition Multimedia Interface) tarjoaa digitaalisen yhteyden tietokoneesi, näyttölaitteiden ja muiden multimedialaitteiden välille. Se tukee sekä kuva- että äänisignaaleja.

HDMI-portit ovat yleisesti saatavilla tietokoneissa, televisioissa, digibokseissa, DVD- ja Blu-ray-soittimissa, pelikonsoleissa, jne.

### HDMI:n edut

- Tukee korkeita resoluutioita ja korkeita päivitysnopeuksia
- • Tukee 3D-siirtoa
- • Tukee HDCP-järjestelmää
- • Yleisesti saatavilla useimmissa tietokoneissa ja kuluttajille suunnatuissa multimedialaitteissa
- • Voidaan käyttää vain ääni-, vain video-, tai ääni-ja-video -yhteyden luomiseksi
- • Yhteensopiva pikselinäyttöjen kanssa, esimerkkeinä LCD- ja plasmanäytöt sekä projektorit

### Mini-HDMI

HDMI (Mini High Definition Multimedia Interface) tarjoaa digitaalisen yhteyden tietokoneesi ja kannettavien laitteiden välille. Näitä ovat esimerkiksi älypuhelimet ja kannettavat tietokoneet.

### Mikro-HDMI

Micro High Definition Multimedia Interface (HDMI) tarjoaa digitaalisen yhteyden tietokoneesi ja kannettavien laitteiden välille. Näitä ovat esimerkiksi älypuhelimet ja kannettavat tietokoneet. Tämä yhteys muistuttaa useimmissa älypuhelimissa olevaa micro USB -liitintä.

# S/PDIF

S/PDIF on digitaalisen äänensiirron standardi. S/PDIF-liitäntää voidaan käyttää äänilaitteissa, kuten äänikorteissa, kaiuttimissa, kotiteattereissa, televisioissa jne. Se tukee 5.1-audiota.

S/PDIF-liitäntöjä on kahdenlaisia:

- • Optinen Käyttää optista kuitua TOSLINK-liittimillä
- • Koaksiaali Käyttää koaksiaalikaapelia ja RCA-liitäntää

# Ohjelmisto ja sovellukset

# Absolute

Absolute tarjoaa jatkuvaa päätepistesuojausta ja datariskinhallintaratkaisuja tietokoneille, tableteille ja älypuhelimille.

Persistence-tekniikan ansiosta voit arvioida jatkuvasti riskejä, suojata kunkin laitteen elinkaaren ja reagoida turvallisuustapahtumiin ennakoivasti.

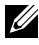

HUOMAUTUS: Persistence-tekniikkaa ei välttämättä tueta kaikissa tietokoneissa.

# Absoluten ohjeet

Dell tarjoaa apua Persistence-tekniikan käytössä Absolute-ohjelmiston välityksellä. Voit ottaa yhteyttä Absolute Softwareen saadaksesi apua asennuksessa, määrityksessä, käytössä ja vianmäärityksessä.

Absolute Softwaren yhteystiedot luetellaan Absolute Softwaren sivustolla osoitteessa www.absolute.com. Voit myös lähettää sähköpostia osoitteeseen techsupport@absolute.com.

# My Dell Downloads

My Dell Downloads on ohjelmistovarasto, joka mahdollistaa sellaisen tietokoneellesi esiasennetun ohjelmiston latauksen ja asennuksen, johon et saanut asennuslevyä.

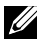

HUOMAUTUS: My Dell Downloads ei välttämättä ole käytettävissä kaikilla alueilla.

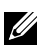

HUOMAUTUS: Sinun on rekisteröidyttävä, jotta voit käyttää My Dell Downloadsia.

My Dell Downloads -sivustolla voit

- Nähdä alkuperäisesti tietokoneen mukana toimitetut ohjelmistot
- Ladata ja asentaa ohjelmistoja, joihin sinulla on käyttöoikeus
- Vaihtaa My Dell Downloads -tilisi salasanan.
- My Dell Downloads -sivustolle rekisteröityminen ja sen käyttö:
	- 1. Siirry osoitteeseen smartsource.dell.com/Web/Welcome.aspx.
	- 2. Noudata näytöllä näkyviä ohjeita rekisteröidäksesi tietokoneesi.
	- 3. Asenna ohjelmisto uudelleen tai tee siitä varmuuskopio myöhempää käyttöä varten.

# Dell SupportAssist

SupportAssist tarjoaa järjestelmäpäivityksiä, paikantaa ongelmia ja lähettää laitehälytyksiä, mikä auttaa ratkaisemaan ja estämään ongelmia. Tämä sovellus tarjoaa tukea sellaisilla ominaisuuksilla, jotka auttavat ratkaisemaan ongelmia ja estävät uusien ongelmien syntymistä. Joitain ominaisuuksia:

- Hälytykset ja päivitykset
- Mukautettu tuki
- Ennakoiva ongelmien ratkaisu vikojen estämiseksi

### Dell SupportAssistin lataaminen

SupportAssist on asennettu valmiiksi kaikkiin uusiin Dell-tietokoneisiin ja -matkatietokoneisiin. Voit asentaa SupportAssistin uudelleen [lataamalla](http://content.dellsupportcenter.com/updates/aulauncher.exe) sovelluksen ja suorittamalla asennusohjelman.

### SupportAssistin käyttö

Windows 10 – Napsauta tai napauta Dell Help & Support - kuvaketta aloitusnäytössä.

Windows 8.1 – Napsauta tai napauta My Dell -kuvaketta aloitusnäytössä.

Windows 7 – Napsauta Käynnistä + → Kaikki ohjelmat→ Dell→ My Dell→ My Dell.

# PC Checkup -työkalu

HUOMAUTUS: PC Checkup on käytettävissä vain tietyissä malleissa.

Käytä PC Checkup -työkalua tarkistaaksesi kovalevyn käyttötasosi, suorittaessasi laitteiston diagnostiikkaa ja seurataksesi tietokoneellesi tehtyjä muutoksia.

- Drive Space Manager Hallinnoi kiintolevyä visuaalisella esityksellä kunkin tiedostotyypin käyttämästä tilasta.
- Performance and Configuration History Valvo järjestelmän tapahtumia ja muutoksia ajan mittaan. Tämä apuohjelma näyttää kaikki järjestelmän laitteistoskannaukset, testit, järjestelmämuutokset, kriittiset tapahtumat ja palautuspisteet.
	- Detailed System Information Näyttää yksityiskohtaiset tiedot laitteistonja käyttöjärjestelmän kokoonpanosta sekä palvelusopimukset, takuutiedot ja takuun uusimisvaihtoehdot.
	- Get Help Esittää Dellin teknisen tuen vaihtoehdot, asiakastuen, esittelyt ja koulutuksen, verkkotyökalut, huoltokäsikirjat, takuutiedot, usein kysytyt kysymykset jne.
	- Backup and Recovery Siirry järjestelmän palautustyökaluihin, joilla voit tehdä seuraavia:
		- Luoda Dell Factory Image Restore -tiedoston tietokoneellesi palauttaaksesi tietokoneesi toiseen ajankohtaan.
		- Luoda Backup and Recovery -välineen.
	- System Performance Improvement Offers Hanki ohjelmisto- ja laitteistoratkaisuja, jotka auttavat parantamaan järjestelmäsi toimintaa.

# Solution Station

Solution Station tarjoaa pääsyn premium-tukipalveluihin, kuten tietokoneen määrittämiseen ja huoltoon, verkon asennukseen ja tukeen, kotiviihteen asennukseen jne.

Voit valita jonkin seuraavista tukiluokista, tarpeistasi riippuen: Puhelintuki, paikan päällä tapahtuva tuki (kotona tapahtuva tuki) tai online-palvelut.

Palveluihin kuuluu ilmainen tietokoneen kunnon tarkistus, jolla voi optimoida tietokoneen ja nopeuttaa sitä, apua yleisten vikojen ja ongelmien vianmääritykseen, virusten ja vakoiluohjelmien poisto, langattoman verkon asennus jne. Täältä löydät myös artikkeleita ja usein kysyttyjä kysymyksiä yleisimmistä ongelmista ja ohjeita yleisten toimintojen suorittamiselle.

Tukiluokat tarjotaan joustavilla hinnoilla ja erilaisilla asiakkaan ongelmanratkaisuun osallistumisen tasoilla.

#### Solution Station -tarjoukset

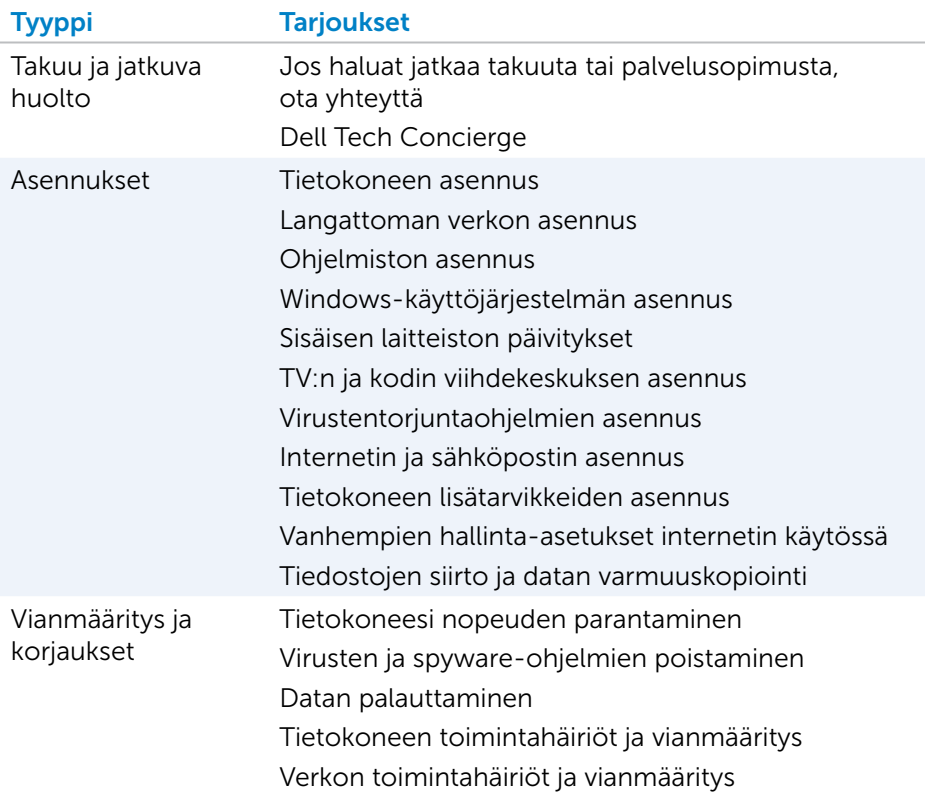

# **QuickSet**

Quickset on ohjelmistopaketti, joka parantaa Dell-tietokoneen toimintaa. Sen avulla on helppo käyttää useita toimintoja, jotka tavallisesti edellyttäisivät useita vaiheita. Joitain Dell Quicksetillä käytettäviä ominaisuuksia:

- • Langattoman oikopolkuavaimen määrittäminen
- • Akun latauksen käyttöön ottaminen tai käytöstä poistaminen
- • Fn-näppäimen käyttäytymisen muuttaminen
- HUOMAUTUS: Quicksetiä ei välttämättä tueta kaikissa tietokoneissa.

# QuickSetin asentaminen

Quickset on asennettu valmiiksi uuteen Dell-tietokoneeseen. Jos sinun on asennettava Quickset uudelleen, altaa se Dellin tukisivustolta osoitteesta www.dell.com/support.

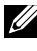

HUOMAUTUS: Jos palautat tietokoneen käyttämällä esimerkiksi PC Restore -sovellusta, myös QuickSet palautetaan.

# NVIDIA 3D -sovellukset

Tietokoneeseen asennetulla NVIDIA 3DTV Play -sovelluksella voit pelata 3D-pelejä, katsella Blu-ray-3D-videoita ja selata 3D-kuvia. Se tukee samoja pelejä kuin NVIDIA 3D Vision. Tuetut 3D-pelit luetellaan sivulla www.nvidia.com.

HUOMAUTUS: Lisätietoja tästä sovelluksesta on NVIDIAn tuessa.

**HUOMAUTUS:** NVIDIA 3D -sovellus ei ole saatavilla kaikilla tietokoneilla.

#### 3D-pelien pelaaminen

- 1. Käynnistä peli koko näytön laajuudelta.
- 2. Jos näet viestin, että nykyinen tila ei ole HDMI 1.4 -yhteensopiva, aseta pelin resoluutioksi 1280 x 720 (720p) HD 3D -tilassa.

#### Näppäimistön pikanäppäimet

Seuraavassa on joitakin 3D-peleissä saatavilla olevia näppäimistön pikanäppäimiä.

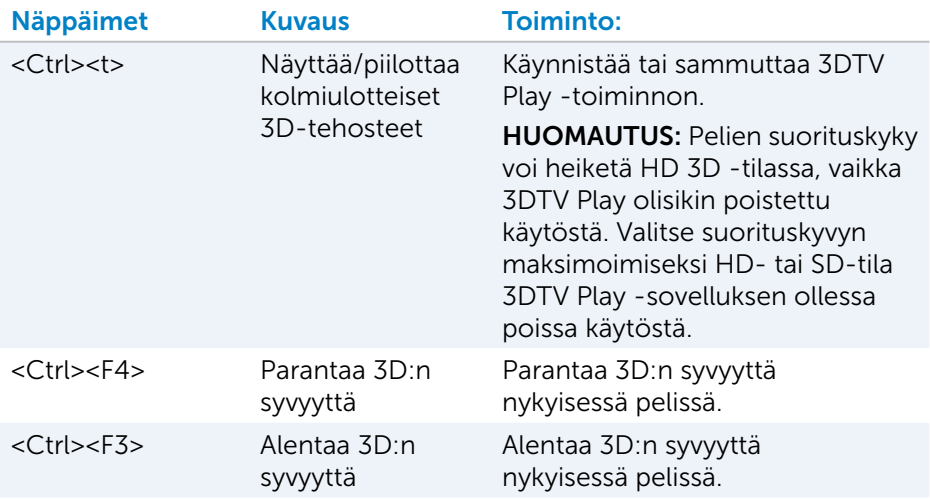

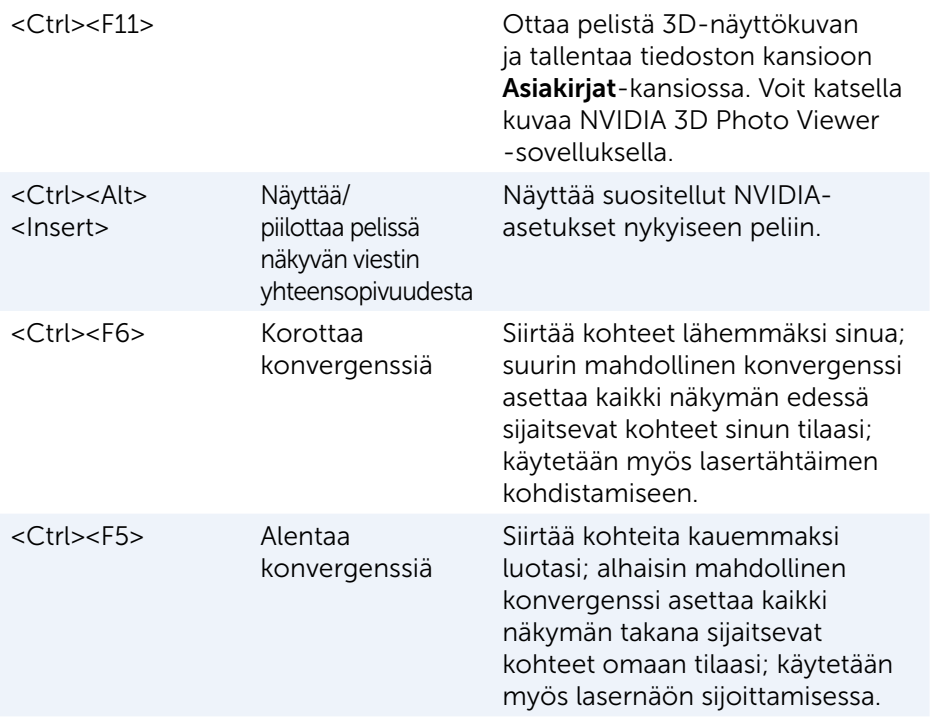

HUOMAUTUS: Saat lisätietoja lukemalla NVIDIA-sovelluksen ohjetiedoston.

# **DellConnect**

DellConnect on online-työkalu, jonka avulla Dellin edustaja voi muodostaa yhteyden tietokoneeseesi (valvontasi alaisena) ja etädiagnosoida ja ratkaista tietokoneen ongelmia. Sen avulla teknisen tuen edustaja voi myös käsitellä tietokonettasi luvallasi.

Tekninen asiakaspalvelija lähettää tarpeen vaatiessa DellConnect-pyynnön vianmäärityksen aikana.

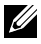

HUOMAUTUS: DellConnect ja sen käyttöehdot ovat osoitteessa www.dell.com/DellConnect.

# Käyttöjärjestelmän palauttaminen

# Järjestelmän palauttamisvaihtoehdot

Voit palauttaa tietokoneesi käyttöjärjestelmän jollakin seuraavista vaihtoehdoista:

VAROITUS: Dell Factory Image Restore tai *Operating System* -levyn käyttö poistaa kaikki tietokoneen tiedostot pysyvästi. Kaikki tiedot kannattaa varmuuskopioida mahdollisuuksien mukaan ennen näiden toimintojen käyttämistä.

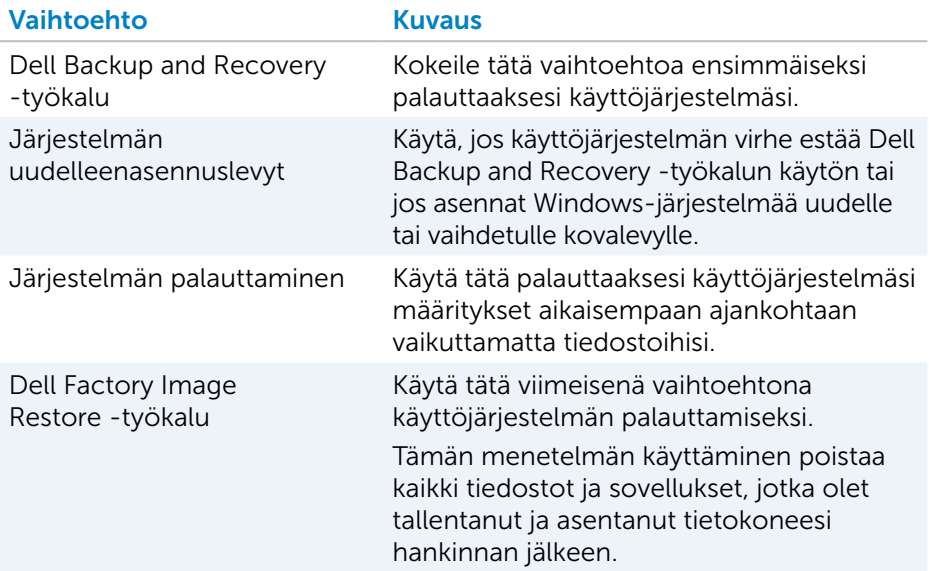

# Dell Backup and Recovery -työkalu

Dell Backup and Recovery (varmuuskopiointi ja palauttaminen) -työkalulla on kaksi versiota:

- Dell Backup and Recovery Basic
- Dell Backup and Recovery Premium

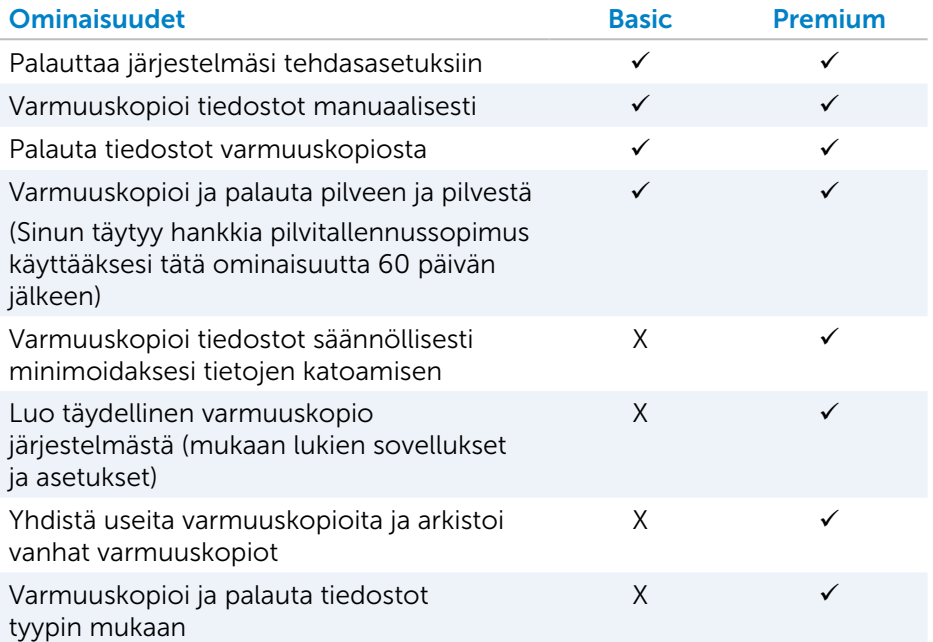

### Dell Backup and Recovery Basic

#### Dell Backup and Recovery -työkalun avaaminen

- 1. Käynnistä tietokone.
- 2. Avaa Search (Haku) -ruutu.
- 3. Napsauta tai napauta Apps ja kirjoita hakuruutuun Dell Backup and Recovery.
- 4. Napsauta tai napauta hakutulosluettelosta Dell Backup and Recovery.

#### Järjestelmän uudelleenasennuslevyjen luominen

- 1. Käynnistä Dell Backup and Recovery -työkalu.
- 2. Napsauta tai napauta Factory Recovery Media -ruutua.
- 3. Noudata näytön ohjeita.

#### Tietokoneen palauttaminen

- 1. Käynnistä Dell Backup and Recovery -työkalu.
- 2. Napsauta tai napauta Recovery-ruutua.
- 3. Napsauta tai napauta System Recovery.
- 4. Napsauta tai napauta Yes, Continue.
- 5. Noudata näytön ohjeita.

### Dell Backup and Recovery Premium

- $\wedge$  VAROITUS: Vaikka sinulle annetaan mahdollisuus tallentaa henkilökohtaiset tiedostosi palauttamisprosessin aikana, suosittelemme, että teet varmuuskopion tiedostoistasi erilliselle asemalle tai levylle ennen kuin käytät palautustoimintoa.
- **HUOMAUTUS:** Jos tilasit Dell Backup and Recovery Premium -työkalun tietokoneellesi Digital Delivery -sovelluksen kautta, sinun täytyy ensin ladata Dell Backup and Recovery Basic saadaksesi Dell Backup and Recovery Premium -version.

#### Päivittäminen Dell Backup and Recovery Premium -versioon

- 1. Käynnistä Dell Backup and Recovery -työkalu.
- 2. Napsauta tai napauta Backup-ruutua ja valitse Data Backup.
- 3. Napsauta tai napauta Upgrade to Dell Backup and Recovery Premium.

#### TIetojen palauttaminen järjestelmän varmuuskopiosta

- 1. Käynnistä Dell Backup and Recovery -työkalu.
- 2. Napsauta tai napauta Backup-ruutua ja valitse System Backup.
- 3. Noudata näytön ohjeita.

#### Tiettyjen tiedostojen tai kansioiden palauttaminen täydellisestä järjestelmän varmuuskopiosta

- 1. Käynnistä Dell Backup and Recovery -työkalu.
- 2. Napsauta tai napauta Recovery-ruutua ja valitse sitten Data Recovery.
- 3. Napsauta tai napauta Yes, Continue.
- 4. Noudata näytön ohjeita.

#### Tiettyjen tiedostojen tai kansioiden palauttaminen File & Folder (tiedostot ja kansiot) -varmuuskopiosta

- 1. Käynnistä Dell Backup and Recovery -työkalu.
- 2. Napsauta tai napauta Recovery-ruutua ja valitse sitten Recover your Data.
- **3.** Napsauta tai napauta **Browse**, valitse tiedostot ja kansiot ja valitse sitten OK.
- 4. Napsauta tai napauta Restore Now.
- 5. Noudata näytön ohjeita.

### Täyden järjestelmän varmuuskopion luominen

- 1. Käynnistä Dell Backup and Recovery -työkalu.
- 2. Napsauta tai napauta Backup-ruutua ja valitse sitten System Recovery.
- 3. Napsauta tai napauta Backup Now.
- 4. Noudata näytön ohjeita.

# Dell Factory Image Restore -työkalu

- $\wedge$  VAROITUS: Dell Factory Image Restore poistaa peruuttamattomasti kaikki tietokoneen hankkimisen jälkeen asennetut ohjelmat ja ohjaimet. Valmista uudelleenasennettavien sovellusten varmuuskopiointitallennusväline ennen Dell Factory Image Restoren käyttöä.
- 

HUOMAUTUS: Dell Factory Image Restore ei välttämättä ole saatavilla kaikissa maissa tai kaikissa tietokoneissa.

Käytä Dell Factory Image Restore -ohjelmaa vain viimeisenä käyttöjärjestelmän palautuskeinona. Tämä asetus palauttaa kiintolevyn ohjelmiston siihen tilaan, missä se oli tietokoneen lähetyshetkellä. Kaikki tietokoneen saapumisen jälkeen lisätyt ohjelmat ja tiedostot – mukaan lukien sellaiset datatiedostot kuten kuvat, musiikki ja videot – poistetaan pysyvästi.

### Dell Factory Image Restore -työkalun avaaminen

 $\wedge$  VAROITUS: Dell Factory Image Restore -ohjelman käyttö poistaa pysyvästi kaiken kiintolevyllä olevan tiedon ja poistaa kaikki ohjelmat ja ohjaimet, jotka on asennettu tietokoneen saamisen jälkeen. Varmuuskopioi kaikki tiedot mahdollisuuksien mukaan ennen Dell Factory Image Restoren käyttöä. Käytä Dell Factory Image Restorea vain, jos muut palautusmenetelmät eivät toimi.

Kahden epäonnistuneen käyttöjärjestelmän käynnistysyrityksen jälkeen käynnistysjärjestys yrittää automaattisesti suorittaa järjestelmän palauttamistoimintoja ja se suorittaa myös automaattisen korjaustoimenpiteen.

#### Dell Factory Image Restore -työkalun käynnistäminen

- VAROITUS: Dell Factory Image Restore -ohjelman käyttö poistaa pysyvästi kaiken kiintolevyllä olevan tiedon ja poistaa kaikki ohjelmat ja ohjaimet, jotka on asennettu tietokoneen saamisen jälkeen. Varmuuskopioi kaikki tiedot mahdollisuuksien mukaan ennen Dell Factory Image Restoren käyttöä. Käytä Dell Factory Image Restore -ohjelmaa vain, jos järjestelmän palauttamistoiminto ei ratkaissut käyttöjärjestelmäongelmaa.
	- 1. Käynnistä tai käynnistä uudelleen tietokoneesi.
	- 2. Kun DELL-logo ilmestyy, paina <F8> muutamia kertoja päästäksesi Advanced Boot Options -ikkunaan.
		- HUOMAUTUS: Jos odotat liian kauan ja näyttöön tulee käyttöjärjestelmän logo, odota, kunnes näet Microsoft Windows -työpöydän; käynnistä sitten tietokone uudelleen ja yritä uudestaan.
	- 3. Valitse Repair Your Computer (Korjaa tietokone). Näyttöön tulee Järiestelmän palautusasetukset -ikkuna.
	- 4. Valitse käytettävä näppäimistöasettelu ja valitse sitten Next (Seuraava).
	- 5. Kirjaudu paikalliselle tietokoneelle.
	- 6. Valitse Dell Factory Image Restore tai Dell Factory Tools→ Dell Factory Image Restore (tietokoneen kokoonpanosta riippuen).
	- 7. Napsauta tai napauta Next (Seuraava). Näyttöön tulee Confirm Data Deletion (Vahvista tietojen poisto) -näyttö.

HUOMAUTUS: Napsauta tai napauta Cancel (Peruuta), jollet halua jatkaa Dell Factory Image Restorea.

- 8. Vahvista valitsemalla valintaruutu, että haluat jatkaa kiintolevyn alustusta ja järjestelmäohjelmiston palautusta oletustilaan. Napsauta tai napauta sitten Next (Seuraava). Palautustoimenpide alkaa ja saattaa kestää yli 20 minuuttia.
- 9. Kun palautus on suoritettu, napsauta tai napauta Finish (Valmis) käynnistääksesi tietokoneen uudelleen.

# Järjestelmän palauttaminen

### $\wedge$  VAROITUS: Varmuuskopioi tiedostot säännöllisesti. Järiestelmän palauttaminen ei tarkkaile tai palauta datatiedostoja.

Järjestelmän palautus on Microsoft Windows -työkalu, joka auttaa sinua perumaan ohjelmistomuutoksia vaikuttamatta henkilökohtaisiin tiedostoihisi, kuten asiakirjoihin, valokuviin, sähköposteihin, jne.

Aina kun asennat ohjelman tai laiteohjaimen, tietokone päivittää Windowsjärjestelmätiedostot tukemaan uutta ohjelmaa tai laitetta. Tämä voi joskus aiheuttaa odottamattomia virheitä. Järjestelmän palauttaminen auttaa palauttamaan Windowsin järjestelmätiedostot tilaan, jossa ne olivat ennen ohjelmiston tai laiteohjaimen asentamista.

Järjestelmän palauttaminen luo ja tallentaa palautuspisteitä säännöllisin aikavälein. Näillä palautuspisteillä (tai itse luomillasi palautuspisteillä) voit palauttaa tietokoneen järjestelmätiedostot aikaisempaan tilaan.

Käytä järjestelmän palauttamista, jos ohjelmiston, ajureiden tai muiden järjestelmän asetusten muutokset ovat vieneet tietokoneesi epätoivottuun toimintatilaan.

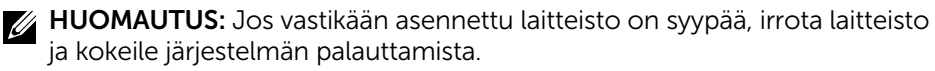

HUOMAUTUS: Järjestelmän palauttaminen ei varmuuskopioi omia tiedostojasi eikä siten voi palauttaa vahingossa poistettuja tai vioittuneita käyttäjän tiedostoja.

## Windows 10

### Järjestelmän palauttamisen käyttäminen

- 1. Napsauta Käynnistä-painiketta oikealla painikkeella (tai paina sitä pitkään) ja valitse sitten Ohiauspaneeli.
- 2. Kirioita hakuruutuun Recovery.
- 3. Napsauta tai napauta Palautus.
- 4. Napsauta tai napauta Avaa Järjestelmän palauttaminen.
- 5. Napsauta tai napauta Seuraava ja noudata näytön ohjeita.

#### Viimeisimmän järjestelmän palauttamisen kumoaminen

- 1. Napsauta Käynnistä-painiketta oikealla painikkeella (tai paina sitä pitkään) ja valitse sitten Ohjauspaneeli.
- 2. Napsauta tai napauta Suojaus ja viläpito.
- 3. Napsauta tai napauta Palautus.
- 4. Napsauta tai napauta Avaa Järjestelmän palauttaminen ja kumoa viimeinen järjestelmän palautus näytön ohjeiden mukaisesti.

## Windows 8.1

#### Järjestelmän palauttamisen käyttäminen

- 1. Napsauta tai napauta Asetukset oikopolkusivupalkissa.
- 2. Napsauta tai napauta Ohjauspaneeli.
- 3. Kirjoita hakuruutuun Recovery.
- 4. Napsauta tai napauta Palautus ja napsauta tai napauta Avaa Järjestelmän palauttaminen.
- 5. Noudata näytön ohjeita.

#### Viimeisimmän järjestelmän palauttamisen kumoaminen

- 1. Napsauta tai napauta Asetukset oikopolkusivupalkissa.
- 2. Napsauta tai napauta Ohjauspaneeli.
- 3. Napsauta tai napauta Järjestelmä-ikkunassa Toimintokeskus.
- 4. Napsauta tai napauta Toimintokeskus-ikkunan oikeassa alakulmassa Palautus.
- 5. Napsauta tai napauta Avaa Järjestelmän palauttaminen ja kumoa viimeinen järjestelmän palautus näytön ohjeiden mukaisesti.

### Windows 7

#### Järjestelmän palauttamisen käyttäminen

- 1. Napsauta Käynnistä
- 2. Kirjoita hakukenttään System Restore (Järjestelmän palauttaminen) ja paina <Enter>.

HUOMAUTUS: Käyttäjätilien valvonta -ikkuna saattaa aueta. Jos olet tietokoneen järjestelmänvalvoja, napsauta tai napauta Jatka. Pyydä muussa tapauksessa järjestelmänvalvojaa auttamaan.

3. Napsauta Seuraava ja noudata näytön ohjeita.

#### Viimeisimmän järjestelmän palauttamisen kumoaminen

Jos järjestelmän palauttamistoiminto ei ratkaissut ongelmaa, voit kumota viimeisimmän järjestelmän palauttamisen.

- HUOMAUTUS: Tallenna ja sulje kaikki auki olevat tiedostot ja sulje kaikki auki olevat ohjelmat, ennen kuin kumoat viimeisimmän järjestelmän palautuksen. Älä muokkaa, avaa tai poista tiedostoja tai ohjelmia, ennen kuin järjestelmän palauttaminen on valmis.
	- 1. Napsauta tai napauta Käynnistä
	- 2. Kirjoita hakukenttään Järjestelmän palauttaminen ja paina <Enter>.
	- 3. Napsauta tai napauta Kumoa viimeinen palautus, napsauta tai napauta Seuraava ja noudata näytön ohjeita.

# Operating System (Käyttöjärjestelmä) -levy

### $\wedge$  VAROITUS: Käyttöjärjestelmän palauttaminen Operating System -levyä käyttämällä poistaa pysyvästi kaikki tiedot ja ohjelmistot tietokoneeltasi.

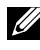

**HUOMAUTUS:** Operating System -levy on valinnainen, eikä sitä välttämättä toimiteta tietokoneen mukana.

Operating System -levyllä voit asentaa tai asentaa uudelleen tietokoneen käyttöjärjestelmän. Kaikki ohjaimet ja ohjelmistot on asennettava uudelleen, kun käyttöjärjestelmä on asennettu uudelleen Operating System -levyltä.

#### Käyttöjärjestelmän asentaminen uudelleen Operating System -levyltä

Käyttöjärjestelmän uudelleenasentaminen:

- 1. Aseta Operating System -levy tietokoneeseen ja käynnistä tietokone uudelleen.
- 2. Kun DELL-logo ilmestyy, paina <F12> välittömästi päästäksesi käynnistysvalikkoon.

- 3. Valitse CD/DVD-asema listasta ja paina <Enter>.
- 4. Noudata näytön ohjeita.

### Järjestelmän uudelleenasennuslevy

Dell Backup and Recovery -työkalua käyttämällä luodut järjestelmän uudelleenasennuslevyt mahdollistavat kovalevysi palauttamisen siihen käyttötilaan, jossa se oli tietokonetta hankkiessasi, samalla kun se säilyttää tietokoneesi tiedostot.

Käytä Dell Backup and Recovery -työkalua luodaksesi järjestelmän uudelleenasennuslevyt.

HUOMAUTUS: Jos odotat liian kauan ja näyttöön tulee käyttöjärjestelmän logo, odota, kunnes tietokoneesi lataa käyttöjärjestelmän. Käynnistä sitten tietokone uudelleen ja yritä uudestaan.
#### Tietokoneen palauttaminen järjestelmän uudelleenasennuslevyä käyttämällä

Tietokoneen palauttaminen järjestelmän uudelleenasennuslevyä käyttämällä:

- 1. Sammuta tietokone.
- 2. Aseta järjestelmän uudelleenasennuslevy optiseen asemaan tai liitä USB-asema ja käynnistä tietokone.
- 3. Kun DELL-logo ilmestyy, paina <F12> välittömästi päästäksesi käynnistysvalikkoon.

HUOMAUTUS: Jos odotat liian kauan ja näyttöön tulee käyttöjärjestelmän logo, odota, kunnes tietokoneesi lataa käyttöjärjestelmän. Käynnistä sitten tietokone uudelleen ja yritä uudestaan.

- 4. Valitse se väline, jota käytät palauttamiseen ja paina <Enter>.
- 5. Jos näet kehotuksen, paina nopeasti mitä tahansa näppäintä käynnistääksesi käynnistyslaitteelta.
- 6. Suorita palauttaminen loppuun näyttöön tulevien ohjeiden mukaan.

# Vianmääritys

# Vianmäärityksen perusvaiheet

Tässä osiossa luetellaan joitakin vianmäärityksen perusvaiheita, joita voit käyttää ratkaistaksesi tietokoneesi yleisimpiä ongelmia.

- • Varmista, että tietokoneesi on kytketty päälle ja kaikki osat saavat virtaa.
- • Varmista, että kaapelit on kiinnitetty tukevasti niille tarkoitettuihin portteihin.
- • Varmista, etteivät kaapelit ole vahingoittuneet tai kuluneet.
- • Varmista, että liittimissä ei ole taipuneita tai rikkoontuneita nastoja.
- • Käynnistä tietokoneesi uudelleen ja tarkista, jatkuuko ongelma.
- Jos kyseessä on internet-yhteysongelmat, irrota modeemi ja reititin pistorasiasta, odota noin 30 sekuntia, liitä virtakaapelit ja kokeile yhdistämistä uudelleen.
- HUOMAUTUS: Lisätietoja vianmäärityksestä, ratkaisuja yleisiin ongelmiin ja usein kysyttyjä kysymyksiä on osoitteessa www.dell.com/support. Dellin teknisen tuen yhteystiedot luetellaan kohdassa ["Yhteyden](#page-82-0)  [ottaminen Delliin"](#page-82-0)*.*

# Diagnostiikka

Tietokoneessasi on sisäänrakennettu diagnoosityökalu, joka auttaa määrittämään tietokoneen ongelmat. Nämä työkalut voivat ilmoittaa ongelmista virheilmoituksilla, valokoodeilla tai äänimerkkikoodeilla.

## Pre-Boot System Assessment -työkalu

PSA:lla (Pre-Boot System Assessment) voit diagnosoida erilaisia laitteistoongelmia. ePSA testaa sellaiset kohteet kuin emolevyn, näppäimistön, näytön, muistin, kiintolevyn jne.

HUOMAUTUS: PSA:ta ei välttämättä tueta kaikissa tietokoneissa.

### PSA:n käynnistäminen

- 1. Käynnistä tai käynnistä uudelleen tietokoneesi.
- 2. Siirry BIOS-asennusohjelmaan painamalla <F12> nähdessäsi Dell-logon.

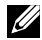

HUOMAUTUS: Jos odotat liian kauan ja käyttöjärjestelmän logo ilmestyy, odota kunnes näet Windows-työpöydän, jolloin voit sammuttaa tietokoneesi ja yrittää uudelleen.

- 3. Valitse Diagnostics ja paina <Enter>.
- 4. Seuraa näytöllä näkyviä ohjeita testin suorittamiseksi.

Jos komponentti ei läpäise testiä, tietokone piippaa ja näyttöön tulee virhekoodi. Pane virhekoodi(t) merkille ja etsi ratkaisut osoitteesta www.dell.com/support tai ota yhteys Delliin.

Seuraa näytöllä näkyviä ohjeita jatkaaksesi seuraavaan testiin, testataksesi epäonnistuneen osan uudelleen tai pysäyttääksesi testin ja käynnistääksesi tietokoneesi uudelleen.

Jos PSA ei löytänyt virheitä, näyttöön tulee seuraava ilmoitus: "No problems have been found with this system so far. Do you want to run the remaining memory tests? This will take about 30 minutes or more. Do you want to continue? (Recommended). (Tässä järjestelmässä ei ole havaittu ongelmia. Haluatko suorittaa muut muistitestit? Ne kestävät noin 30 minuuttia tai kauemmin. Haluatko jatkaa? (Suositus).)" Jos muistin kanssa on ongelmia, jatka valitsemalla <y>; päätä testi muussa tapauksessa valitsemalla <n>.

HUOMAUTUS: Paina <Esc> milloin tahansa testin aikana keskeyttääksesi testauksen ja käynnistääksesi tietokoneesi uudelleen.

### Enhanced PSA -työkalu

Voit diagnosoida erilaisia laiteongelmia ePSA:lla (Enhanced Pre-Boot System Assessment). ePSA testaa sellaiset kohteet kuin emolevyn, näppäimistön, näytön, muistin, kiintolevyn jne.

HUOMAUTUS: ePSA ei ehkä ole tuettu kaikilla tietokoneilla.

ePSA-aloitussivu on jaettu kolmeen osaan:

- Laiteikkuna Ilmestyy ePSA-aloitussivun vasemmalle puolelle. Se näyttää kaikki tietokoneen laitteet, ja siitä voidaan valita laitteita.
- Hallintaikkuna Ilmestyy ePSA-aloitussiyun oikeaan alareunaan.
	- Jos valitset hallintaikkunassa Thorough Test Mode (Läpikotainen testitila) -valintaruudun, maksimoit testien laajuuden ja keston.
	- Tilapalkki ilmestyy hallintaikkunan vasempaan alareunaan ja ilmaisee testien suorittamisen.
	- Testataksesi valitut laitteet, napsauta tai napauta Run Tests (Suorita testit).
	- Voit poistua ePSA-toiminnosta ja käynnistää tietokoneesi uudelleen napsauttamalla tai napauttamalla Exit (Poistu).
- Tilaikkuna Ilmestyy ePSA-aloitussivun oikealle puolelle.

Tila-alueessa on neljä välilehteä:

- Configuration (Kokoonpano) Näyttää yksityiskohtaiset kokoonpano- ja tilatiedot kaikille laitteille, jotka voidaan testata ePSA-toiminnolla.
- Results (Tulokset) Näyttää kaikki suoritetut testit, niiden toiminnot ja jokaisen testin tulokset.
- System Health (Järjestelmän kunto) Näyttää akun, verkkolaitteen, tuulettimien jne. kunnon.
- Event Log (Tapahtumaloki) Sisältää yksityiskohtaiset tiedot kaikista testeistä. Stat (Tilasto) -sarake esittää testien tilan.

### LCD BIST -työkalu

LCD BIST (Built-In Self Test – kiinteä itsetesti) auttaa määrittämään, johtuuko näyttöongelma LCD:stä vai jostain toisesta osasta. Testi saattaa esittää näytössä eri värejä ja tekstiä, ja jos et huomaa ongelmaa testin aikana, vika on jossain muualla kuin LCD:ssä.

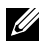

HUOMAUTUS: Oheislaitteilla voi olla omat diagnoosinsa. Lisätietoja on oheislaitteen dokumentaatiossa.

### LCD BIST -työkalun käynnistäminen

- 1. Käynnistä tai käynnistä uudelleen tietokoneesi.
- 2. Siirry BIOS-asennusohjelmaan painamalla <F12> nähdessäsi Dell-logon.

HUOMAUTUS: Jos odotat liian kauan ja käyttöjärjestelmän logo ilmestyy, odota kunnes näet Windows-työpöydän, jolloin voit sammuttaa tietokoneesi ja yrittää uudelleen.

- 3. Valitse Diagnostics ja paina <Enter>.
- 4. Jos et näe näytöllä värikkäitä viivoja, paina <N> päästäksesi LCD BIST -työkaluun.

#### ePSA:n käynnistäminen

Käynnistääksesi ePSA:n:

- 1. Käynnistä tietokone uudelleen.
- 2. Siirry BIOS-asennusohjelmaan painamalla <F12> nähdessäsi Dell-logon.
	- HUOMAUTUS: Jos odotat liian kauan ja käyttöjärjestelmän logo ilmestyy, odota kunnes näet Windows-työpöydän, jolloin voit sammuttaa tietokoneesi ja yrittää uudelleen.
- 3. Valitse Diagnostics ja paina <Enter>.
- 4. Seuraa näytöllä näkyviä ohjeita suorittaaksesi testin ja kirjaa ylös mahdollisesti ilmestyvät virheviestit.

Jos komponentti ei läpäise testiä, tietokone piippaa ja näyttöön tulee virhekoodi. Pane virhekoodi(t) merkille ja etsi ratkaisut osoitteesta www.dell.com/support tai ota yhteys Delliin.

Seuraa näytöllä näkyviä ohjeita jatkaaksesi seuraavaan testiin, testataksesi epäonnistuneen osan uudelleen tai pysäyttääksesi testin ja käynnistääksesi tietokoneesi uudelleen.

Jos PSA ei löytänyt virheitä, näyttöön tulee seuraava ilmoitus: "No problems have been found with this system so far. Do you want to run the remaining memory tests? This will take about 30 minutes or more. Do you want to continue? (Recommended). (Tässä järjestelmässä ei ole havaittu ongelmia. Haluatko suorittaa muut muistitestit? Ne kestävät noin 30 minuuttia tai kauemmin. Haluatko jatkaa? (Suositus).)" Jos muistin kanssa on ongelmia, jatka valitsemalla <y>; päätä testi muussa tapauksessa valitsemalla <n>.

Jos ePSA löysi virheitä, näyttöön tulee seuraava ilmoitus: "Testing completed. One or more errors were detected. (Testi suoritettu. Yksi tai useampi virhe paikannettu.)"

Event Log (Tapahtumaloki) -välilehti Status (Tila) -ikkunassa näyttää ePSAtestauksen aikana ilmenneet virheet.

## Äänimerkkikoodit

Tietokoneesta saattaa kuulua sarja äänimerkkejä käynnistyksen aikana, jos järjestelmässä on virheitä tai ongelmia. Tämä äänimerkkisarja, jota sanotaan äänimerkkikoodiksi, osoittaa ongelman. Jos näin tapahtuu, kirjoita äänimerkki muistiin ja pyydä apua Dellintä.

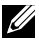

HUOMAUTUS: Jotkut taulukossa mainituista äänimerkkikoodeista eivät välttämättä koske tietokonettasi.

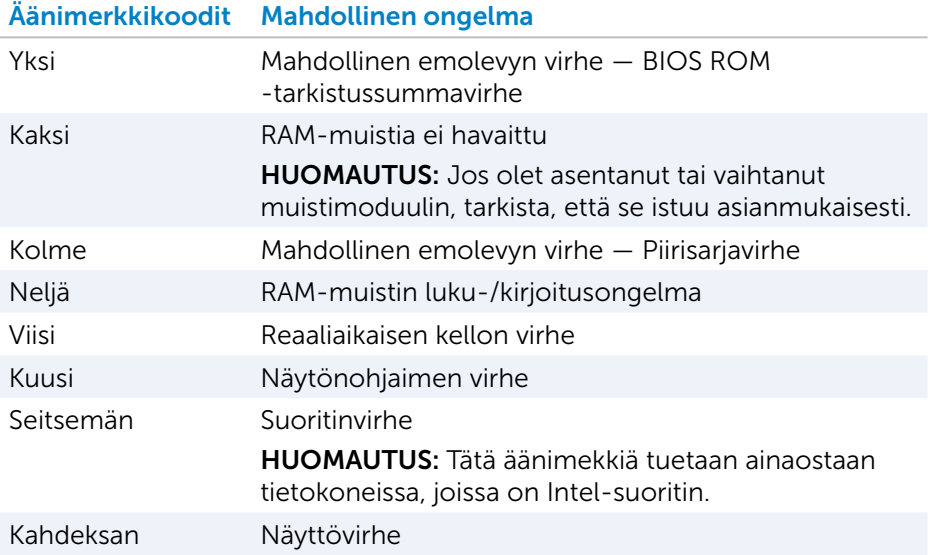

# BIOS

BIOS säilyttää tietokoneesi laitteistotietoja ja välittää ne käyttöjärjestelmälle tietokoneen käynnistyessä. Voit muuttaa BIOS:iin tallennettuja laitteiston perusasetuksia BIOS-asennusohjelmalla.

Muita BIOS-asennusohjelman käyttökohteita:

- • Asettamaan tai muuttamaan käyttäjän valittavissa olevia asetuksia, kuten käyttäjän salasanan.
- • Määrittelemään tietokoneellesi asetetut laitteet, esimerkiksi muistin koon, laitteiston tyypin, jne.
- • Muuttamaan järjestelmän kokoonpanotietoja lisättyäsi, vaihdettuasi tai poistettuasi tietokoneesi laitteistoa.

# BIOS-asetusten muuttaminen

 $\wedge$  VAROITUS: BIOS-asennusohjelman virheelliset asetukset voivat estää tietokonettasi käynnistymästä tai toimimasta kunnolla, ja ne voivat myös vahingoittaa tietokonettasi.

Voit joutua muuttamaan asetuksia, kuten päivämäärää ja aikaa, käynnistyslaitteita ja käynnistysjärjestystä, ottamaan PowerSharen käyttöön tai poistamaan sen käytöstä jne. Muuta asetuksia siirtymällä BIOS-asennusohjelmaan, etsimällä muutettavan asetuksen ja noudattamalla näytön ohjeita.

# BIOS-asennusohjelman avaaminen

- 1. Käynnistä tai käynnistä uudelleen tietokoneesi.
- 2. Siirry BIOS-asennusohjelmaan painamalla <F2> nähdessäsi Dell-logon.
- HUOMAUTUS: Jos odotat liian kauan ja käyttöjärjestelmän logo ilmestyy, odota kunnes näet Windows-työpöydän, jolloin voit sammuttaa tietokoneesi ja yrittää uudelleen.

# BIOS-salasanan nollaaminen

BIOS-salasanat lisäävät tietokoneen turvallisuutta. Voit määrittää tietokoneesi kysymään salasanaa käynnistettäessä tai BIOS-asennusohjelmaan siirryttäessä.

Käytä jotain seuraavista menetelmistä, tietokonetyypistäsi riippuen, voidaksesi vaihtaa kadonneet tai unohtuneet BIOS-salasanat.

 $\triangle$  VAROITUS: BIOS-salasanaa nollattaessa myös kaikki CMOS:in sisältämät tiedot poistetaan. Jos olet muuttanut BIOS-asetuksia, nämä muutokset on tehtävä uudelleen salasanan nollaamisen jälkeen.

### CMOS-pariston poistaminen

VAARA: Lue turvallisuusohjeet ennen kuin käsittelet tietokoneesi sisältämiä osia.

Lähes kaikilla emolevyillä on nappiparisto, joka auttaa säilyttämään BIOS-asetukset, mukaan lukien salasanan. Jos haluat nollata salasanan, irrota nappiparisto, odota 15–30 minuuttia ja aseta nappiparisto sitten takaisin paikoilleen.

HUOMAUTUS: Lisätietoja nappipariston sijainnista ja sen irrotus- ja asennusohjeet löytyvät *huoltokäsikirjasta* osoitteessa www.dell.com/support.

## Emolevyn hyppyjohtimen käyttäminen

HUOMAUTUS: Emolevyn hyppyjohdinta käytetään vain pöytätietokoneissa. Lähes kaikissa pöytätietokoneiden emolevyissä on hyppykytkin, jolla voidaan tyhjentää CMOS-asetukset sekä BIOS-salasana. Hyppykytkimen sijainti on emolevykohtainen. Etsi hyppykytkimiä CMOS-pariston läheltä. Niissä on tavallisesti merkintä CLR, CLEAR, CLEAR CMOS tms.

Salasanojen nollaaminen ja CMOS-asetusten tyhjentäminen kuvataan tietokoneen *huoltokäsikirjassa* osoitteessa www.dell.com/support.

# Käynnistysjärjestyksen muuttaminen

Saatat joutua muuttamaan käynnistysjärjestystä voidaksesi käynnistää laitteen muulta kuin oletuslaitteeltasi, esimerkiksi asentaessasi käyttöjärjestelmää uudelleen tai käyttäessäsi palautuslevyä tai USB-asemaa.

Voit valita käynnistysjärjestyksen käynnistysvalikosta tai BIOS-asennusohjelmasta.

### Käynnistysvalikon käyttäminen

Käynnistysvalikossa voit muuttaa tietokoneen sen hetkisen käynnistyksen käynnistysjärjestystä.

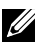

HUOMAUTUS: Tietokone käynnistyy valitulta laitteelta ainoastaan sen kerran ja käynnistyy seuraavassa käynnistyksessä oletuslaitteelta.

Käynnistyslaitteen valitseminen käynnistysvalikkoa käyttämällä:

- 1. Käynnistä tai käynnistä uudelleen tietokoneesi.
- 2. Paina F12 nähdessäsi Dell-logon, jotta pääset käynnistysvalikkoon.
	- HUOMAUTUS: Jos odotat liian kauan ja käyttöjärjestelmän logo ilmestyy, odota kunnes näet Windows-työpöydän, jolloin voit sammuttaa tietokoneesi ja yrittää uudelleen.
- 3. Valitse ylänuoli- tai alanuolinäppäimillä laite, jolta haluat käynnistyksen tapahtuvan, ja paina Enter.

### BIOS-asennusohjelman käyttäminen

BIOS-asennusohjelmalla voit valita, missä järjestyksessä tietokoneesi valitsee käynnistyslaitteen joka kerralla.

Käynnistysjärjestyksen muuttaminen BIOS-asennusohjelmassa:

- 1. Siirry BIOS-asennusohjelmaan.
- 2. Valitse Boot-välilehti.
- 3. Valitse rastittavat ruudut ottaaksesi käyttöön tai poistaaksesi käytöstä käynnistyksessä käytettävät laitteet.
- 4. Siirrä laitteita ylös tai alas muuttaaksesi käynnistysjärjestyksen.

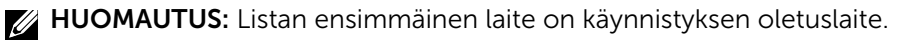

# Avun saaminen ja yhteyden ottaminen Delliin

# Avun saaminen

Saat lisätietoja ja ohjeita Dellin tuotteista ja palveluista käyttämällä näitä itseapuresursseja:

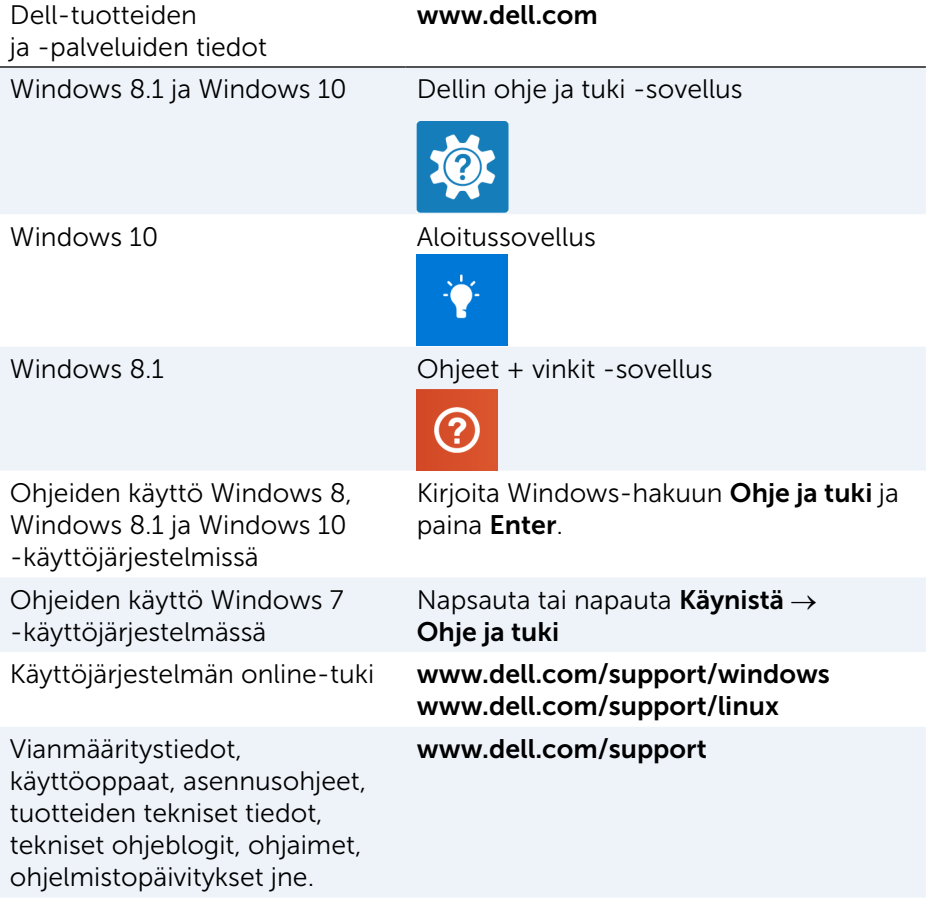

Tietoja käyttöjärjestelmästä, tietokoneen asennuksesta ja käytöstä, tietojen varmuuskopioinnista, diagnooseista jne.

Katso Minä ja Dell-tietokoneeni osoitteessa www.dell.com/support/manuals.

## <span id="page-82-0"></span>Yhteyden ottaminen Delliin

Ottaaksesi Delliin yhteyttä myyntiin, tekniseen tukeen tai asiakaspalveluun liittyvissä asioissa katso www.dell.com/contactdell.

HUOMAUTUS: Saatavuus vaihtelee maittain ja tuotteittain, ja jotkin palvelut eivät välttämättä ole saatavilla maassasi.

HUOMAUTUS: Jos käytössäsi ei ole Internet-yhteyttä, käytä ostolaskussa, lähetysluettelossa, laskussa tai Dellin tuoteluettelossa olevia yhteystietoja.

# Viitteet

# Tietokoneen huolto

Seuraavien toimenpiteiden suorittamista suositellaan yleisten tietokoneongelmien välttämiseksi:

- • Varmista, että saatavilla on suora yhteys virtalähteeseen, riittävä ilmankierto sekä tasainen pinta, jolle tietokoneen voi asettaa.
- $\bullet$  Älä peitä ilma-aukkoja, älä työnnä niihin esineitä äläkä anna pölyn kerääntyä niihin.
- • Suorita varmuuskopiointi säännöllisesti.
- • Suorita virusten torjunta säännöllisesti.
- • Tarkista tietokoneesi toimintahäiriöiden varalta käyttämällä SupportAssist-työkalua sekä muita tietokoneellasi olevia työkaluja.
- • Puhdista tietokoneesi säännöllisesti pehmeällä ja kuivalla liinalla.

#### $\wedge$  VAROITUS: Veden tai liuottimien käyttö tietokoneesi puhdistukseen saattaa vaurioittaa tietokonettasi.

- • Pidä huoli siitä, että tallennuslaitteessa on riittävästi tilaa. Jos tilaa ei ole riittävästi, suorituskyky voi heiketä.
- • Ota käyttöön automaattiset Microsoft Windowsin ja muiden ohjelmistojen päivitykset käsitelläksesi ohjelmisto-ongelmia ja parantaaksesi tietokoneesi turvallisuutta.

# <span id="page-83-0"></span>Virranhallinta

Virranhallinnalla voit vähentää tietokoneen virrankulutusta säätämällä eri komponenteille annetun tehon määrää. BIOS-asennusohjelma ja käyttöjärjestelmä antavat sinun määrittää, milloin tiettyihin komponentteihin siirrettävää virtaa tulee vähentää tai milloin se tulee katkaista.

Joitakin yleisiä Microsoft Windowsin virransäästötiloja:

- Lepotila Lepotila on virransäästötila, joka mahdollistaa tietokoneen palautumisen täysivirtaiseen toimintatilaan (tyypillisesti muutamassa sekunnissa), kun haluat jatkaa työskentelyä.
- Horrostila Horrostila siirtää avoimet asiakiriasi ja ohjelmasi muistilaitteelle ja sammuttaa tietokoneen.
- Yhdistelmälepotila Yhdistelmälepotila on lepotilan ja horrostilan yhdistelmä. Se siirtää kaikki avoimet asiakirjat ja ohjelmat muistiin sekä muistilaitteelle ja siirtää tietokoneen vain vähän virtaa käyttävään tilaan, jotta käyttäjä voi jatkaa töitä nopeasti. Kun yhdistelmälepotila on käytössä, tietokoneen siirtäminen lepotilaan siirtää sen automaattisesti yhdistelmälepotilaan.
- Sammutus Tietokoneen sammuttaminen auttaa, kun et aio käyttää tietokonetta pitempään aikaan. Se auttaa suojaamaan tietokoneen ja säästää lisäksi energiaa. Sammuta tietokone, ennen kuin lisäät laitteita tietokoneen sisään tai irrotat niitä. Sammutusta ei suositella, jos työtä on jatkettava nopeasti.

### Virta-asetusten määrittäminen

Määrittääksesi virta-asetukset:

#### Windows 10/8.1

- 1. Napsauta tai napauta Käynnistä  $\rightarrow$  Kaikki sovellukset.
- 2. Napsauta tai napauta kohdassa Windows-järjestelmä kohtaa Ohjauspaneeli.
	- **HUOMAUTUS:** Napsauta tai napauta Windows 8.1/Windows RT -käyttöjärjestelmässä Asetukset oikopolkusivupalkissa ja napsauta tai napauta Ohjauspaneeli.
- 3. Jos ohjauspaneeli näkyy kategorioittain, napsauta Katsele: -pudotusvalikkoa ja valitse Pienet kuvakkeet tai Suuret kuvakkeet.
- 4. Napsauta tai napauta Virranhallinta-asetukset.
- 5. Voit valita ohjelman saatavilla olevasta listasta tietokoneen käytöstäsi riippuen.
- 6. Voit muokata virranhallinta-asetuksia napsauttamalla tai napauttamalla Muuta suunnitelman asetuksia.

#### Windows 7

- 1. Napsauta Käynnistä + Ohjauspaneeli→ Virranhallinta-asetukset.
- 2. Voit valita ohjelman saatavilla olevasta listasta tietokoneen käytöstäsi riippuen.
- 3. Voit muuttaa virranhallinta-asetuksia napsauttamalla Muuta suunnitelman asetuksia.

### Virtapainikkeen toiminnan määrittäminen

Määrittääksesi virtapainikkeen toiminnan:

#### Windows 10/8.1

- 1. Napsauta hiiren oikeaa painiketta missä tahansa Käynnistä -näytön kohdassa.
- 2. Napsauta tai napauta Kaikki sovellukset näytön oikeasta alanurkasta.
- 3. Napsauta tai napauta kohdassa Windows-järjestelmä kohtaa Ohjauspaneeli.
	- **HUOMAUTUS:** Napsauta tai napauta Windows 8.1/Windows RT -käyttöjärjestelmässä Asetukset oikopolkusivupalkissa ja napsauta tai napauta Ohjauspaneeli.
- 4. Jos ohjauspaneeli näkyy kategorioittain, napsauta Katsele: -pudotusvalikkoa ja valitse Pienet kuvakkeet tai Suuret kuvakkeet.
- 5. Napsauta tai napauta Virranhallinta-asetukset.
- 6. Napsauta tai napauta Valitse virtapainikkeiden toiminnot. Voit valita eri vaihtoehdot tietokoneesi käydessä akkuvirralla ja kun se on liitetty virtasovittimeen.
- 7. Napsauta tai napauta Tallenna muutokset.

#### Windows 7

- 1. Napsauta Käynnistä +→ Ohjauspaneeli→ Virranhallinta-asetukset.
- 2. Napsauta Valitse virtapainikkeiden toiminnot.
- 3. Valitse pudotusvalikosta Kun painan virtapainiketta, mitä haluat tietokoneesi tekevän, kun painat virtapainiketta. Voit valita eri vaihtoehdot tietokoneesi käydessä akkuvirralla ja kun se on liitetty virtasovittimeen.
- 4. Napsauta Tallenna muutokset.

### Akun käyttöajan pidentäminen

Akun käyttöaika, eli se ajanjakso, jonka akku kykenee säilyttämään latauksen, vaihtelee riippuen siitä, kuinka käytät kannettavaa tietokonettasi.

Akun käyttöaika lyhenee huomattavasti, jos käytät:

- • Optisia ajureita.
- Langattomia viestintälaitteita, ExpressCard-kortteja, mediakortteja tai USB-laitteita.
- • Kirkkaita näytön asetuksia, 3D-näytönsäästäjiä tai muita paljon virtaa kuluttavia asetuksia, kuten monimutkaisia 3D-grafiikkasovelluksia ja pelejä.

Voit parantaa akun suorituskykyä seuraavasti:

- • Käytä tietokonetta verkkovirralla aina kun mahdollista. Akun käyttöikä lyhenee sen purku- ja latauskertojen myötä.
- • Optimoi tietokoneen virrankäyttö määrittämällä virranhallintaasetukset Microsoft Windowsin virranhallinta-asetuksista (katso kohtaa ["Virranhallinta"\)](#page-83-0).
- • Lepo/valmiustila- ja horrostilaominaisuuksien käyttöönotto tietokoneellasi.

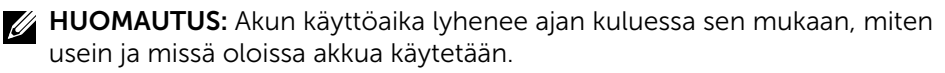

Voit määrittää akun latauskäyttäytymisen pidentääksesi akun käyttöaikaa.

### Dell-kestävyystila

Jos tietokone kytketään virranlähteeseen ja siitä irti usein ilman, että akun annetaan purkautua täysin, sen käyttöikä saattaa heiketä. Kestävyystila suojaa akun terveyttä säätämällä, miten kauan akku lataantuu, suojaten akkua säännöllisiltä lataus- ja purkujaksoilta.

Dell-matkatietokoneesi tarkkailee automaattisesti akkusi latautumista ja varauksen purkautumista ja pyytää tarvittaessa ottamaan kestävyystilan käyttöön.

HUOMAUTUS: Kaikki matkatietokoneet eivät ehkä tue Dellkestävyystilaa.

Määritelläksesi Dell-kestävyystilan:

- 1. Napsauta hiiren oikealla painikkeella akkukuvaketta Windowsin ilmoitusalueella ja napsauta tai napauta Dell Extended Battery Life Options (Dellin akun käyttöajan pidennysasetukset). Battery Meter (Akkumittari) -ikkuna avautuu.
- 2. Napsauta tai napauta Longevity mode -välilehteä.
- **3.** Napsauta tai napauta **Enable** (Ota käyttöön) ottaaksesi Dell-kestävyystilan käyttöön ja Disable (Poista käytöstä) poistaaksesi sen käytöstä.
- 4. Napsauta tai napauta OK.
- $\mathscr U$  HUOMAUTUS: Kun kestävyystila on käytössä, akun lataus saavuttaa vain 88–100 % kapasiteetistaan.

### Dell-työpöytätila

Jos käytät tietokonettasi pääsääntöisesti verkkolaitteen ollessa kytkettynä, voit ottaa käyttöön työpöytätilan säädelläksesi, miten täyteen akku ladataan. Tämä vähentää latauksen ja varauksen purkusyklien määrää ja pidentää akun kestoa.

Dell-matkatietokoneesi tarkkailee automaattisesti akkusi latautumista ja varauksen purkautumista ja pyytää tarvittaessa ottamaan työpöytätilan käyttöön. HUOMAUTUS: Kaikki tietokoneet eivät ehkä tue Dell-työpöytätilaa.

Työpöytätilan käyttöönotto tai käytöstä poisto:

- 1. Napsauta hiiren oikealla painikkeella akkukuvaketta Windowsin ilmoitusalueella ja napsauta tai napauta Dell Extended Battery Life Options (Dellin akun käyttöajan pidennysasetukset). Battery Meter (Akkumittari) -ikkuna avautuu.
- 2. Napsauta tai napauta Desktop mode -välilehteä.
- 3. Napsauta tai napauta valintasi mukaan Enable (Ota käyttöön) tai Disable (Poista käytöstä).
- 4. Napsauta tai napauta OK.
- HUOMAUTUS: Kun työpöytätila on käytössä, akku latautuu vain 50 – 100 prosenttiin kapasiteetistaan.

# Siirtymisvihjeitä

Tietokonekielessä siirto tarkoittaa tietojen ja sovellusten siirtoa kahden tietokoneen välillä. Tietokoneiden välinen siirtyminen on yleensä tarpeen uutta tietokonetta hankittaessa tai uuteen käyttöjärjestelmään päivitettäessä.

 $\wedge$  VAROITUS: Vaikka siirtoa helpottavia apuohjelmia on useita, suositellaan että tiedostot, kuten kuvat, musiikkitiedostot, asiakirjat jne., varmuuskopioidaan.

### Siirtyminen yhdestä Windows-käyttöjärjestelmästä uudempaan Windows-käyttöjärjestelmään

Suorittaessasi siirtymistä uudempaan käyttöjärjestelmään, lue Microsoftin ohjeet siirtymiselle yhdestä käyttöjärjestelmästä toiseen. Lisätietoja on osoitteessa www.microsoft.com.

# Ergonomiaohjeet

#### $\triangle$  VAROITUS: Näppäimistön virheellinen tai pitkäaikainen käyttö voi aiheuttaa vamman.

#### $\wedge$  VAROITUS: Näytön pitkäaikainen katselu voi rasittaa silmiä.

Noudata ergonomiaohjeita mukavuuden ja tehokkuuden takaamiseksi, kun asennat ja käytät tietokonettasi.

Kannettavia tietokoneita ei välttämättä ole suunniteltu jatkuvaan käyttöön toimistotyökaluina. Jos aiot käyttää matkatietokonetta jatkuvasti, suositellaan, että kytket siihen ulkoisen näppäimistön.

- • Aseta tietokone siten, että näyttö ja näppäimistö ovat suoraan edessäsi työskennellessäsi. Voit tarvittaessa hankkia erityishyllyn (Delliltä tai muualta), jotta näppäimistö olisi helpompi sijoittaa oikein.
- • Aseta ulkoinen näyttö mukavalle katseluetäisyydelle. Suositeltu etäisyys on 510–610 mm (20–24 tuumaa) silmistäsi.
- • Varmista, että näyttö on silmiesi tasolla tai hieman alempana istuessasi näytön edessä.
- • Säädä tietokoneen näytön kallistusta, kontrastia ja kirkkautta sekä ympäröivää valaistusta (esimerkiksi katto- tai pöytävalaistusta ja läheisten ikkunoiden verhoja tai kaihtimia) näyttöön kohdistuvien heijastusten vähentämiseksi.
- • Käytä tuolia, joka tukee selkääsi hyvin.
- • Pidä käsivarret vaaka-asennossa ja ranteet luonnollisessa ja rennossa asennossa käyttäessäsi näppäimistöä tai hiirtä.
- • Jätä aina käsille riittävästi lepotilaa käyttäessäsi näppäimistöä tai hiirtä.
- • Anna käsivarsien levätä kylkiä vasten luonnollisesti ja jännittämättä.
- • Istu suorassa, anna jalkojesi levätä lattialla ja pidä reitesi samalla tasolla.
- • Varmista istuessasi, että jalkojen paino kohdistuu jalkapohjiin eikä tuolin etureunaa vasten. Säädä tarvittaessa tuolin korkeutta tai käytä jalkatukea, jotta työskentelyasento säilyy oikeana.
- • Vuorottele työtehtäviä. Yritä järjestää työt siten, ettei sinun tarvitse kirjoittaa pitkään yhtäjaksoisesti. Kun lopetat kirjoittamisen, yritä tehdä tehtäviä, joissa tarvitaan molempia käsiä.
- • Pidä pöydän alla oleva alue tyhjänä esineistä, kaapeleista ja virtajohdoista, jotka saattavat vaikuttaa istumismukavuuteen tai muodostaa kompastumisvaaran.

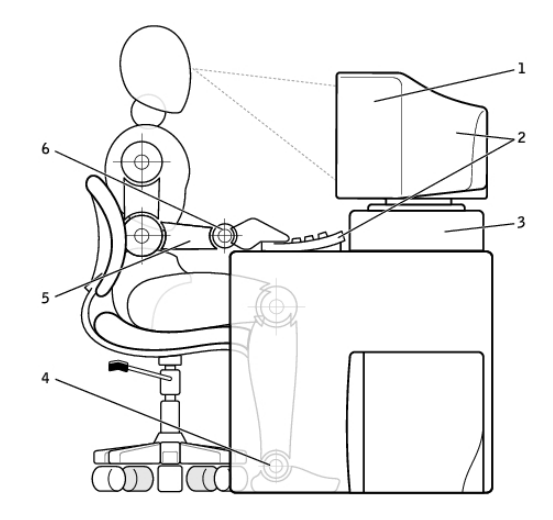

- 1 näyttö silmien tasolla tai alempana 4 jalat tasaisesti lattialla
- 2 näyttö ja näppäimistö suoraan käyttäjän edessä
- 
- 
- 5 käsivarret työpöydän tasoisesti
- 3 näytön jalusta 6 ranteet rentoina ja tasaisessa asennossa

### HUOMAUTUS: Uusimmat ergonomiaohjeet löytyvät osoitteesta [www.dell.com/regulatory\\_compliance](http://www.dell.com/regulatory_compliance).

# Dell ja ympäristö

Vihreydessä ei ole kyse rajoituksista vaan mahdollisuuksista. Siinä on kyse paremman keinon keksimisestä.

Jokaisella on päivittäin tilaisuuksia tehdä vihreämpiä valintoja, mutta teknologiaa valittaessa ei kannata tinkiä kuluista, suorituskyvystä eikä luotetavuudesta. Dell uskoo, että tämä ei ole tarpeen, ja tästä syystä pyrimme takaamaan, että ihmisten ja yritysten ei tarvitse luopua mistään tukeakseen ympäristöä.

Teemme siitä todellisuutta toimittamalla käytännöllisiä tuotteita ja palveluita, joilla on vaikutusta todellisiin ympäristöongelmiin, sillä vihreyden ydinajatus on, että paremmat tavat ovat mahdollisia. Paremmat tavat käyttää aikaa, rahaa ja resursseja. Paremmat tavat elää, työskennellä ja menestyä maailmassa.

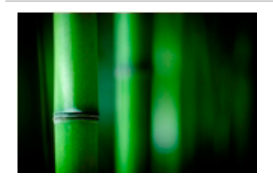

#### Bambu – Luonnon ympäristöystävällinen pakkausratkaisu

Dell auttaa keksimään uusia keinoja säästää planeettamme luonnonvaroja toimittamalla käytännöllisiä mutta innovatiivisia pakkausratkaisuja, jotka minimoivat ympäristövaikutukset. Pienempi pakkausmateriaalien määrä merkitsee pienempää vaivaa asiakkaille. Kierrätettävät pakkausmateriaalit on helppo hävittää. Kestävät materiaalit ovat hyväksi planeetalle.

Useiden Dell-tuotteiden toimitukseen käytetään bambusta valmistettuja pakkauksia.

Soil Control Lab on sertifioinut luonnossa hajoavat bambusta valmistetut pakkauksemme määritelmällä "kompostoitavissa", joten hävitys on helppoa

Tiedämme, että vastuullinen hankinta on sinulle tärkeää, joten hankimme bambumme kaukana pandojen asuinalueilta sijaitsevista metsistä.

#### Osallistu Plant a tree -ohjelmaan

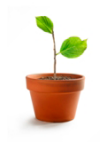

Dell perusti Plant a Tree -ohjelman helpottaakseen tietokonelaitteistostasi syntyvien kasvihuonekaasupäästöjen vastapainotusta ja auttaakseen rakentamaan terveellisemmän planeetan yksi puu ja yksi metsä kerrallaan.

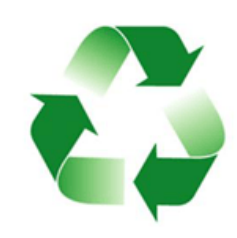

### Kierrätä Dellin kanssa

Kun päivität tietokoneen tai elektroniikkatuotteen, liity pyrkimyksiimme pitää teknologia poissa maailman kaatopaikoilta. Koti- ja työtietokoneiden kierrätys kanssamme on nopeaa, kätevää ja turvallista. Tee itsellesi ja planeetallsesi palvelus. Hävitä teknologia vastuullisesti Dellin avulla.

# Säädöstenmukaisuuskäytäntö

Tarkat tiedot löytyvät osoitteesta [www.dell.com/regulatory\\_compliance](http://www.dell.com/regulatory_compliance).

### Säädöstenmukaisuuskäytäntösivuston yhteystiedot

Jos sinulla on kysyttävää tuoteturvallisuudesta, sähkömagneettisesta säädöstenmukaisuudesta tai ergonomiasta, lähetä sähköposti osoitteeseen [Regulatory\\_Compliance@dell.com.](mailto:Regulatory_Compliance%40dell.com?subject=)

### Lisätietoja säädöstenmukaisuudesta

World Wide Trade Compliance Organization (WWTC) on vastuussa Dellin vienti- ja tuontisäädösten noudattamisesta, mukaan lukien tuotteiden luokittelusta. Dellin valmistamien järjestelmien luokittelutiedot on merkitty tuotetta, järjestelmän tuotaturvallisuutta, sähkömagneettista säädöstenmukaisuutta ja ympäristösäädöksiä koskeviin tietotaulukkoihin.

Jos sinulla on kysyttävää Dell-tuotteiden vienti- tai tuontiluokituksesta, lähetä sähköposti osoitteeseen [US\\_Export\\_Classification@dell.com](mailto:US_Export_Classification%40dell.com?subject=).